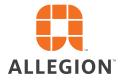

# SCHLAGE

# ENGAGE

User's Guide 8.1.0

### About this document

→ Note: This User Guide is designed for the Administrators of ENGAGE<sup>™</sup> and product training teams. Administrators who intend to use Allegion Physical Access Control Software (PACS) partners to manage their property should consult their sales associate.

| Table 1.1 Revision History |                     |                                                                                          |
|----------------------------|---------------------|------------------------------------------------------------------------------------------|
| Revision                   | Date                | Comments                                                                                 |
|                            | 20 MAY 2025         | Added Bulk Import Users feature information.                                             |
|                            | 26 SEPT 2024        | Added starting badge ID feature information                                              |
|                            | 06 SEPT 2023        | Added mobile credential licensing feature information.                                   |
|                            | 15 MAY 2023         | Removed "Introduction to ENGAGE Technology" section                                      |
|                            |                     | Updated mobile OS requirements                                                           |
|                            | 16 FEBRUARY<br>2023 | Added information about notes field for Users. Added PACS section.                       |
|                            | 27 JANUARY 2023     | Updated no-tour master credential information.                                           |
|                            | 30 MARCH 2022       | Updates to: ENGAGE 8.1.0 for MIFARE DESFire EV3 support and other product updates        |
| SES20171127F               | 20 APRIL 2021       | Updates to: ENGAGE 7.6.0 for Mobile Credential No-Tour functionality and product updates |
| SES20171127E               | 31 MAY 2020         | Reformatted doc. ENGAGE 7.5 with updates to: Mobile Credentials Security Updates         |
| SES20171127D               | 07 DEC 2018         | Updates to: ENGAGE 6.1.3 MT20W USB Direct Connect                                        |
| SES20171127C               | 15 AUG 2018         | Updates to: ENGAGE 6.1.1 Device Groups                                                   |
| SES20171127B               | 01 AUG 2018         | Updates to: ENGAGE 6.1                                                                   |
| SES20171127A               | 28 NOV 2017         | Initial release: ENGAGE 6.0                                                              |

### Copyright

 $\odot$ 2025 Allegion All rights reserved. SCHLAGE is the property of Allegion. All other brand names, product names, or trademarks are the property of their respective owners.

# Contents

- ii About this document
- ii Copyright

#### 5 Introduction

- 5 Purpose
- 5 System and Product Revisions
- 6 Customer Support
- 6 Terms and Definitions
- 7 ENGAGE or PACS Managed Properties
- 7 Lock Function Definitions

#### 8 Overview of ENGAGE Enabled Products

- 8 LE and LEB Mobile Enabled Wireless Mortise Locks
- 9 NDE80, NDEB, and NDEB Si
- 10 Control Mobile Enabled Smart Lock
- 11 XE360<sup>™</sup> Mobile Enabled Wireless Locks
- 12 CTE Controller with MTB Mobile Enabled Reader
- 13 MT20 Credential Enrollment Readers
- 13 MT20W Credential Enrollment Readers

#### 14 Wi-Fi Network Requirements

#### 15 Best Practices and Things to Remember

- 15 ENGAGE System Set-up
- 15 ENGAGE Device Set-up
- 16 Control Mobile Enabled Smart locks
- 17 Factory Default Reset
- 17 Moving Devices Between ENGAGE Accounts
- 17 Dual Technology Credentials
- 17 Firmware Updates

#### 18 Daily System and Other Operations

- 18 Assign New Access
- 18 Assign New Access (No-Tour)
- 19 Clearing Access Assignments on Existing Credentials
- 20 Resident Move Out Processes
- 22 Remove User and Access and Salvage Credential
- 22 Reusing a Credential
- 22 Delete User Access Rights
- 22 Deleting Devices
- 23 Retrieving Audit Data from Devices
- 23 Device Wi-Fi Network Setup
- 23 Synchronization
- 23 Setting Device Date and Time
- 24 Control Mobile Enabled Smart Lock Jump Start Process

#### 25 Firmware Updates

- 25 Automatic Updates
- 26 Manual Firmware Updates at the Door
- 26 MT20W Firmware Updates via the Desktop App

#### 27 Web Application

- 27 Introduction
- 27 Supported Web Browsers
- 27 Interface Reference
- 28 Create Account
- 29 Log In
- 30 My Profile
- 30 Create Site
- 32 Users 47 Device
- 47 Devices58 Device Groups
- 60 Schedules
- 64 Holidavs
- 68 Audits
- 70 My Team
- 72 Global Settings
- 73 Credentials
- 75 Device Defaults
- 81 Reader Defaults

#### 82 Mobile Application

- 82 Introduction
- 82 Supported Devices and Requirements
- 83 Log In
- 83 Main Menu
- 83 Devices
- 84 Delete Device
- 85 Wi-fi Settings
- 90 Users
- 91 My Team
- 92 Sites
- 92 Updating Device Firmware

#### 98 No-Tour Feature

- 98 Overview
- 99 Enable No-Tour Feature
- 100 Update Credential for No-Tour Programming
- 102 No-Tour Temporary Maintenance Access

#### 104 PACS Managed Properties

- 104 Introduction
- 104 Users
- 108 Credentials

#### 112 Credentials

- 113 Enroll Smart Credentials in Bulk
- 114 Enroll a Smart Credential Individually
- 115 Enrolling a Credential at a Door
- 119 Physical Credential Reuse: Best Practices
- 120 Mobile Credentials
- 124 Schlage Mobile Access Application
- 126 Replace a Credential
- 128 Using Master Credentials
- 133 Credential Functions

- 134 Control Mobile Enabled Smart Lock Installation and Commissioning
- 134 Introduction
- 134 Prepare to Install the Device
- 135 Install the Device
- 137 Factory Default Reset (FDR)
- 138 Construction Mode
- 139 Commissioning

#### 142 XE360 Devices Installation and Commissioning

- 142 Introduction
- 142 Commissioning in the box
- 142 Prepare for Installation
- 143 Install the Device
- 145 Factory Default Reset Overview
- 146 Lock Modes
- 147 Commissioning the Device

#### 150 LE and LEB Devices Installation and Commissioning

- 150 Introduction
- 151 Prepare for installation
- 152 Verify Success of Installation
- 153 Factory Default Reset
- 153 Construction Access Mode
- 155 Commissioning

#### 158 NDE80 and NDEB Devices Installation and Commissioning

- 158 Introduction
- 158 Prepare to Install the NDE80 or NDEB Wireless Locks
- 159 Install the Device
- 161 Factory Default Reset Overview
- 162 Create a Master Construction Credential
- 163 Commissioning the Device

#### 166 CTE Controller and MTB Readers Installation and Commissioning

- 166 Introduction
- 166 Prepare to Mount the Device
- 167 Mount/Install the Devices
- 169 Factory Default Reset (FDR) Overview
- 170 Construction Mode Overview
- 172 Commissioning the CTE
- 177 Configuration Cards

#### 178 MT2OW Installation and Commissioning

- 178 Introduction
- 178 MT20W initial power up
- 178 Commissioning the MT20W
- 181 Installing the ENGAGE PC Desktop Application
- 182 MT20W Factory Default Reset
- 182 MT20W Firmware
- 186 MT20W USB communication mode
- 188 MT20W Wi-Fi communication mode (Optional)
- 190 MT20W LED/Beep Indications

#### 191 MT20 Installation and Commissioning

- 191 Introduction
- 191 Initial Power Up
- 191 Enrolling a Credential
- 192 MT20 Output Formats
- 193 Troubleshooting
- 194 Frequently Asked Questions
- 197 Appendix A: Capabilities by Property Role
- 198 Appendix B: ENGAGE Training
- 199 Appendix C: Credential Functions

# Introduction

### Purpose

This document provides descriptions of the ENGAGE™ Technology and family of ENGAGE supported products used by ENGAGE Managed Properties.

With details on the following:

- How to set up an account using the ENGAGE Technology web application.
- How to set up and commission ENGAGE enabled devices.
- How to create sites, create users, add devices, assign credentials, etc.
- With links to training videos, frequently asked questions, and things to remember.

### System and Product Revisions

| Table 3.1 ENGAGE Enabled Devices an | d Revisions    |                         |  |  |  |  |
|-------------------------------------|----------------|-------------------------|--|--|--|--|
| System                              | Revision Level | Revision Level          |  |  |  |  |
| ENGAGE Software                     | 8.1.0          |                         |  |  |  |  |
| ENGAGE Mobile Application           | Mobile App     | Mobile Device OS        |  |  |  |  |
| Android                             | 4.7.33         | OS 11 (API 30) or newer |  |  |  |  |
| iPhone                              | 3.10.0         | OS 15 or newer          |  |  |  |  |
| Locking Devices                     |                |                         |  |  |  |  |
| Control Mobile Enabled Smart Locks  | 04.10.01       |                         |  |  |  |  |
| Control                             | 03.11.01       |                         |  |  |  |  |
| LE Wireless Mortise Locks           | 01.11.04       |                         |  |  |  |  |
| LEB Wireless Mortise Locks          | 03.09.09       |                         |  |  |  |  |
| NDE80 Wireless Cylindrical Locks    | 02.16.03       |                         |  |  |  |  |
| NDEB Wireless Cylindrical Locks     | 03.09.09       |                         |  |  |  |  |
| CTE Single Door Controllers         | 01.08.04       |                         |  |  |  |  |
| Credential Readers and Controllers  |                |                         |  |  |  |  |
| RMRU                                | 01.03.06       |                         |  |  |  |  |
| MT20W                               | 40.05.00       |                         |  |  |  |  |
| MT20                                | 39.00.00       |                         |  |  |  |  |

The latest firmware and software versions are available on the <u>ENGAGE Support Resources</u> website. When updates are available, the latest firmware release notes are provided here for additional details.

→ Note: Allegion strives to provide the best products and service for our customers and will update firmware and software periodically. As a result of periodic updates, your system or devices may be at a newer revision level than represented in this document.

**BEST PRACTICE:** Periodically check for new versions of mobile applications and firmware. Mobile applications may not automatically update.

### Customer Support

| Website         ENGAGE Support Resources         |                                                        |
|--------------------------------------------------|--------------------------------------------------------|
| Document Library         ENGAGE Document Library |                                                        |
| Email                                            | engage.techprodsupport@allegion.com                    |
| Phone                                            | 1.877.671.7011 then option 2, option 2                 |
|                                                  | Monday – Friday from 8 am to 8 pm EST, closed holidays |

### Terms and Definitions

### Terms

**Bluetooth:** An open wireless technology standard for transmitting/exchanging data between fixed and Mobile devices over short distances. Operates in the 2.4Ghz range shared with Wi-Fi.

**Credentials:** Authorization for access. These can be physical cards and FOBs, or they can be Mobile, or NFC enabled using a Mobile device.

**Commissioning:** Commissioning a device enrolls the device into ENGAGE, defines the device name, and prepares the device for later setup steps.

**Mobile Credential:** A credential stored on a Mobile device. Requires the Schlage Mobile Access application and site administration assignments

Mobile Device: The device carried by the user. May be an iPhone or Android or Tablet.

NFC: Near Field Communication

PACS: Physical Access Control Software (PACS) is property management software provided by others.

**Site and/or Property:** The term 'site' is used interchangeably with 'property' throughout this document, and both the web and Mobile applications.

**Sync:** Mobile device communication with a device. This updates all settings in the device and uploads the latest audit information into ENGAGE

**Wi-Fi:** Wireless local area network technology for connecting computers and electronic devices to each other and to the Internet. Wi-Fi is an abbreviation for wireless fidelity.

**Connect Data Rate:** A typical router setting. IT professionals use this setting to force a minimum data rate for each device to associate with the Wi-Fi access point to not allow slow talkers to join – improves overall Wi-Fi performance.

### Notes, Cautions and Warnings

→ Note: A Note is a helpful hint to help to understand how items may be related or used effectively. If a Note is not followed some features may not work as intended.

CAUTION: A Caution is a topic that may or may have unintended consequences. If a Caution is not followed the system or feature may not function properly or as expected.

WARNING: A Warning is a topic that indicates the system won't work as intended. If a Warning is not followed the system or feature will not function properly or as intended.

### ENGAGE or PACS Managed Properties

Administrators will need to decide which type of Access Control management system they will be using with the ENGAGE enabled devices.

### **ENGAGE Managed Properties**

The ENGAGE Cloud-based software and mobile applications offered by Allegion provides robust property-wide access control and monitoring.

An ENGAGE Managed Account provides these options:

- A system managed with ENGAGE Web and Mobile applications
- A self-management system operated by the property owner
- · Periodic device and system updates (near real-time)
- Ability to manage up to 5000 credential assignments
- · Ability to manage up to 500 door openings
  - Up to 500 doors with Schlage Control locks
  - Up to 300 doors with Schlage XE360 locks
  - Up to 100 doors with Schlage NDE/LE locks

#### **PACS Managed Properties**

Software managed by Allegion's Physical Access Control Software (PACS) provides additional features and access control and management by others.

See PACS Managed Properties for more information.

### Lock Function Definitions

| Lock Function | Description                                                                                                    |
|---------------|----------------------------------------------------------------------------------------------------|
| Apartment     | Door doesn't relock automatically to prevent the user from being locked out of their residence. The interior pushbutton or deadbolt will allow the resident to lock the door from the inside. |
| Office        | Uses the interior pushbutton or deadbolt to allow the user to lock the door from the inside. Can be overridden by a valid credential.                                                         |
| Privacy       | Uses the interior pushbuttong or deadbolt to allow the user to lock the door from the inside. While in 'Privacy mode' valid credentials are denied access.                                    |
| Storeroom     | The lock is secure until a valid credential is presented. The inside lever will always unlock the door.                                                                                       |

# Overview of ENGAGE Enabled Products

The ENGAGE enabled products described in this section are used with the ENGAGE technology cloud-based web and Mobile applications.

### LE and LEB Mobile Enabled Wireless Mortise Locks

LE and LEB Wireless Mortise locks simplify installation by combining the lock, credential reader, door position sensor and request-toexit switch all in one unit.

LE and LEB is ideal for office and suite entries, conference rooms, common area doors, resident units, and sensitive storage areas with a mortise door prep.

Built-in Bluetooth enables LE and LEB wireless locks to connect directly to smart phones and tablets with no need for a proprietary handheld device for set-up and configuration.

LEB versions of the Schlage Wireless mortise lock include the optional convenience of Mobile Credential access. Your Mobile phone can be used as your access credential instead of requiring a physical card or fob credential. Field upgrade kits are available to retrofit an LE to the newer LEB version.

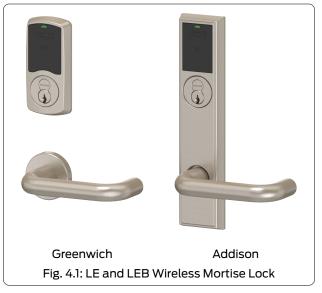

Built-in Wi-Fi allows LE and LEB Wireless Mortise locks to connect directly to an existing Wi-Fi network enabling automated updates to lock configuration and user access to be accomplished overnight.

With the ENGAGE cloud-based web and Mobile applications, it's easy to configure lock settings, add users, and view audits and alerts from virtually anywhere.

#### Schlage LE wireless mortise lock product family details:

- Mortise lever lock
- Deadbolt (optional)
- Two escutcheon styles (Greenwich Addison)
- Mechanical key override
- 4 AA Batteries required (Alkaline only)
- Wireless communication: Bluetooth and Wi-Fi connectivity
- Always allows egress
- Storeroom, Apartment, Office, and Privacy functions available
- Construction mode is based on MASTER and USER access construction credential enrollments

# NDE80, NDEB, and NDEB Si

### Mobile Enabled Wireless Cylindrical Locks

NDE80 and NDEB Wireless Cylindrical Locks simplify installation by combining the lock, credential reader, door position sensor, and request-to-exit switch all in one unit. The NDE product family is ideal for office and suite entries, conference rooms, common area doors, resident units, and sensitive storage areas with a cylindrical door prep.

NDEB versions of the Schlage Wireless cylindrical lock include the optional convenience of Mobile Credential access. Your Mobile phone can be used as your access credential instead of requiring a physical card or fob credential. Field upgrade kits are available to retrofit an NDE80 to the newer NDEB version.

With built-in Wi-Fi, NDE and NDEB Wireless Locks can connect directly to an existing Wi-Fi network enabling automated updates to lock configuration and user access privileges to be accomplished over-night.

With the ENGAGE cloud-based web and Mobile applications, it's easy to configure lock settings, add users, and view audits and alerts from virtually anywhere.

# Schlage NDE wireless cylindrical lock product family details:

- Cylindrical lever lock
- · Mechanical key override
- 4 AA Batteries required (Alkaline only)
- Wireless communication: Bluetooth and Wi-Fi connectivity
- Mobile Credential access
- Internal Push Button (IPB) can be configured for additional functions
- · Always allows egress
- Storeroom function only (NDE80)
- Storeroom, Office, Privacy, and Apartment functions (NDEB)
- · Construction mode is based on MASTER and USER access construction credential enrollments

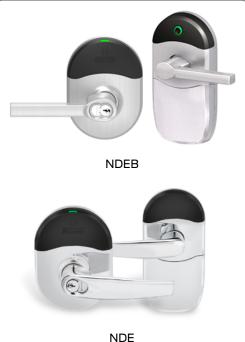

NDE Fig. 4.2: NDE80 and NDEB Wireless Cylindrical Locks

### Control Mobile Enabled Smart Lock

The Schlage Control Mobile Enabled Smart locks were designed specifically for multifamily resident doors and support for the advanced No-Tour access programming features.

The Schlage Control Smart Interconnected Lock adds a lever lock, below the deadbolt that will also retract the deadbolt on exit and allows for one-motion egress.

Residents will appreciate the security and convenience of using a Mobile phone and/or physical credentials to open their doors today.

Newer versions of the Schlage Control Smart Locks include the optional convenience of Mobile Credential access. Your Mobile phone can be used as your access credential instead of requiring a physical card or fob Credential.

Schlage Control Mobile Enabled devices began manufacture in July 2019 and the newer product can be identified by a small "White" dot on the face of the deadbolt between its "Jump Start" connections. See Fig. 4.3: Schlage Control Deadbolt identifying mark.

## Schlage Control Mobile Enabled Smart locks details:

- BE467 Deadbolt
- FE410 Interconnected cylindrical PASSAGE lever lock and Deadbolt providing single motion egress
- No mechanical key
- Battery "Jump" provided from outside (using a +9Vdc battery)
- 4AA Batteries required (Alkaline ONLY)
- Wireless Communication: Bluetooth (ONLY)
- Always allows egress
- Construction Mode is based on credential Facility Code (FC) only

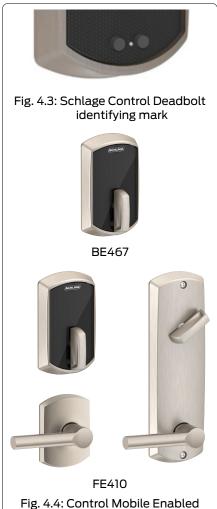

Smart Locks

### XE360™ Mobile Enabled Wireless Locks

The XE360<sup>™</sup> Series is the next generation of wireless electronic lock from Schlage. Its sleek design offers customers a solution that looks as good as it performs – at an affordable price point.

Schlage XE360 works within No-Tour or offline access control systems.

The Schlage XE360 is ready for the future with the innovative FleX Module<sup>™</sup> that allows for communication protocol, memory, and encryption upgrades.

Credential support includes smart, Bluetooth and NFC mobile.

The XE360 Series is a complete solution purpose built for Multifamily applications. Available in tubular, mortise, mortise deadbolt and exit trim, it solves for all openings.

The open architecture design of the XE360 allows it to be managed by ENGAGE™ and other Allegion software or be integrated into popular physical access control and Proptech solutions through Allegion's PACS Alliance program. This enables customers to choose what best fits their requirements now and in the future.

## Schlage XE360<sup>™</sup> wireless lock product family details:

- Available in tubular, mortise (deadbolt optional) and exit trim
- Mechanical key override (standard)
- Up to two years battery life with 4 AA1 (Alkaline only)
- Wireless communication: Mobile (Bluetooth  $\ensuremath{\mathbb{R}}$  at the door) and No-Tour
- Configurable as Storeroom, Apartment, Office, and Privacy
- Credential support includes Schlage MIFARE®, Bluetooth® and NFC mobile
- Works seamlessly with other Schlage wireless locks, including Schlage Control
- Assuming default settings, 40 actuations per day
- Use of mobile credential is dependent on availability of compatible mobile credential
- With MT2OW and smart credential or mobile credential (consult your access control software provider for specific support)

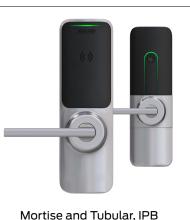

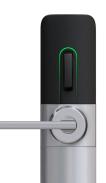

#### Mortise Deadbolt

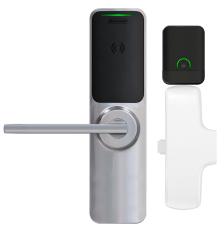

Exit Trim Fig. 4.5: XE360 Mobile Enabled Wireless Locks

### CTE Controller with MTB Mobile Enabled Reader

The CTE is an ENGAGE enabled single opening controller that allows perimeter and common area openings to be managed.

The CTE single door controller is designed for flexibility and is managed with ENGAGE web and Mobile applications.

The CTE is designed to work with Schlage multitechnology wall mounted credential readers and interface with an electrified lock, electromagnetic lock, electric strike, automatic operator, or exit device to control an opening.

When used with the Mobile Credential Enabled wall mounted readers (MTB11/MTB15), the CTE includes the optional convenience of Mobile Credential access. Your mobile phone can be used as your

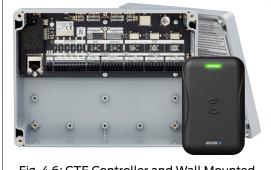

Fig. 4.6: CTE Controller and Wall Mounted MTB15 Reader

access credential instead of requiring a physical card or fob credential.

### CTE single door controller with multi-technology reader details:

- Indoor use only (-31F to +151F)
- Externally powered: +12Vdc or +24Vdc @ 500ma
- Power-Over-Ethernet; POE, or POE+
- Wireless communication: Bluetooth and Wi-Fi
- Provides power directly to the Schlage wall mounted readers – if desired
- Powered and relay outputs available for locking devices to include: E-strikes, E-trims, mag locks, Exit Devices, Auto-Operators, etc.
- The CTE works exclusively with the Schlage MTB11 and MTB15 credential readers.
- Construction mode is based on MASTER and USER access construction credential enrollments
- All new CTEs ship with a MTB by default.

#### Mobile Enabled Multi-Technology Wall Mounted Readers

Multi-technology wall mounted readers are designed to simplify your access control solutions and are designed to work with the Schlage CTE.

Multi-technology readers will allow a transition from existing population proximity credentials to a more secure encrypted Smart card technology without having to change readers as new technologies are available.

Mobile Enabled Multi-Technology Wall Mounted readers are identified by the Bluetooth symbol on the cover. See the symbol below:

Earlier versions of this reader, without this Bluetooth symbol will not support Mobile Credentials. Older MT and SM series readers can be easily replaced with MTB series readers to enable Mobile Credentials.

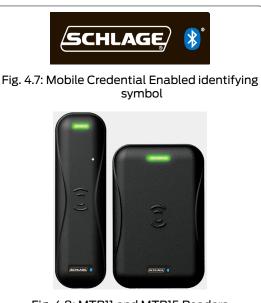

Fig. 4.8: MTB11 and MTB15 Readers

- MT20 will only read the credential access ID
- The MT20 will not write information to a credential
- The MT20 is not compatible with the No-Tour ENGAGE feature

### MT20 Credential Enrollment Readers

The Schlage MT20 Multi-Technology Enrollment Reader simplifies the enrollment of smart and multi-technology credentials.

The MT20 will use the computer USB port for power and communication.

There are no installation or setup processes needed for the MT20.

The MT20 uses a Human Interface Device (HID) Keyboard Interface and requires the user to put the computer cursor in the desired data field to receive the credential data when a credential is presented.

The MT20 is an ISO 14443 and ISO 15963 contactless credential reader, and is compatible with Schlage smart credentials, PIV credentials and most proximity credentials up to 37-bits.

→ Note: See MT20 Output Formats on page 192 for more information.

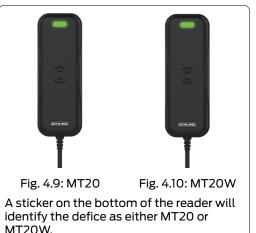

### MT20W Credential Enrollment Readers

The Schlage MT20W multi-technology enrollment reader is designed to simplify the enrollment of multi-technology credentials. The MT20W is used to enroll credentials into ENGAGE and to read and write data to smart card credentials for No-Tour features.

When the MT2OW is commissioned into an account the ENGAGE No-Tour feature is automatically enabled.

The MT2OW will use the computer USB port for power and may be setup to use a locally available Wi-Fi network for communication to ENGAGE or the MT2OW may use the wired USB port for communication with ENGAGE.

#### Schlage MT2OW: Credential enrollment and programmer details:

- Powered by a standard computer USB connection, or USB power block
- · Communicates with ENGAGE via local Wi-Fi network or computer USB
- Uses Bluetooth Low Energy (BLE) connection when commissioning
- The MT2OW is used to enroll user credentials into the ENGAGE Managed Account and to program smart card credentials for access updates using No-tour
- → Note: MT20W Reader reads Smart Cards only; it does not read prox cards.

# Wi-Fi Network Requirements

- Please review the following Wi-Fi Network and supported device requirements with the local IT Administrator.
- Control Mobile **Enabled Smart** Locks and MTB Mobile Enabled Readers do not support Wi-Fi network connectivity while, NDE, NDEB LE, LEB, and CTE devices may be configured to utilize the local Wi-Fi network for daily updates and automated system maintenance.

Understanding and planning the Wi-Fi environment before starting an account is a good first step. Although, Wi-Fi connectivity is not required for basic ENGAGE operation, using a convenient Wi-Fi communication connection across the property and enabling nightly device updates will greatly automate and simplify daily management operations.

The local IT professional should check the Mandatory Connect Data Rate router setting when ENGAGE devices fail to associate with the local Wi-Fi network.

The **Automatic Mandatory Connect Data Rate** is a typical router setting IT professionals use to force a minimum data rate for each device to associate with the Wi-Fi access point.

The **Connect Data Rate** setting is intended to increase Wi-Fi network performance and not allow weak signal or slow data rate devices to connect.

#### Table 5.1 Wi-Fi Network Requirements

| Required Wireless Frequency  | 2.4 GHz (802.11                                                                 | b/g)                                                                |                                                                                                    |                                             |  |  |
|------------------------------|---------------------------------------------------------------------------------|---------------------------------------------------------------------|----------------------------------------------------------------------------------------------------|---------------------------------------------|--|--|
|                              | (XE360, NDE80, MT20W, CTE/MTB reader)                                           |                                                                     |                                                                                                    |                                             |  |  |
| Alternate Wireless Frequency | 2.4 GHz (802.11                                                                 | b/g/n)                                                              |                                                                                                    |                                             |  |  |
|                              | (XE360, LE/LEE                                                                  | B, NDEB and CTE                                                     | /MTB reader)                                                                                                    |                                             |  |  |
| Mandatory Connect Data Rate  | 24 Mbps when working with NDE and MT20W                                         |                                                                     |                                                                                                    |                                             |  |  |
|                              | mandatory data                                                                  | a connection data                                                   | B, CTE and RU/RM do not have any nection data rates concerns. They adhere to do by the 802.11 b/g/n specifications. |                                             |  |  |
| Wi-Fi Network Security Types | WPA2 (PEAP)                                                                     | WPA2                                                                | NOT RECOMME                                                                                                    | NDED                                        |  |  |
|                              | Wi-Fi SSID:<br>case sensitive<br>and must be<br>EXACT<br>USERNAME<br>PASSWORD * | Wi-Fi SSID:<br>case sensitive<br>and must be<br>EXACT<br>PASSWORD * | WEP<br>Wi-Fi SSID:<br>case sensitive<br>and must be<br>EXACT<br>PASSWORD *                                          | Open<br>No Wi-Fi<br>security<br>No Password |  |  |
| * Password                   |                                                                                 | racter length (ma<br>racters allowed -                              |                                                                                                    | •                                           |  |  |

# Best Practices and Things to Remember

### ENGAGE System Set-up

- Administrators who review and confirm default settings before commissioning the first device, will
   save time setting up their property and should not require device Sync updates after commissioning.
- Before commissioning any devices, the Administrator should confirm:
  - Will the property use MASTER CREDENTIALS? If so, review Using Master Credentials now.
  - Are all Schedules defined and properly entered?
  - See MT2OW Installation and Commissioning, and commission the MT2OW as the first commissioned device.
- Determine Property-Wide Settings User Expiration date. ENGAGE defaults all User Expiration Dates to five (5) years after enrollment automatically.
- Property device schedules should be defined before any device is commissioned. A schedule made
  or edited after a device is commissioned, will require Sync device updates before the new or
  updated schedule is followed.
- Common area access Device Groups should be defined before User access assignments are attempted.
- New or modified Device Groups require **Synchronization** of devices, before any group update is valid for that device.
  - Remember, devices must be commissioned before they are available to be selected for a Device Group.
- After assignment of a door into a Device Group, that device will requires Sync before the device knows which group it is assigned.
- Each User/Resident should NOT be assigned more than one credential.

CAUTION: Both HIGH and MAX reader sensitivity settings reduce device battery life.

### ENGAGE Device Set-up

Define the Property-Wide Settings before commissioning devices.

- For best reader response and improved battery life, it is recommended to disable the Prox or Smart credential technology on multi-technology readers that is not needed or used.
- For locks that are in spotty Wi-Fi network areas, use the Mobile device data connection and turn off the lock Wi-Fi for better Sync performance.
- Normal Reader sensitivity is recommended for most properties.
  - Reader sensitivity may be set to HIGH or MAX and is most useful when small format FOB credentials are in use.

#### $\triangle$ CAUTION:

Control device Audit information is stored in a circular buffer. The oldest audits may be overwritten by the latest Audits when audits are not routinely gathered in a timely manner.

### Control Mobile Enabled Smart locks

Control devices do not support Wi-Fi connectivity.

- Every door access or device setting update MUST use the local Synchronization (Door File updates) process and the Mobile Application.
  - Control devices require a Sync at the nearby device using the ENGAGE Mobile Application to gather audits.
- Control devices do support User Schedules; however, Control devices do not support Holiday Schedules, or Door Schedules programming because they do not apply to manual deadbolt operation.
- Control construction mode enrolls the Facility Code of the first card presented.
  - Control construction mode will allow ALL OTHER credentials with the SAME Facility Code to have access.

#### Schedules

- Schedules can ONLY be created or modified by the Web Application.
- All devices are programmed with the same set of User Schedules defined by ENGAGE at that time.
- Administrators should define ALL schedules needed in the property before commissioning any device. Otherwise every installed and commissioned device may require reprogramming when a new schedule is made or updated.
- A schedule change will require the Administrator to program each door.
  - User Schedule start/stop times and day-of-the-week settings are programmed into each device upon commissioning or with the **Synchronization** process (door file updated).
- Scheduled Temporary Access for maintenance should use User Schedules to set the time-of-day and User Activation/Expiration settings to enable and disable dates.
  - User credentials that are allowed to "Expire" will be available for reuse with all 11 sectors available
     for reprogramming
- A device Sync (door file update) is needed to communicate new schedule settings to a device.
- No-tour device programming DOES NOT update device schedule.

#### **Master Credentials**

- Consult the local authority to ensure that Using Master Credentials programming is allowed at the property location.
- When Master Credentials are defined or deleted ALL devices MUST be Sync updated.
- Device Sync (Door File updated) is required to enroll or remove the Master Credential.
- Master Credentials MAY NOT be reused.

#### **Update ICONS**

 Device and User Update ICONs 
 within the ENGAGE Web and Mobile Applications indicates a device change has been entered into ENGAGE, and the device or the credential requires updating.

| Credentials        |        |        |
|--------------------|--------|--------|
| Credential<br>5034 | Normal | Update |
| Credential 1       | Normal | Update |

- Credential Update ICONs within the ENGAGE Web and Mobile Applications indicates a change has been entered into ENGAGE, and the credential requires updating.
- Credential Update ICONs are provided next to the credential name any time the credential has changes or updates pending and the credential needs to be programmed.
- → Note: The credential update ICON remains until the credential is successfully programmed with the desired changes. Changes are not valid until the credential is presented to affected doors/devices.
- Device Update ICONs <sup>1</sup> are provided next to the device name, any time the device has changes or updates pending, and the device needs to be programmed.
- → Note: The device update ICON remains until Audit information is returned to let ENGAGE "KNOW" the update at the door has been accomplished. Once an update is acknowledged in a returned Audit, ENGAGE removes the Update ICONS

### Factory Default Reset

- Factory Default Reset (FDR) is used to recover a device that was previously commissioned or in Construction mode.
- · FDR does not remove the device from its ENGAGE account when previously commissioned.
- FDR returns the device to its out-of-the-box configuration, with one exception:
  - Administrators may DISABLE Construction Mode after commissioning on NDE, LE and CTE family of products.
  - FDR will not RESET the Block Construction setting when Disabled.

### Moving Devices Between ENGAGE Accounts

- To move a device to another, ENGAGE account:
  - Delete the device from the original ENGAGE account to make it available in the new ENGAGE account.
  - · Perform a Factory Reset Default (FDR) on the device to return it to the out-of-the-box settings
  - Commission the device into the new ENGAGE account.

### Dual Technology Credentials

- "No Tour" capable multi-tech devices can be configured to disable proximity credentials for better performance and battery life.
  - When proximity technology is disabled, the device will no longer "look" for unnecessary credentials and the user experience of presenting credentials to a device for access will provide faster response.
- Use the Property Wide credential settings to disable proximity credentials automatically while commissioning devices
- Wall mounted readers used with Schlage CTE requires a Configuration Card to disable Proximity Credentials.

### Firmware Updates

- Automatic Updates are the preferred method, when available.
- · All devices should be kept up-to-date to ensure the latest security and functionality.

# Daily System and Other Operations

This section describes a few of the day-to-day operations that need to be performed by ENGAGE Administrators, Managers, and Operators.

### Assign New Access

To allow access to specific areas, the following steps are needed:

- 1. Add User.
- 2. Add a Physical Credential to a User or Add a Mobile Credential to a User to be used for access.
- 3. Assign Access privileges to the individual user.
- 4. The assigned doors will need **Synchronization** before the new user and access assignments will be valid.

### Assign New Access (No-Tour)

→ Note: See No-Tour Feature on page 98 for more information.

To allow access to specific areas, the following steps are needed:

- 1. Add User.
- 2. Assign Access privileges to the individual user.
- 3. Add a Physical Credential to a User or Add a Mobile Credential to a User to be used for access.
- 4. The assigned doors will need **Synchronization** before the new user and access assignments will be valid.

### Clearing Access Assignments on Existing Credentials

Administrators will want to recover, save and reuse credentials whenever possible. It is important to clear all credential assignments from a returned credential so that the credential will have all 11 door assignment available. Credentials with cleared door assignments can be treated as new and reissued to a new user without any restrictions.

Follow these steps to clear all the current door assignments on a physical credential.

- 1. Log In to the web application.
- 2. From the Users tab, select the User associated with the credential you want to clear.
- 3. Click Assign Access.

| ENGAGE TECHNOLOGY            | USERS  | DEVICES           | audits     | NADVAN | CED OAKTREE PROPE | RTY 🔹     |                         |                       |
|------------------------------|--------|-------------------|------------|--------|-------------------|-----------|-------------------------|-----------------------|
| Users                        | Access |                   |            |        | Assign To :       | Device    | Groups                  | Q. Search Devices     |
| ٩                            | Na     | ame               | Expiration |        | Schedule          |           | Credential Sector       | Usage                 |
| Bown, Mark                   | 💌 Ba   | ack Office Door   | 03/25/2020 |        | 24/7 (default)    | •         |                         |                       |
| Down, Mark                   | E Fre  | ont Entrance      | 03/13/2025 |        | 24/7 (default)    | Y         |                         |                       |
| Cromwell, Bob                | Ma     | aintenance Office | 03/13/2025 |        | 24/7 (default)    | •         |                         |                       |
|                              | ✓ Pc   | ool #1            | 03/13/2025 | =      | 24/7 (default)    | T         |                         |                       |
| Lee, Todd                    | Po     | ool #1 Restrooms  | 03/13/2025 |        | 24/7 (default)    | •         |                         | +/11<br>ectors        |
| Miller, Jill<br>user 1, test |        |                   |            |        |                   |           |                         | illed                 |
| *                            |        |                   |            |        | 1 - 5 of          | 5 devices | Assigned To be assigned | Blocked<br>Free Space |
| ⊕ Add User                   |        |                   |            |        |                   |           | Cancel                  | Save                  |

Fig. 7.1: Set Expiration Date to Expire "Today"

- 4. From the Assign To: button: select Device, set each of the assigned individual lock Expiration to the current date.
- 5. From the Assign To: button: select Groups, set each of the assigned Door Groups Expiration to the current date.
- 6. Select Save to update the credential details.
- 7. To complete this process, the credential must be updated with todays expiration setting and then stored away until tomorrow.
  - a. Follow the **Update Credential for No-Tour Programming** process to program the credential with newly defined expiration settings.
  - b. Tomorrow (after the credential has "Expired") all 11 door assignments will again be available for new assignment.

### Resident Move Out Processes

When a resident moves out, it is important to recover the credentials and plan for the credentials next use. The Administrator may follow one of these methods for credential reuse.

#### New User Waiting for Space and Credential Returned

Use this method if a new tenant is moving in at the same time the previous tenant is moving out and access rights are the SAME.

- 1. Log In to the web application.
- 2. Go the the previous resident's user record.
- 3. Edit and remove the previous resident's name and enter the name of the new resident.
- 4. Edit the Email Address, ADA, and the Activation and Expiration dates as needed.
- 5. Click Save.

| Elaine Smith                                          | Edit User                    |
|-------------------------------------------------------|------------------------------|
| Email: emily.smith@email.com<br>Activated: 04-20-2020 | First Name:                  |
| Expires: 04-20-2025<br>ADA: Off<br>Notes: IV/A        | John Doe                     |
|                                                       | Email Address: ADA:          |
| Credentials                                           | john.smith@gmail.com         |
| +1 (317)-250-4219<br>Mobile-Toggle                    | Activation:      Expiration: |
| Credential 1071<br>Update                             | 04/20/2020                   |
|                                                       | Notes: 0                     |
| Credential 23195<br>Physical-Normal Update            | New tenant                   |
|                                                       | 246 characters left          |
| Add Credential                                        | Save Cancel Delo             |

#### Fig. 7.2: Update Resident Name

6. Click the Assign Access button.

Assign Access

- 7. Change the Expiration for each door.
- 8. Click Save.

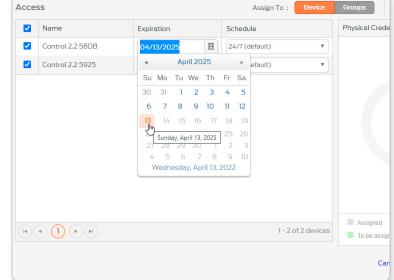

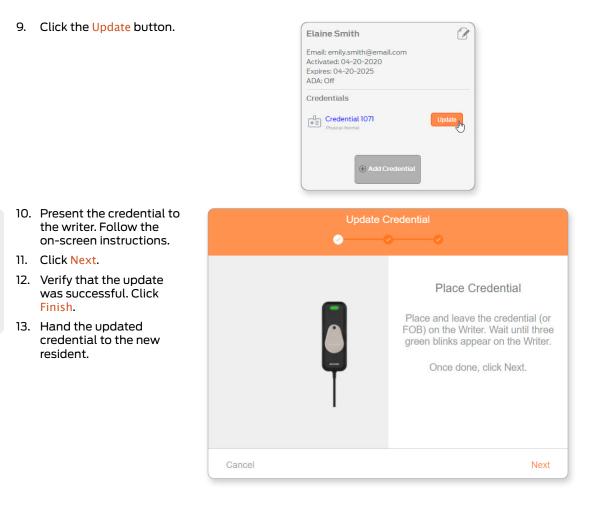

### **Resident Moves Out - Credential returned to stock**

Use this method when a credential is returned but it is not immediately being reissued to a new user with the same access. Administrators will want to recover, save and reuse credentials whenever possible.

It is important to clear all credential assignments from a returned credential so that the credential will have all 11-door assignment available.

To return a previously programmed credential to stock, follow the **Clearing Access Assignments on Existing Credentials** section.

Credentials with cleared door assignments can be treated as new and reissued to a new user without any restrictions.

### **Resident Moves Out - Credential Not Returned**

Use this method when a resident moves out and their credential is not returned.

When a resident moves out without returning their access credential, the Administrator must delete all access assignments and Sync each door that the missing credential had access.

Updating door access to remove a credential will require one of the normal update options to be performed: Sync, Over-night update or No-Tour.

WARNING: A lost credential or a credential not returned when moving out must have its access removed and be immediately removed (Sync) from all assigned devices to ensure security.

The previous ENGAGE User Audit information is maintained for history and any new accesses resulting from this credential reuse are reported with the new residents' name.

#### **No-Tour Resident Moves Out**

When a resident moves out, the Administrator may follow one of these methods for physical credential reuse:

- 1. If a new resident is moving in at the same time an old resident is moving out, and their access rights are to be the SAME, the Administrator may choose to:
  - a. Rename the old resident in ENGAGE with the new resident name.
  - b. Hand the returned credential to the new resident.
  - → Note: The previous ENGAGE User Audit information is maintained for history and any new accesses resulting from this credential reuse, are reported with the new residents' name
- 2. If a credential is just being returned (not re-issued), follow these steps to take control of the returned credential, properly manage the ENGAGE property database, and to make the credential available for reuse and reprogramming:
  - a. Change the name on the credential to "Unassigned" (or other).
  - b. Set the User Expiration date to "Today".
  - c. Remove (delete) all access assignments currently assigned to the credential.
  - d. Successfully program the credential with the Schlage MT20W.
  - → Note: The returned credential is now unassigned and has no door assignments. Tomorrow, after midnight of the programmed Expiration date, the credential will be available for use and reassignment as a new credential.

### Remove User and Access and Salvage Credential

To completely remove a user and their credential access from ENGAGE, the Administrator will need to "Clear access assignments" on the current credential and then delete the user from ENGAGE.

Follow these steps to remove the user and salvage their assigned credential.

- 1. Log In to the web application.
- 2. Follow the **Clearing Access Assignments on Existing Credentials** section to set the credential to expire "Tomorrow."
- 3. Wait for the credential to expire.
- 4. Delete Credential.
- 5. Delete User.

### Reusing a Credential

See Physical Credential Reuse: Best Practices on page 119 for more information.

### Delete User Access Rights

- 1. Remove Access.
- 2. Delete Credential.

### Deleting Devices

Deleting devices can be accomplished using the ENGAGE Web Application or the ENGAGE Mobile Application. The ENGAGE Web Application is preferred for ease of use and data entry however both methods are described here.

### **Using the Web Application**

1. Delete Device.

#### **Using the Mobile Application**

1. Delete Device.

WARNING: Deleting a credential requires all devices that had access with that credential undergo Synchronization before the deleted credential is denied access at the door. Schlage Control audits can only be retrieved at the door using the Sync process and the ENGAGE Mobile Application. All other ENGAGE device audits may also be gathered remotely using over-night Wi-Fi network connections

### Retrieving Audit Data from Devices

Device Audits are information collected by the devices whenever any action is taken. Actions performed at the door will be recorded and many device statuses are reported through Audit information.

#### **Using Mobile Application**

1. Retrieve Audits.

#### Using Web Application

1. Audits

### Device Wi-Fi Network Setup

Device Wi-Fi connectivity is normally set up during the initial device installation and commissioning process. However, **Wi-fi Settings** can be changed or updated at any time.

To enable nightly Wi-Fi updates, configure any Wi-Fi enabled device to use the Wi-Fi network that is locally available at the device.

Once the Wi-Fi settings are entered, the Administrator will be able to verify the Wi-Fi connection using the **Test Wi-Fi Connection** feature from the **Mobile Application**.

### Synchronization

Synchronization (sync) updates devices using the latest system settings and programmed access rights. Sync also captures and returns the latest Device and User Audits for review by the Administrator.

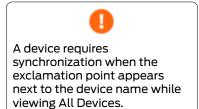

### Nightly Wi-Fi Call-in Sync

When Wi-Fi enabled devices are used, the nightly Wi-Fi "Call-In" process (Sync) is automatically enabled. No additional action is required to enable nightly Call-Ins, other than making the proper

Wi-fi Settings in the device and allowing the device to connect to ENGAGE via the local Wi-Fi network at the door.

→ Note: Take advantage of Wi-Fi enabled devices to keep them up to date and to have the latest Audit information handy. Overnight Firmware Updates can be scheduled as well. For more information, refer to the Automatic Updates section.

#### Mobile Application Sync

Manually Sync Device

### Setting Device Date and Time

Device date and time is automatically checked and set each time a mobile device is connected and communicating with an ENGAGE device. Setting the date and time should only be necessary when the device power has been removed for an extended period (Battery replacements, jump start-Control).

- 1. Log In to the mobile application.
- 2. Select the In Range menu.
- 3. Select the device that needs its date and time verified/updated.
- 4. Verify the device was connected to and is communicating with the mobile device.
  - View the LED on the device. It should be flashing RED indicating the device is Connected.
  - · View the Mobile device screen and ensure the device is connected
- 5. Verify the device date and time settings have been set correctly.

process is required for Control Mobile **Enabled Smart** Locks because they do not support Wi-Fi connectivity and cannot take advantage of the automated **ENGAGE** Nightly Wi-Fi "Call-In" feature. Frequent Sync processes are required to prevent lost Device and User Audits. Control Locks store only 1000 events. New Audit events will overwrite the oldest events when Sync is not performed in a timely fashion and the Audit memory can overflow.

WARNING:

The manual Svnc

### Control Mobile Enabled Smart Lock Jump Start Process

Schlage Control devices allow an external +9Vdc battery to be applied for access when the internal AA batteries are depleted. **Jump Start** is the only method for emergency access when the batteries are completely depleted. Control devices with depleted batteries may lose the correct time when "Jump Start" is used or anytime batteries are replaced. Any scheduled access that is not 24/7 may be affected. All that is needed to reset the time is to briefly **CONNECT** with the ENGAGE Mobile Application. Connecting with the Mobile device will set the **Date and Time** on the device to the same time on the Mobile device. If the device time is lost during Jump Start or Battery replacements, all device audits will be recorded with inaccurate times

#### Perform a Schlage Control Jump Start

- 1. Touch and HOLD a new alkaline 9-Volt battery to the Control contacts just below the thumb turn.
- → Note: Battery connection orientation is not important as the lock accepts either polarity.
- 2. While holding the 9-volt battery in place, wait a few seconds until the lock completes its poweron reset.
  - The Control device will provide one (1) RED LED flash and then three (3) GREEN LED flashes and three (3) beeps.
- 3. While still HOLDING the external battery in place, present a valid credential for access.
  - → Note: The "Jump Start" battery is removed after the valid credential presentation, because the thumb turn will physically interfere with the externally applied battery when turned
- 4. The Control device will engage the deadbolt to allow the user to turn the thumb turn for NORMAL access.

# Firmware Updates

Each device on a property should be kept up to date to ensure device compatibility and operations. Additionally, keeping all firmware at the latest revision will ensure the latest ENGAGE features and product updates are available.

| Table 8.1 Firmware update method compatibility |         |           |                     |                      |                        |
|------------------------------------------------|---------|-----------|---------------------|----------------------|------------------------|
| Device                                         | Via BLE | Via Wi-Fi | Via Mobile<br>Wi-Fi | Automatic<br>Updates | Desktop<br>Application |
| Control                                        | ✓       | ×         | ×                   |                      | ×                      |
| CTE/MTB                                        | ✓       | ✓         | ✓                   | ✓                    | ×                      |
| LE and LEB                                     | ✓       | ✓         | ✓                   | ✓                    | ×                      |
| NDE80 and NDEB                                 | ✓       | ✓         | ✓                   | ✓                    | ×                      |
| XE360                                          | ✓       | ×         | ×                   | ×                    | ×                      |
| MT20W                                          | ✓       | ✓         | ✓                   | ✓                    | ✓                      |
| MT20                                           | ✓       | ✓         | ✓                   | ✓                    | ×                      |

 $\Delta$  CAUTION:

The device will not operate as a locking device for the few minutes the device is downloading firmware and will be flashing the RED and GREEN LED during the process.

### Automatic Updates

→ Note: Devices must have their Wi-Fi network configured and a local Wi-Fi network available before automatic firmware updates are possible. See Wi-fi Settings.

This is the preferred method of firmware updates. It is faster than using the Bluetooth communication option and may be automated and scheduled using the Web Application. Automated Wi-Fi firmware updates are performed in the early morning hours so that user access is less likely to be affected during the update process. Once completed the device will reset and begin operation using the newly download firmware.

- 1. Log In to the web application.
- 2. Select ADVANCED tab.
- 3. Select the Firmware tab.

| (=) <sup>•</sup> EN |            | USERS           | P DEVICES | I AUDITS                | ×    | ADVANCED  | NC    |
|---------------------|------------|-----------------|-----------|-------------------------|------|-----------|-------|
| MyT                 | eam        | Global Settings | Firmware  | Credentials             | 5    | Device De | fault |
|                     | evice Name |                 |           | <br>rrent Firmware Vers | sion |           |       |

- 4. Compare the Current Firmware Version on each device to the Latest Firmware Version that is available. If a firmware update is available, check the box next to the Device Name.
- 5. Select the Update Selected Devices button.

|   |              | Global Settings | Firmware         | Cree    | dentials    | Device De    |
|---|--------------|-----------------|------------------|---------|-------------|--------------|
|   | Device Name  |                 | Current Firmware | Version | Latest Firm | ware Version |
|   | Apt 5D2B     |                 | 03.06.04         |         | 03.06.07    |              |
| • | Garage 141 B |                 | 01.02.47         |         | 01.03.01    |              |
| • | Laundry 137  |                 | 01.02.47         |         | 01.03.01    |              |
| • | Lobby 83     |                 | 01.02.47         |         | 01.03.01    |              |
|   | MT20W Card   | Reader          | 39.00.00         |         | 39.00.00    |              |
| • | Pool 142     |                 | 01.02.47         |         | 01.03.01    |              |
| • | Pool 286     |                 | 01.02.47         |         | 01.03.01    |              |
|   | Storage      |                 | 01.07.57         |         | 01.07.57    |              |
|   | Store Room   |                 | 03.03.01         |         | 03.06.07    |              |

6. See the momentary Firmware updates have been scheduled. Message.

Firmware updates have been scheduled.

7. Wait until the next day to review the device firmware status.

→ Note: If a selected firmware update is not successfully accomplished overnight:

- Ensure that the device has Wi-Fi connectivity enabled
  - Ensure the local Wi-Fi is operating
  - Ensure local Wi-Fi was available at the door over-night was there an outage?
  - Verify Wi-Fi network communication and settings in the device are correct.

### Manual Firmware Updates at the Door

Manual firmware updates are performed while nearby the device using the **Mobile Application**. Manual firmware updates are available for all ENGAGE enabled devices using Bluetooth communication or a local Wi-Fi connection for faster updates when available.

- Via BLE
- Via Wi-Fi
- Via Mobile Wi-Fi

### MT20W Firmware Updates via the Desktop App

→ Note: See Desktop Application on page 184 for more information.

# Web Application

### Introduction

The ENGAGE Web Application is used to set up and manage a property with ENGAGE enabled devices. Administrators will use the ENGAGE Web Application for property management data entry and general maintenance. Management of the property may be accomplished from virtually anywhere using a web browser.

The web application provides the easiest way to enter data and view your property information via a standard keyboard and a larger screen.

### Supported Web Browsers

We support and test major revisions for Chrome, Safari, Firefox, and Edge for the last two years such as:

- Chrome 87 or newer
- Safari 14 or newer

### Interface Reference

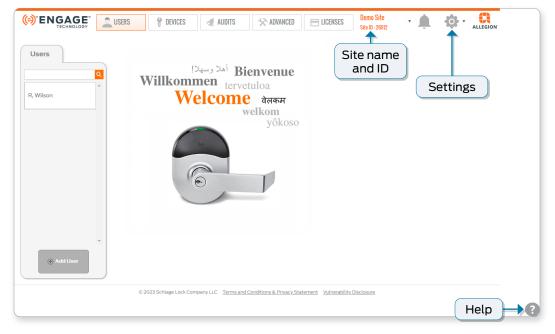

For the latest information, go to https://us.allegion. com/en/home/ products/categories/ software/ENGAGEweb-mobile-apps. html and click on Mobile & Web Requirements.

### Create Account

Administrators must create an account in ENGAGE to manage team members, users, devices, schedules, global settings, and other functions for their properties.

- 1. Log In.
- 2. Select Create Account.

| ( |                                 |
|---|---------------------------------|
|   | Email                           |
|   | Password                        |
|   | Forgot Password?                |
|   | Sign In                         |
|   | Need an Account? Create Account |

#### Fig. 9.1: ENGAGE Logon Screen

- 3. From the New Account screen, complete all fields.
  - a. Email Address: must be unique and not used for any other ENGAGE Managed Property.
  - b. Password: (rules)
    - At least 10 characters
    - One Upper Case
    - One Lower case
    - One Number or symbol
    - No 2 repeating entries
  - c. Confirm Password: reenter your password
  - d. First Name: enter your first name
  - e. Last Name: enter your last name
- 4. Read the Terms and Conditions and check the box to Fig. 9.2: ENGAGE Create Account Screen acknowledge.
- 5. Select Sign Up.
- 6. Select OK when account has been successfully created.

| Sig                 | n Up for a New Account               |
|---------------------|--------------------------------------|
| Email Address       | e.g. myname@example.net              |
| Password            |                                      |
| Confirm<br>Password |                                      |
| First Name          |                                      |
| Last Name           |                                      |
| □ I have read a     | and accept the Terms and Conditions. |
|                     | Sign Up                              |

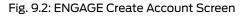

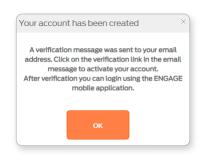

Fig. 9.3: ENGAGE Account Created

If you do not receive the verification email within a few minutes, check your Spam and Trash folders.

Verify the email address entered is correct and/or resend the invitation.

- Go to the email used to create the account and open the verification. Look for an email from allegion.automated@allegion.com.
- 8. Select Confirm my account to activate.

| Verify Your Allegion ENGAGE Email ⊃ 🔤                                                                                                    | ē | ø |
|----------------------------------------------------------------------------------------------------|---|---|
| tickets@allegionengage.uservoice.com <u>via</u> sendgrid 12:36 PM (6 minutes ago) ☆<br>to arizona201045+3 ↓                                                                                                    | * | : |
| ALLEGION                                                                                                    |   |   |
| Verify Your Allegion ENGAGE Email                                                                                                    |   |   |
| Thank you for signing up. Please verify your email address by clicking the following link<br><u>Canfirm my account</u><br>If you have any issues with your account, please contact our technical support team at 877<br>7011. |   |   |
| Thanks!<br>The Allegion ENGAGE Team                                                                                                    |   |   |

Fig. 9.4: Verification Email

### Log In

7.

- 1. Navigate to <u>https://portal.allegionengage.com/signin</u>.
- 1. Enter the email address you used to set up your account and your password.
- 2. Select Sign In.

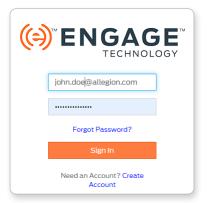

Fig. 9.5: Login screen

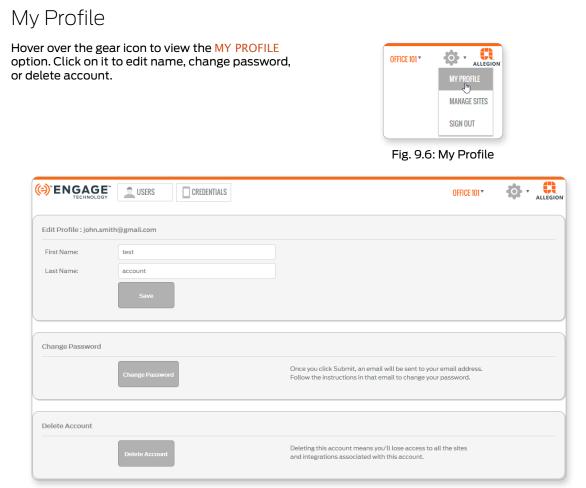

Fig. 9.7: Edit Profile

Administrators should think through their property needs and desired features before beginning in order to save time and streamline the installation process.

### Create Site

A Site is a group of users and devices; a property.

- 1. Log In.
- 2. From the Settings menu, choose MANAGE SITES.

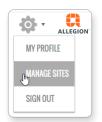

Fig. 9.8: MANAGE SITES

3. Select Create New Site button.

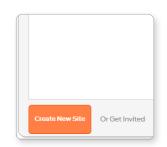

Fig. 9.9: Create New Site Button

- 4. In the Create New Site screen, enter the following information:
  - Select ENGAGE from the Site Software drop-down.
  - Enter a descriptive Site Name (Oak Tree Property in this example).
  - Select the Site Type.
  - Select the appropriate Time Zone.
  - Adjust the Daylight Saving Time option adjust as needed.
- 5. Select the Save button.

| Create New Site      |                                        | × |
|----------------------|----------------------------------------|---|
| Site Software        | ENGAGE                                 | • |
| Site Name            | Oak Tree Property                      |   |
| Site Type            | Commercial Office                      | • |
| Time Zone            | (UTC-05:00) Eastern Time (US & Canada) | • |
| Daylight Saving Time |                                        |   |
| Save                 | Cancel                                 |   |

#### Fig. 9.10: Create New Site Screen

|                  | DEVICES | AUDITS      | 🔆 ADVANCED             | OAKTREE PROPERTY | ]        | <b>.</b> | ALLEGION |
|------------------|---------|-------------|------------------------|------------------|----------|----------|----------|
| Manage Sites     |         | The site wa | as added successfully. |                  |          |          |          |
| Customer Name    |         |             |                        | Role             | Activate | Delete   |          |
| OakTree Property |         |             |                        | Administrator    |          |          |          |

Fig. 9.11: Site added successfully

### Users

Users are people who need to gain access to an opening in your site. They must also be assigned a Credential before access can be granted.

| ENGAGE TECHNOLOGY | LUSERS  | P DEVICES | AUDITS | ** ADVANCED | ALLEGIONGUIDE | <b>\$</b> - | ALLEGION |
|-------------------|---------|-----------|--------|-------------|---------------|-------------|----------|
| Users             | USERS J |           |        |             |               |             |          |

| Fig. 9.12: Users 1 | ſab |
|--------------------|-----|
|--------------------|-----|

| Table 9.1 Users Properties |                                                                                                    |          |                                        |  |
|----------------------------|----------------------------------------------------------------------------------------------------|----------|----------------------------------------|--|
| Property                   | Description                                                                                                    | Required | Default                                |  |
| First Name                 | enter the first name of the user                                                                                                    | yes      | none                                   |  |
| Last Name                  | enter the last name of the user                                                                                                    | yes      | none                                   |  |
| Email                      | enter user email address                                                                                                    | no       | none                                   |  |
| Activation                 | Date of activation                                                                                                    | yes      | current date                           |  |
| Expiration                 | Date user profile expires                                                                                                    | yes      | five (5) years<br>from current<br>date |  |
| Notes                      | can be used to capture additional information<br>about the user (e.g. resident ID, employee ID,<br>memo)                                                                                                    | no       | none                                   |  |
| ADA Enabled                | When the individual User ADA setting is ON, the<br>user is allowed modified access times. Door<br>Default ADA setting is 30 seconds. This ADA<br>Relock time setting can be changed on a per door<br>basis from 1 to 255 seconds. Sync is required to<br>update new or edited ADA settings. Control Mobile<br>Enabled Smart Locks do not support ADA. | no       | off                                    |  |

### Add User

- 1. Log In and open the Users Tab.
- 2. Select Add User.

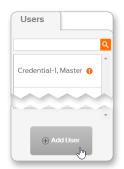

Fig. 9.13: Add User Button

6. From the Add New User screen, complete the fields:

→ Note: See Table 9.1 Users Properties for details.

7. Select Save.

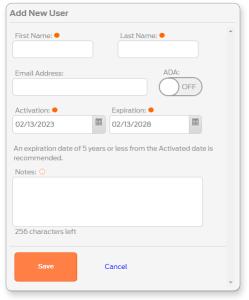

Fig. 9.14: Add New User

8. The User added banner is displayed and the user information screen displays.

|                                                                                                    | User add | led.          |
|----------------------------------------------------------------------------------------------------|----------|---------------|
| New User                                                                                               |          | Current Acces |
| Email: new.user@allegion.com<br>Activated: 12-07-2020<br>Expires: 12-06-2025<br>ADA: Off<br>Notes: N/A |          | None          |

Fig. 9.15: New User Added

#### **Edit User**

- 1. Log In and open the Users Tab.
- 2. Select a current user.

3. Select the edit user button.

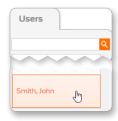

Fig. 9.16: Select a User

| John Smith                     | <u>,</u> |
|--------------------------------|----------|
| Email: john.smith@allegion.com |          |
| Activated: 12-07-2020          |          |
| Expires: 12-06-2025            |          |
| ADA: Off                       |          |
| Notes: N/A                     |          |

Fig. 9.17: Edit User Button

#### Web Application | Users

4. From the Edit User screen, make changes to the fields:

→ Note: See Table 9.1 Users Properties for details.

5. Select Save.

| Edit User             |               |             |   |
|-----------------------|---------------|-------------|---|
| First Name: 😐         | Last Name: ●  |             | - |
| Jane                  | Smith         |             |   |
| Email Address:        |               | DA:         |   |
| jane.smith@allegion.c |               | OFF)        |   |
|                       |               |             |   |
| Activation: 😐         | Expiration: 😐 |             |   |
| 12/17/2020            | 12/17/2025    |             |   |
| Notes: ①              |               |             |   |
| 256 characters left   |               |             |   |
| Save                  | Cancel        | Delete User | • |

Fig. 9.18: Edit User

6. The User info updated banner is displayed and the user information screen displays.

| Current Access |
|----------------|
| None           |
|                |

Fig. 9.19: User Info Updated

### Delete User

- 1. Log In and open the Users Tab.
- 2. Select a current user.

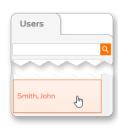

Fig. 9.20: Select a User

| John Smith                                              |   |
|---------------------------------------------------------|---|
| Email: john.smith@allegion.com<br>Activated: 12-07-2020 |   |
| Expires: 12-06-2025                                     |   |
| ADA: Off<br>Notes: N/A                                  | J |

Fig. 9.21: Edit User Button

3. Select the edit user button.

#### Web Application | Users

4. Select Delete User.

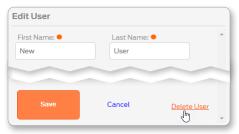

#### Fig. 9.22: Delete User Button

5. Type DELETE into the Confirm: box. Then select the Delete button.

| Delete User: John Smith                                                                      |       |  |  |
|----------------------------------------------------------------------------------------------|-------|--|--|
| This function will delete the selected user.                                                 |       |  |  |
| There is no way to undo this action.                                                         |       |  |  |
| If a user is accidentally deleted, simply recreate it.                                       |       |  |  |
| To help prevent accidently deleting, please enter 'DELETE' into the confirmatio field below. |       |  |  |
| Confirm: D                                                                                   | ELETE |  |  |
| Delete Cancel                                                                                |       |  |  |

#### Fig. 9.23: Confirm User Deletion

6. The User deleted banner is displayed.

|                           | User deleted.    |  |
|---------------------------|------------------|--|
| IN N. I. T                |                  |  |
| illkommen <sub>terv</sub> | <b>Sienvenue</b> |  |
| Wolcom                    |                  |  |
| Fig. 9.24                 | 4: User deleted  |  |

35 · Schlage · ENGAGE Managed Property User's Guide

#### **Bulk Import Users**

The Bulk Import Users feature in ENGAGE simplifies the process of adding multiple users at once and automates the creation of Schlage Mobile BLE credentials for both ENGAGE and PACS managed sites. This feature is designed for ENGAGE Site Administrators and Managers, enabling them to efficiently create mobile BLE credentials using a CSV file upload process.

IMPORTANT: Please ensure you have enough mobile licenses in the inventory before using this feature. See View Mobile License Inventory on page 121 for more information.

### BEST PRACTICES:

- 1. Ensure enough licenses are available in the inventory before bulk importing users.
- 2. Verify the Bit Format and Starting Badge ID settings in the site, as the Bulk Import Users feature auto-provisions Badge IDs when creating credentials.
- 3. Always ensure the data in the CSV file is accurate and complete before uploading.
- 4. Save a copy of the CSV file before uploading to keep a record of the imported users.
- 5. Regularly check ENGAGE notifications for updates on the import process.
- 6. Use error reports to quickly resolve issues and re-import corrected data.
- 7. Ensure that access to doors is assigned to users following the import process, enabling them to use the Schlage Mobile Access App for accessing doors. See Assign Access on page 42 for more information.
- 8. For tour sites, the doors must be synced after access has been assigned to users. See Manually Sync Device on page 84 for more information.
- 1. Log In.
- 2. Hover over Users and select Import Users.

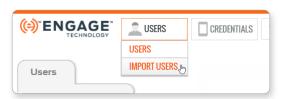

Fig. 9.25: Import Users Menu

3. Click the Download Template button.

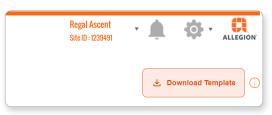

#### Fig. 9.26: Download Template Button

4. Once the template is downloaded, open it and populate the file.

→ Note: You must populate at least five (5) records.

| Field Name                                                                           | Notes                                                |
|--------------------------------------------------------------------------------------|------------------------------------------------------|
| FirstName                                                                            | User's first name                                    |
| LastName                                                                             | User's last name                                     |
| MobilePhoneNumber                                                                    | User's ten-digit mobile phone number                 |
|                                                                                      | → Note: Only USA mobile phone numbers are supported. |
| License Specify the license type. See License Type on page 120 for more information. |                                                      |
| Notes (optional)                                                                     | Any additional notes about the user                  |

#### Web Application | Users

| 5. | Upload the file to ENGAGE.                                                                                                    |                                                                                                    |  |  |  |  |
|----|----------------------------------------------------------------------------------------------------|----------------------------------------------------------------------------------------------------|--|--|--|--|
|    | <ul> <li>Drag and drop the .csv file into the box, or<br/>use the Upload a file button.</li> </ul>                                                                                                   | Import Users & Create Mobile Credential<br>Easily create mobile credentials for users in bulk by uploading a CSV file. Learn More                                                 |  |  |  |  |
|    |                                                                                                    | C<br>Drag and drop a CSV file                                                                                                    |  |  |  |  |
|    |                                                                                                    | Upload a file                                                                                                    |  |  |  |  |
|    |                                                                                                    | Fig. 9.27: Upload .csv File                                                                                                    |  |  |  |  |
| б. | Click the Proceed button.                                                                                                    |                                                                                                    |  |  |  |  |
|    |                                                                                                    | Import Users & Create Mobile Credential                                                                                                    |  |  |  |  |
|    |                                                                                                    | Easily create mobile credentials for users in bulk by uploading a CSV file. L                                                                                                    |  |  |  |  |
|    |                                                                                                    | Proceed Cancel                                                                                                    |  |  |  |  |
|    |                                                                                                    | Fig. 9.28: Proceed Button                                                                                                    |  |  |  |  |
| 7. | The file will be read and any errors will be displayed. Click Continue to import the credentials.                                                                                                    | Confirm Credential Creation                                                                                                    |  |  |  |  |
|    |                                                                                                    | You are about to import 5 users and create mobile credentials with Bit Format 48X. Do you want to continue?                                                                       |  |  |  |  |
|    |                                                                                                    | Continue                                                                                                    |  |  |  |  |
|    |                                                                                                    | Fig. 9.29: Confirm Credential Creation                                                                                                    |  |  |  |  |
| 8. | The credentials will be created.                                                                                                    |                                                                                                    |  |  |  |  |
|    | → Note: Depending on how many files the<br>system is processing, the file may be<br>added to the queue. Site<br>administrators and Managers can<br>continue using the system during this<br>process. | Import Users & Create Mobile Credential Easily create mobile credentials for users in bulk by uploading a CSV file. Learn More Vour file has been successfully added to the quaue |  |  |  |  |
|    | process.                                                                                                    | In the meantime, feel free to use other features in the application                                                                                                    |  |  |  |  |

- 9. Click the Check Status button to view the status.
- 10. The status will be displayed. If an error report was generated, click the Download Error Report button.

#### Fig. 9.30: Confirm Credential Creation

Click 'Check Status' to view the current status of mobile credential creation.

Check Status

| NOL    | 001    |          |           |         |         |            |                         |          |       |             |                    |                             |                                 |
|--------|--------|----------|-----------|---------|---------|------------|-------------------------|----------|-------|-------------|--------------------|-----------------------------|---------------------------------|
| Crea   | ate N  | lobile   | Crede     | ntial   |         |            |                         |          |       |             |                    |                             |                                 |
| cred   | ential | s for us | ers in bu | lk by u | ploadir | ng a CSV   | file. <mark>Le</mark> i | irn More |       |             |                    |                             |                                 |
|        |        |          |           |         |         |            |                         |          |       |             |                    |                             |                                 |
| tori r |        | efully I | Eniled t  | o creat | e crede | antiale fe | - Lucar                 |          |       |             |                    |                             |                                 |
|        |        |          |           |         |         | entials fo |                         |          |       |             |                    |                             |                                 |
|        |        |          |           |         |         |            |                         |          | ontac | ontact Alle | ontact Allegion Su | ontact Allegion Support via | ontact Allegion Support via ema |
|        |        |          |           |         |         |            |                         |          | :t    | Alle        | Allegion Su        | Allegion Support via        | Allegion Support via ema        |

Fig. 9.31: Status Messages

 Additionally, notifications are displayed in the upper right corner. Click the bell icon to display the messages. Click the message for further details, and to download an error report that was generated.

| 🔹 AUDITS 🛛 🛠 ADVANCED 📄 LICENSES                           | Evergreen Terrace 🗸 📌 💠 🔹                                                                                                    | ALLEGION |
|------------------------------------------------------------|----------------------------------------------------------------------------------------------------|----------|
|                                                            | Bulk Import Failed!<br>Failed to create mobile credential for 5 users                                                                                  | Today    |
| V file. Learn More                                         | Bulk Import partially completed with errors!<br>4 out of 5 mobile credentials are created<br>successfully! Failed to create credentials for 1<br>users | Today    |
| ted once current requests in the system are processed. You |                                                                                                    |          |

#### Fig. 9.32: Error Messages

12. You may see any of the following messages in the notification area.

| Message                                        | Description                                                 |
|------------------------------------------------|-------------------------------------------------------------|
| Bulk Import Completed Successfully             | Credentials were created for all users in the CSV file.     |
| Bulk Import Partially Completed with<br>Errors | Credentials were created for some users, but others failed. |
| Bulk Import Failed                             | The import failed completely.                               |
| System Error During Bulk Import                | The system was unable to process the CSV file.              |

#### **Common Issues**

- Ensure the file format is CSV and matches the template structure.
- Ensure the license type is valid and available in the inventory (1, 5, or Reusable) and matches the ENGAGE inventory.
- Ensure all phone numbers are ten digits and not already used for existing credentials.

#### Add a Physical Credential to a User

Adding a credential to a user connects the credential to the specific user. This process identifies the user in both the ENGAGE Audits and in the ENGAGE Device databases.

- 1. Log In and open the Users Tab.
- 2. Select a current user.

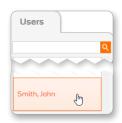

Fig. 9.33: Select a User

3. From the Users card, select Add Credential.

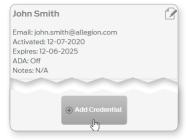

Fig. 9.34: Add Credential Button

- As you select each different credential function from the drop-down list, notice that the description above the list changes.
- 4. The Add Credential card will display. The Select Existing Credential tab will display by default. Select an existing credential from the list.
  - → Note: If there are no existing credentials available, see Enroll a Smart Credential Individually on page 114.
- 5. Select the Credential Function from the drop-down list.
  - → Note: See Credential Functions on page 133 for more information.

CAUTION: Control Mobile Enabled Smart Locks cannot relock, so a TOGGLE credential will act as a NORMAL credential when presented.

- 6. Select Save.
- 7. The Credential assigned banner is displayed and the credential displays under the user information.

| Enroll New Crea                                                                                         | dential                           | Select Exis                           | ting Credenti  | al Mo         | bile Credential |
|----------------------------------------------------------------------------------------------------|-----------------------------------|---------------------------------------|----------------|---------------|-----------------|
| Select an existi<br>selected user.                                                                      | ng, unas                          | sociated cred                         | ential from tl | nis list to a | ssign it to the |
| 1072                                                                                                    | 1074                              | 30256                                 | 30262          | 30265         |                 |
| Select Creden                                                                                           | ntial Fur                         | nction                                |                |               |                 |
| The credential f<br>credential is pre                                                                   | function<br>esented.              | determines h<br>Select an opt         |                |               |                 |
| The credential f<br>credential is pre<br>response will be                                               | function<br>esented.<br>e display | determines h<br>Select an opt<br>red. | ion and a brie | ef descript   | ion of that     |
| Select Creden<br>The credential f<br>credential is pre<br>response will be<br>Unlocks the loc<br>Normal | function<br>esented.<br>e display | determines h<br>Select an opt<br>red. | ion and a brie | ef descript   | ion of that     |
| The credential f<br>credential is pre<br>esponse will be<br>Jnlocks the loc                             | function<br>esented.<br>e display | determines h<br>Select an opt<br>red. | ion and a brie | ef descript   | ion of that     |

#### Fig. 9.35: Add Credential

|                                                                                                    | Credential As | ssigned.       |
|----------------------------------------------------------------------------------------------------|---------------|----------------|
| John Smith                                                                                               |               | Current Access |
| Email: john.smith@allegion.com<br>Activated: 12-07-2020<br>Expires: 12-06-2025<br>ADA: Off<br>Notes: N/A |               | None           |
| Credentials                                                                                              |               |                |
| Credential 1072<br>Physical-Normal                                                                       |               |                |

Fig. 9.36: Credential assigned banner

Bluetooth communication is required for Mobile Credential use and must be turned ON when using a Mobile phone. The Schlage Mobile Access application will warn the user anytime Bluetooth is turned OFF. Bluetooth is required for this application. Android devices will require Locations Services to be enabled whenever Bluetooth is turned ON although the Schlage Mobile Access application will never track the user's location.

#### Add a Mobile Credential to a User

Adding a credential to a user connects the credential to the specific user. This process identifies the user in both the ENGAGE Audits and in the ENGAGE Device databases. Before a mobile credential may be assigned, a license must be purchased and loaded into the site. See **Mobile Credentials** on page **120** for more information.

- 1. Log In and open the Users Tab.
- 2. Select a current user.

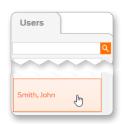

Fig. 9.37: Select a User

9. From the Users card, select Add Credential.

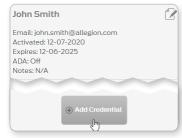

#### Fig. 9.38: Add Credential Button

If your screen displays Your devices do not currently support mobile credentials, then select Learn about the path to upgrade here to learn more.

- 10. Select the Mobile Credential tab on the Add Credential card.
- 11. Select the desired License Type from the drop down box.
- 12. Type the mobile phone number into the Mobile Phone Number box.
- 13. Select Save.
  - → Note: The user's mobile phone will receive an automated text message with additional instructions.

| Enroll New Credential |          | Select Existing Credential |                         |            | Mobile Credentia |                           |
|-----------------------|----------|----------------------------|-------------------------|------------|------------------|---------------------------|
| 2 /3<br>Free Licenses |          |                            | 2 /2<br>Five Year Fixed | 0<br>Reusa |                  | 8<br>Total Licenses       |
| icense Type 🕧         |          |                            |                         |            |                  |                           |
| Select                | •        |                            |                         |            |                  |                           |
| Aobile Phone N        | lumber   |                            |                         |            |                  |                           |
|                       |          |                            |                         |            |                  |                           |
| +1 🗸 (XXX)-           | XXX-XXXX |                            |                         |            |                  |                           |
|                       |          |                            |                         |            |                  |                           |
| elect Credenti        |          |                            | with a specifie         | drelock    | delav p          | eriod).                   |
| Normal                |          |                            |                         |            |                  | Contraction of the second |

Fig. 9.39: Add Mobile Credential

#### **Edit Credential**

- 1. Log In and open the Users Tab.
- 2. Select the user whose credential needs to be edited.

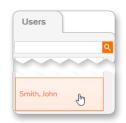

#### Fig. 9.40: Select a User

| John Smith                                                                                               |  |
|----------------------------------------------------------------------------------------------------|--|
| Email: john.smith@allegion.com<br>Activated: 12-07-2020<br>Expires: 12-06-2025<br>ADA: Off<br>Notes: N/A |  |
| Credentials                                                                                              |  |
| Physical-Normal                                                                                          |  |

Fig. 9.41: Select Credential

3. Select the credential you want to edit

- 4. Select the desired **Credential Functions** from the drop down list.
- 5. Select Save.

| dit Credential 1072                                                  |  |
|----------------------------------------------------------------------|--|
| Credential Function                                                  |  |
| Normal                                                               |  |
| How will this credential work?                                       |  |
| Jnlocks the lock momentarily (with a specified relock delay period). |  |
|                                                                      |  |
|                                                                      |  |
| Replace this credential                                              |  |
| Delete this credential                                               |  |
| Delete this credential                                               |  |
| Make this credential a Master Credential                             |  |
| maxe this credential a Master Credential                             |  |
| Save Cancel                                                          |  |
|                                                                      |  |

Fig. 9.42: Edit Credential

#### **Delete Credential**

- 1. Log In and open the Users Tab.
- 2. Select the user whose credential needs to be edited.

3. Select the credential you want to delete.

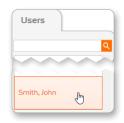

Fig. 9.43: Select a User

| John Smith                                                                                               |  |
|----------------------------------------------------------------------------------------------------|--|
| Email: john.smith@allegion.com<br>Activated: 12-07-2020<br>Expires: 12-06-2025<br>ADA: Off<br>Notes: N/A |  |
| Credentials                                                                                              |  |
| Credential 1072<br>Physical-Normal                                                                       |  |

Fig. 9.44: Select Credential

| 4. Select Delete this credent | Edit Credential 1072                                                 |
|-------------------------------|----------------------------------------------------------------------|
|                               | Credential Function                                                  |
|                               | Normal                                                               |
|                               | How will this credential work?                                       |
|                               | Unlocks the lock momentarily (with a specified relock delay period). |
|                               | Replace this credential                                              |
|                               | Delete this credential                                               |

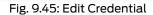

- 5. Type **DELETE** into the **Confirm**: box.
- 6. Select Delete.
- → Note: When a Mobile credential is deleted, the license will be unassigned, and may be available to be reassigned. See License Type on page 120 for more information.

| Delete Credential 1071                                                                             |  |  |  |  |
|----------------------------------------------------------------------------------------------------|--|--|--|--|
| This function will delete the selected credential from the selected user.                          |  |  |  |  |
| There is no way to undo this action.                                                               |  |  |  |  |
| If a credential is accidentally deleted, simply recreate it.                                       |  |  |  |  |
| To help prevent accidentally deleting, please enter 'DELETE' into the<br>confirmation field below. |  |  |  |  |
| Confirm: DELETE                                                                                    |  |  |  |  |
| Delete Cancel                                                                                      |  |  |  |  |

#### Fig. 9.46: Delete Credential

7. The confirmation message will be displayed.

CAUTION: Devices that had access with the credential must be programmed before the deleted credential will be denied access. 9 is shown next to doors that require programming.

|     | Credential c | leleted.         |
|-----|--------------|------------------|
|     |              | Current Access 1 |
| com |              |                  |
| l   |              |                  |

Fig. 9.47: Credential deleted

#### **Assign Access**

You can assign access either from the Users section or from the Devices section.

- 1. Log In and open the Users Tab.
- 2. Select the user whose access needs to be edited.

| Users       |   |
|-------------|---|
|             | ٩ |
| Smith, John |   |

Fig. 9.48: Select a User

- 3. Select the Assign Access button.
- → Note: Current access is shown below the Current Access... heading.

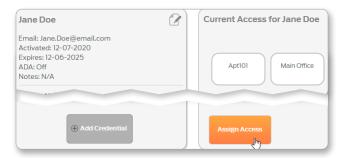

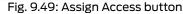

Assign To : Device

Q Search Devices

- 4. Select check boxes next to each device to assign or remove access. Blue checks indicate that access is assigned.
- To assign access to a group, first select the Groups button, and then click the check box next to each group to which the user should have access.
- 6. For each device or group, choose an Expiration and a Schedule from the drop-down lists.
- 7. Select the Save button.
- 8. If the user was assigned a mobile credential for the access you are trying to edit, you may see a message regarding the mobile credential license. You can choose to:
  - Upgrade the license to a free or paid license
  - Make the change and switch to a physical credential
  - Cancel the change.

Physical Credential Sector Usage Name Expiration Schedule Apt101 04/13/2025 .... 24/7 (default) < Computer Roon 1 24/7 (default) 04/13/2025 h Main Office 04/13/2025 . 24/7 (default) .... Storeroom Assigned Blocked H A 1 H 1-4 of 4 devices To be assigned Free Space Can

#### Fig. 9.50: Assign Access

| Upgrade license            |                                                                                                    | ×      |
|----------------------------|----------------------------------------------------------------------------------------------------|--------|
|                            | ffect Free Trial mobile credential, ex<br>bile credentials, upgrade to a paid o<br>g physical credential. |        |
| License Type 🔘<br>select 🔹 |                                                                                                    |        |
| Upgrade                    | Continue with physical credential                                                                         | Cancel |
| Fig.(                      | 9.51: Upgrade lice                                                                                        | ense   |

0 10

→ Note: See Mobile Credentials on page 120 for more information.

Access

→ Note: The circular graph shows how many sectors are available on a physical credential. Each time you assign a new device to a credential, a sector is used. Mobile credentials do not have this limitation.

CAUTION: Devices must be programmed before the access will be granted. 9 is shown next to doors that require programming.

#### **Remove Access**

Use the steps for Assign Access.

date is set to five (5) years from the date the user was first created in the system. The default schedule is 24/7. To add more schedules, see Add Schedule (Users).

The default expiration

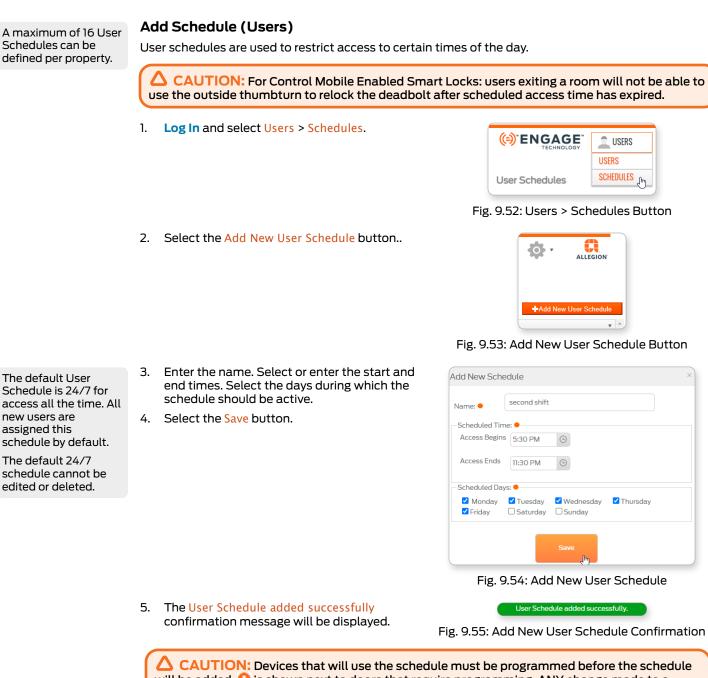

CAUTION: Devices that will use the schedule must be programmed before the schedule will be added. I is shown next to doors that require programming. ANY change made to a schedule for sites using no tour will require ALL credentials to be collected and placed on the MT2OW for programming.

## $\triangle$ CAUTION:

For Control Mobile Enabled Smart Locks: users exiting a room will not be able to use the outside thumbturn to relock the deadbolt after scheduled access time has expired.

#### Edit Schedule

- Log In and select Users > Schedules.
- 14. Select the schedule you want to edit.

|                | LUSERS       | P DEVICES |
|----------------|--------------|-----------|
|                | USERS        |           |
| User Schedules | SCHEDULES Jm |           |
|                |              |           |
| 24/7 (default) |              |           |

Fig. 9.56: Users > Schedules Button

1.

#### 15. Select the Edit button.

| Wed         Thu         Fri         Sat         Sun           30 PM         5:30 PM         5:30 PM         ÉÉÉdit         Desctivate |   |
|----------------------------------------------------------------------------------------------------|---|
|                                                                                                    | ł |
| JUPM 5:30 PM 5:30 PM Deactivate Update Lock                                                                                           | м |

#### Fig. 9.57: Edit User Schedule Button

16. Edit the name. Select or enter Edit Schedule The default User the start and end times. Schedule is 24/7 for Select the days during which second shift access all the time. All Name: 😐 the schedule should be new users are Scheduled Time: ● active. assigned this Access Begins 5:30 PM schedule by default. 17. Select the Save button. The default 24/7 Access Ends 11:30 PM Scheduled Days: 😐 🗹 Monday 🛛 Tuesday 🗹 Wednesday Thursday 🗹 Friday Saturday Sunday Fig. 9.58: Edit User Schedule 18. The User Schedule updated User schedule updated successfully. successfully confirmation Fig. 9.59: Edit User Schedule Confirmation message will be displayed.

CAUTION: Devices that use the schedule must be programmed before the schedule will be updated. 😲 is shown next to doors that require programming.

#### **Deactivate or Delete Schedule**

Deactivate a schedule if you want to keep the schedule for later use. Delete a schedule if you will not need it again

- Log In and select Users > 1. Schedules.
- 2. Select the schedule you want to deactivate or delete.

|                | LUSERS       | P DEVICES |
|----------------|--------------|-----------|
|                | USERS        |           |
| User Schedules | SCHEDULES Im |           |
| 24/7 (default) |              |           |
| first shift    |              |           |

Fig. 9.60: Users > Schedules Button

Select the Deactivate or Delete button.

| Wed      | Thu      | Fri      | Sat | Sun |                                                                     |
|----------|----------|----------|-----|-----|---------------------------------------------------------------------|
| 5:30 PM  | 5:30 PM  | 5:30 PM  |     |     | 🖸 Edit Deactivate 💼 De                                              |
| 11:30 PM | 11:30 PM | 11:30 PM |     |     | Deactivate - Update Locks Only<br>Delete - Must update all the Cred |

Fig. 9.61: User Schedule Deactivate Button

The default User Schedule is 24/7 for access all the time. All new users are assigned this schedule by default.

The default 24/7 schedule cannot be edited or deleted.

З.

| schedule cannot be<br>edited or deleted. |  |
|------------------------------------------|--|
|                                          |  |

4. A warning message will be Deactivate the Schedule displayed. 5. Select the I Understand Warning button. If you are using an offline lock, making this change will require you to manually update all locks with a update indicator (exclamation point !) next to it If you do not update the locks, it is possible that the user access times will be inaccurate. Cancel Fig. 9.62: Edit User Schedule 6. The User Schedule User schedule deactivated successfully. deactivated successfully confirmation message will be Fig. 9.63: User Schedule Deactivated Confirmation displayed. CAUTION: Devices that use the schedule must be programmed before the schedule will be deactivated. 😣 is shown next to doors that require programming. If you delete a schedule, ALL credentials and locks must be updated.

## Devices

#### **Device Settings**

When a device is commissioned, the defined Default Device Settings are programmed into the device. Administrators may want to adjust specific device settings to be unique for an opening, situation, or feature. To make individual setting changes, follow these steps for a particular device.

#### **Add Device**

Devices are added using the mobile application. See Add Device.

#### **Edit Device**

- 1. Log In.
- 2. Select the Devices menu and the Devices pull down.
- 3. Select a previously commissioned device from the device list.

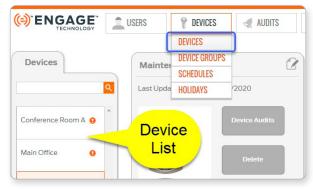

Fig. 9.64: Devices > Devices

- 4. From the device tab, select the edit icon. The individual device settings screen will display.
- 5. The following sections describe each of the ENGAGE devices separately.

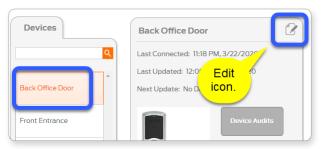

Fig. 9.65: Edit Individual Device

| Adjusting the settings |
|------------------------|
| here will change the   |
| settings for the       |
| currently selected     |
| device ONLY.           |

#### **Control Mobile Enabled Smart Lock**

Adjust as needed and Save to apply changes.

For Control Mobile Enabled Smart Locks that are commissioned, a Mobile Credential tab will be available.

| Properties:<br>Model: BE46      |                 | Relock Delay<br>Immediately after unlocking, the lock should<br>automatically relock itself in: | Additional Settings |
|---------------------------------|-----------------|-------------------------------------------------------------------------------------------------|---------------------|
| Serial<br>Number:<br>Name: Mair | E20000000055485 | 3 Seconds                                                                                       |                     |

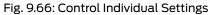

| Credential     |                   |                                |                                         |
|----------------|-------------------|--------------------------------|-----------------------------------------|
| nge:           |                   |                                |                                         |
|                |                   |                                |                                         |
|                |                   |                                |                                         |
|                | *                 |                                |                                         |
|                |                   |                                |                                         |
| frequency of c | redential sca     | n, with mode                   | est impact to battery life              |
|                | •                 |                                |                                         |
|                | limiting the disp | imiting the display of locks i | frequency of credential scan, with mode |

Fig. 9.67: Control Mobile Credential Settings

| Table 9.2 Control Mobile Enabled Smart Lock Individual Settings |                                                                                                    |  |
|-----------------------------------------------------------------|----------------------------------------------------------------------------------------------------|--|
| Setting                                                         | Description                                                                                                    |  |
| Settings Tab                                                    |                                                                                                    |  |
| Name                                                            | Device Name                                                                                                    |  |
| Relock Delay                                                    | Immediately after unlocking, set the lock to automatically relock itself between 1 – 30 seconds                                                                                                    |  |
| Beeper Enabled                                                  | <ul> <li>ON: the lock beeper will sound to provide device status.</li> <li>OFF: the lock beeper will remain silent</li> </ul>                                                                                                    |  |
| Mobile Credential Tab                                           |                                                                                                    |  |
| Mobile Credential                                               | <ul> <li>OFF: Mobile Credential use is disabled</li> <li>ON: lock will accept Mobile Credential access</li> </ul>                                                                                                    |  |
| Communication<br>Range                                          | Enables the Schlage Mobile Credential application to find locks from short or longer distances                                                                                                    |  |
|                                                                 | → Note: This is a PACS only feature. This setting has no functionality or battery life impact when used with ENGAGE.                                                                                                    |  |
| Performance                                                     | Affects how often the device scans for a Mobile Credential.                                                                                                    |  |
|                                                                 | <ul> <li>Normal: Default</li> <li>Max: Highly recommended for best user experience and quicker device unlocking<br/>when using Mobile Credentials. Reduces battery life by a few months as the<br/>device scans more frequently.</li> </ul> |  |

Adjusting the settings here will change the settings for the currently selected device ONLY.

Reader Sensitivity is set to Normal by default and is recommended for most properties. Use a Reader Sensitivity of High or Max to enable a more reliable reading of physically smaller key fobs due to smaller antenna.

For best reader response and improved battery life, disable any credential technology that is not needed.

#### LE and LEB

Adjust as needed and Save to apply changes.

| Settings                                                                                                    | Reader                                                                                                    | Mobile Credential                                                                                                    |                                                                |                                                                                     |     |
|----------------------------------------------------------------------------------------------------|----------------------------------------------------------------------------------------------------|----------------------------------------------------------------------------------------------------|----------------------------------------------------------------|-------------------------------------------------------------------------------------|-----|
| Properties:<br>Model: LEBMS<br>Serial Number: F2000<br>Name: Main<br>Function: Storeroom Lo<br>The lock is normally<br>credential will change the<br>depending on the crew<br>(Normal, Toggle, etc.). Th<br>always unlock the door. A<br>will momentarily unlock th | Office<br>ck:<br>secure. A valid<br>state of the lock<br>dential function<br>inside lever will<br>mechanical key | Relock Delay:<br>Immediately after unloc<br>automatically relock its<br>3<br>Except for an ADA enab<br>automatically relock in:<br>30<br>Record Propped Door<br>20<br>Power Fail Mode:<br>If the batteries fail:<br>Lock the door | elf in:<br>Seconds<br>Ied credential which will<br>Seconds     | Schedules:<br>None Assig<br>"First-Pers<br>Holidays:<br>None Assig<br>Additional Se | ned |
| Save                                                                                                    | Cancel                                                                                                    |                                                                                                    |                                                                |                                                                                     |     |
|                                                                                                    |                                                                                                    |                                                                                                    |                                                                |                                                                                     |     |
| Settings                                                                                                    | Reader                                                                                                    | Mobile Credential                                                                                                    |                                                                |                                                                                     |     |
|                                                                                                    |                                                                                                    |                                                                                                    |                                                                |                                                                                     |     |
| CREDENTIAL: PROXIM                                                                                                    | ITY CREDENTI                                                                                                    | AL: SMART MIFARE                                                                                                    | READER SENSITIVITY                                             |                                                                                     |     |
| ON Schlage (                                                                                                    | HID) ON                                                                                                    | Secure MiFare Classic                                                                                                    | Normal                                                         | •                                                                                   |     |
|                                                                                                    |                                                                                                    |                                                                                                    |                                                                |                                                                                     |     |
| ON AWID                                                                                                    | ON                                                                                                    | Secure MiFare Plus                                                                                                    |                                                                |                                                                                     |     |
|                                                                                                    | ON                                                                                                    | Secure MiFare DESFire                                                                                                    |                                                                |                                                                                     |     |
| ON GE/CASI                                                                                                    |                                                                                                    |                                                                                                    |                                                                |                                                                                     |     |
| OFF GE4001                                                                                                    | CREDENTI                                                                                                    | AL: SMART CSN                                                                                                    |                                                                |                                                                                     |     |
| ON GE4002                                                                                                    |                                                                                                    | F) 14443 CSN                                                                                                    |                                                                |                                                                                     |     |
| GE4002                                                                                                    | ON                                                                                                    | 15693 CSN                                                                                                    |                                                                |                                                                                     |     |
|                                                                                                    |                                                                                                    |                                                                                                    |                                                                |                                                                                     |     |
|                                                                                                    | OF                                                                                                    | F) iClass 40 Bit CSN                                                                                                    |                                                                |                                                                                     |     |
|                                                                                                    |                                                                                                    |                                                                                                    |                                                                |                                                                                     |     |
| Save                                                                                                    | Cancel                                                                                                    |                                                                                                    |                                                                |                                                                                     |     |
|                                                                                                    |                                                                                                    |                                                                                                    |                                                                |                                                                                     |     |
|                                                                                                    | Settings                                                                                                    | Reader                                                                                                    | Mobile Credential                                              |                                                                                     |     |
|                                                                                                    | ON                                                                                                    | Mobile Credential                                                                                                    |                                                                |                                                                                     |     |
|                                                                                                    |                                                                                                    | /                                                                                                    |                                                                |                                                                                     |     |
|                                                                                                    |                                                                                                    | ation Range:                                                                                                    |                                                                |                                                                                     |     |
|                                                                                                    |                                                                                                    | e Mobile Credential App to<br>elpful in limiting the displa                                                                                                    | o find locks from further dista<br>ay of locks in large sites. | ances.                                                                              |     |
|                                                                                                    | Short                                                                                                    |                                                                                                    | •                                                              |                                                                                     |     |
|                                                                                                    | Performan                                                                                                    | ce:                                                                                                    |                                                                |                                                                                     |     |
|                                                                                                    |                                                                                                    |                                                                                                    | lential scan, with modest im                                   | pact to batterv li                                                                  | fe. |
|                                                                                                    | Max                                                                                                    | 1                                                                                                    |                                                                |                                                                                     |     |
|                                                                                                    | IVICA                                                                                                    |                                                                                                    |                                                                |                                                                                     |     |

Fig. 9.68: LE Individual Settings

Cancel

|                                                                                                    | Setting                              | Description                                                                                                    |  |  |
|----------------------------------------------------------------------------------------------------|--------------------------------------|----------------------------------------------------------------------------------------------------|--|--|
|                                                                                                    | Name                                 | The name of the device                                                                                                    |  |  |
|                                                                                                    | Settings Tab                         | The name of the device                                                                                                    |  |  |
|                                                                                                    |                                      |                                                                                                    |  |  |
|                                                                                                    | Relock Delay<br>(seconds)            | Immediately after unlocking, set the lock to automatically relock itself between 1 – 30 seconds.                                                                                                    |  |  |
|                                                                                                    | ADA Relock<br>Delay (seconds)        | Enables ADA operation to allow additional time to access doors. Delayed relocks are from 1 – 225 seconds.                                                                                                    |  |  |
|                                                                                                    | Record Propped<br>Door Audit After   | Reports and records a Propped Door Audit after a specified time. Delayed relocks are from 1 – 255 seconds.                                                                                                    |  |  |
|                                                                                                    | Power Fail Mode                      | Defines what the lock should do when entering Critical Battery Mode. <ul> <li>Secure : Locked</li> <li>AS IS: no change</li> <li>Passage: Unlocked</li> </ul>                                                                                                    |  |  |
|                                                                                                    | Schedules                            | Assign schedules                                                                                                    |  |  |
|                                                                                                    | "First-Person-In"<br>Unlocks Door    | The First Person-in rule keeps a door locked until after a scheduled unlocked AND a valid credential has been presented. The door will then unlock and remain unlocked until the scheduled relock time. This feature prevents access until a valid user is present.                                                                                                    |  |  |
|                                                                                                    | Holidays                             | Assign Holidays                                                                                                    |  |  |
|                                                                                                    | Beeper Enabled                       | <ul> <li>ON: the lock beeper will sound to provide device status.</li> <li>OFF: the lock beeper will remain silent</li> </ul>                                                                                                    |  |  |
|                                                                                                    | Blink Interior                       | Requires a DPS sensor and Privacy or Apartment lock functions.                                                                                                    |  |  |
|                                                                                                    | LED                                  | <ul> <li>ON: LED on the inside of the device to blink while the door is locked and closed</li> <li>OFF: default</li> </ul>                                                                                                    |  |  |
|                                                                                                    | Blink Interior                       | Requires a DPS sensor and Privacy or Apartment lock functions                                                                                                    |  |  |
|                                                                                                    | LED rapidly                          | <ul> <li>ON: increases how often the Inside LED is flashing for better visibility.</li> <li>OFF: default</li> </ul>                                                                                                    |  |  |
| or best reader                                                                                                    | Reader Tab                           |                                                                                                    |  |  |
| response and<br>improved battery life,<br>disable any credential<br>technology that is not                                                       | Credential<br>Reader: Prox in<br>Use | Choose the technology used by readers in your site: <ul> <li>Schlage (HID)</li> <li>GE4001</li> <li>AWID</li> <li>GE/CASI</li> </ul>                                                                                                    |  |  |
| eeded.<br>lotice that as you                                                                                                    | Credential                           | Choose the technology used by readers in your site:                                                                                                    |  |  |
| enable certain<br>settings, other<br>settings are disabled.<br>Some settings conflict<br>and therefore cannot<br>be enabled at the<br>same time. | Reader: Smart in<br>Use              | <ul> <li>MIFARE CSN</li> <li>Secure MIFARE Classic</li> <li>Secure MIFARE Plus</li> <li>Secure MIFARE Plus</li> <l< td=""></l<></ul> |  |  |
|                                                                                                    | Reader Sensitivity                   | <ul> <li>Set to Normal by default and is recommended for most properties.</li> <li>Use a Reader Sensitivity of High or Max to enable a more reliable reading of physically smaller key fobs due to smaller antenna.</li> </ul>                                                                                                    |  |  |
|                                                                                                    | Mobile Credential Tab                |                                                                                                    |  |  |
|                                                                                                    | Mobile<br>Credential                 | <ul> <li>OFF: Mobile Credential use is disabled.</li> <li>ON: lock will accept Mobile Credential access</li> </ul>                                                                                                    |  |  |
|                                                                                                    | Communication<br>Range               | Enables the Schlage Mobile Credential application to find locks from short or longer distances.                                                                                                    |  |  |
|                                                                                                    |                                      | → Note: This is a PACS only feature. This setting has no effect on ENGAGE accounts.                                                                                                    |  |  |
|                                                                                                    | Performance                          | Affects how often the device scans for a Mobile Credential.                                                                                                    |  |  |
|                                                                                                    |                                      | <ul> <li>Normal: Default</li> <li>Max: Highly recommended for best user experience and quicker device unlocking<br/>when using Mobile Credentials. Reduces battery life by a few months as the device<br/>scans more frequently.</li> </ul>                                                                                                    |  |  |

These are the individual default Settings for the selected NDE product family.

Adjusting the settings here will only change the settings for the currently selected device.

#### NDE80 and NDEB

Adjust as needed and Save to apply changes.

|                      | Reader                                                   | Mobile Credential                                                                                                |                               |
|----------------------|----------------------------------------------------------|----------------------------------------------------------------------------------------------------|-------------------------------|
| Properties:          |                                                          | Relock Delay:<br>Immediately after unlocking, the lock should                                                    | Schedules:                    |
| Model: NDEB          |                                                          | automatically relock itself in:                                                                                  | None Assigned                 |
| Serial Number:       | A20000000F14863F                                         | 3 Seconds                                                                                                    | 🔲 "First-Person-in" Unlocks D |
| Name:                | Mail Room                                                | Except for an ADA enabled credential which will automatically relock in:                                         | Holidays:                     |
| Function: Store      | room                                                     | 30 Seconds                                                                                                    | None Assigned                 |
| NDE Series Store     | room Lock:<br>nally secure. A valid                      | Record Propped Door Audit After:                                                                                 | Additional Settings:          |
| credential will chan | age the state of the lock<br>e credential function       | 20 Seconds                                                                                                    |                               |
| (Normal, Toggle, et  | c.). The inside lever will<br>door. A mechanical key     | Power Fail Mode:                                                                                                 |                               |
| will momentarily un  |                                                          | If the batteries fail:                                                                                           |                               |
|                      |                                                          | Lock the door                                                                                                    |                               |
| Faus                 | Control                                                  |                                                                                                    |                               |
| Save                 | Cancel                                                   |                                                                                                    |                               |
| Settings             | Reader                                                   | e Credential                                                                                                    |                               |
| CREDENTIAL: PRO      |                                                          |                                                                                                    |                               |
| ON Schl              | age (HID) ON Se                                          | ecure MiFare Classic Normal 🔻                                                                                    |                               |
|                      |                                                          | ecure MiFare Plus                                                                                                |                               |
|                      |                                                          |                                                                                                    |                               |
| ON GE/               |                                                          | ecure MiFare DESFire                                                                                             |                               |
|                      |                                                          | MADT CSN                                                                                                    |                               |
| OFF GE4              | OFF 14                                                   | 4443 CSN                                                                                                    |                               |
| ON GE4               | 002                                                      | 5693 CSN                                                                                                    |                               |
|                      |                                                          |                                                                                                    |                               |
|                      |                                                          | lass 40 Bit CSN                                                                                                  |                               |
|                      |                                                          |                                                                                                    |                               |
| Save                 | Cancel                                                   |                                                                                                    |                               |
|                      | Settings                                                 | Reader Mobile Credential                                                                                         |                               |
|                      | Setungs                                                  | Mobile Credential                                                                                                |                               |
|                      |                                                          | obile Credential                                                                                                 |                               |
|                      | Communicatio                                             | on Range:                                                                                                    |                               |
|                      |                                                          | obile Credential App to find locks from further distance<br>ful in limiting the display of locks in large sites. | 5.                            |
|                      | 'Short' is beint                                         |                                                                                                    |                               |
|                      | Short' is helpt                                          | •                                                                                                    |                               |
|                      | Short                                                    | Ÿ                                                                                                    |                               |
|                      | Short<br>Performance:                                    |                                                                                                    | to battery life.              |
|                      | Short<br>Performance:<br>This setting aff                | fects frequency of credential scan, with modest impact                                                           | to battery life.              |
|                      | Short<br>Performance:                                    | fects frequency of credential scan, with modest impact                                                           | to battery life.              |
|                      | Short<br>Performance:<br>This setting aff                | fects frequency of credential scan, with modest impact                                                           | to battery life.              |
|                      | Short<br>Performance:<br>This setting aff<br>Max<br>Save | fects frequency of credential scan, with modest impact                                                           |                               |

| Setting      | Description |  |
|--------------|-------------|--|
| Settings Tab |             |  |

For best reader response and improved battery life, disable any credential technology that is not needed.

Notice that as you enable certain settings, other settings are disabled. Some settings conflict and therefore cannot be enabled at the same time.

| Setting                            | Description                                                                                                    |  |  |
|------------------------------------|----------------------------------------------------------------------------------------------------|--|--|
| Name                               | The name of the device                                                                                                    |  |  |
| Relock Delay<br>(seconds)          | Immediately after unlocking, set the lock to automatically relock itself between 7 – 30 seconds.                                                                                                    |  |  |
| ADA Relock<br>Delay (seconds)      | Enables ADA operation to allow additional time to access doors. Delayed relock are from 1 – 225 seconds.                                                                                                    |  |  |
| Record Propped<br>Door Audit After | Reports and records a Propped Door Audit after a specified time. Delayed relock are from 1 – 255 seconds.                                                                                                    |  |  |
| Power Fail Mode                    | <ul> <li>Defines what the lock should do when entering Critical Battery Mode.</li> <li>Secure : Locked</li> <li>AS IS: no change</li> <li>Passage: Unlocked</li> </ul>                                                                                             |  |  |
| Schedules                          | Assign schedules                                                                                                    |  |  |
| "First-Person-In"<br>Unlocks Door  | The First Person-in rule keeps a door locked until after a scheduled unlocked AND a valid credential has been presented. The door will then unlock and remai unlocked until the scheduled relock time. This feature prevents access until a valid user is present. |  |  |
| Holidays                           | Assign Holidays                                                                                                    |  |  |
| Beeper Enabled                     | <ul> <li>ON: the lock beeper will sound to provide device status.</li> <li>OFF: the lock beeper will remain silent</li> </ul>                                                                                                    |  |  |
| Reader Tab                         |                                                                                                    |  |  |
| CREDENTIAL:<br>PROXIMITY           | Choose the technology used by readers in your site: <ul> <li>Schlage (HID)</li> <li>GE4001</li> <li>GE4002</li> <li>GE/CASI</li> </ul>                                                                                                    |  |  |
| CREDENTIAL:                        | Choose the technology used by readers in your site:                                                                                                    |  |  |
| SMART MIFARE                       | Secure MIFARE Classic     Secure MIFARE DESFire     Secure MIFARE Plus                                                                                                    |  |  |
| CREDENTIAL:<br>SMART CSN           | MIFARE CSN     iClass 40 Bit CSN     15693 CSN                                                                                                    |  |  |
| CREDENTIAL:<br>SMART HID<br>ICLASS | Secure HID iClass, SE, SEOS                                                                                                    |  |  |
| Reader Sensitivity                 | <ul> <li>Set to Normal by default and is recommended for most properties.</li> <li>Use a Reader Sensitivity of High or Max to enable a more reliable reading of physically smaller key fobs due to smaller antenna.</li> </ul>                                     |  |  |
| Mobile Credential                  | Tab                                                                                                    |  |  |
| Mobile<br>Credential               | <ul> <li>OFF: Mobile Credential use is disabled.</li> <li>ON: lock will accept Mobile Credential access</li> </ul>                                                                                                    |  |  |
| Communication<br>Range             | Enables the Schlage Mobile Credential application to find locks from short or longer distances.                                                                                                    |  |  |
|                                    | → Note: This is a PACS only feature. This setting has no effect on ENGAGE accounts.                                                                                                    |  |  |
| Performance                        | Affects how often the device scans for a Mobile Credential.                                                                                                    |  |  |
|                                    | <ul> <li>Normal: Default</li> <li>Max: Highly recommended for best user experience and quicker device unlocking when using Mobile Credentials. Reduces battery life by a few months as the device scans more frequently.</li> </ul>                                |  |  |

These are the individual default Settings for the selected XE360 product family.

Adjusting the settings here will only change the settings for the currently selected device.

| XE360                                       |
|---------------------------------------------|
| Adjust as needed and Save to apply changes. |

Settings Reader Mobile Credential Properties: Relock Delay: Schedules: Immediately after unlocking, the lock should Model: XE360B None Assigned • automatically relock itself in: Serial Number: 9000000000008E3 Seconds з 🗌 "First-Person-in" Unlocks Door 😣 Name: yomtvlocks Except for an ADA enabled credential which will Holidays: automatically relock in: 30 Seconds None Assigned Function: Office 
 XE360 Series Office Lock:
 30 \* Seconds

 Lockset is normally secure. Valid normal credential or key momentarily unlocks door. Valid toggie credential may be used to charge to a passage or secured state. Interior push button on inside housing can be used to select a passage or secured state and confirms state of the lock via LED indicator. A mechanical key will retract the latch. Inside lever always allows free egress. Meets the need for lockdown function for safety and security.
 Power Fail Mode: If the batteries fail: Lock the door
 Additional Settings: ON Beeper Enabled OFF Mechanical Override Audit Enable Lock the door **v** OFF Blink Interior LED when Locked 🔒 OFF Blink Interior LED rapidly 🔒 Cancel Mobile Credential Reader CREDENTIAL: SMART MIFARE ON ) Secure MiFare Classic Secure MiFare DESFire CREDENTIAL: SMART CSN ) OFF ) 14443 CSN 15693 CSN ) OFF ) iClass 40 Bit CSN Cancel Mobile Credential Reader Mobile Credential ON Communication Range: Enables the Mobile Credential App to find locks from further distances. 'Short' is helpful in limiting the display of locks in large sites. • Short Performance: This setting affects frequency of credential scan, with modest impact to battery life. Normal - **v** ] Cancel

Fig. 9.70: XE360 Individual Settings

| Setting                                | Description                                                                                                    |  |  |
|----------------------------------------|----------------------------------------------------------------------------------------------------|--|--|
| Settings Tab                           |                                                                                                    |  |  |
| Name                                   | The name of the device                                                                                                    |  |  |
| Relock Delay<br>(seconds)              | Immediately after unlocking, set the lock to automatically relock itself between – 30 seconds.                                                                                                    |  |  |
| ADA Relock<br>Delay (seconds)          | Enables ADA operation to allow additional time to access doors. Delayed relock are from 1 – 225 seconds.                                                                                                    |  |  |
| Record Propped<br>Door Audit After     | Reports and records a Propped Door Audit after a specified time. Delayed relock are from 1 – 255 seconds.                                                                                                    |  |  |
| Power Fail Mode                        | Defines what the lock should do when entering Critical Battery Mode.                                                                                                    |  |  |
|                                        | <ul> <li>Lock the door</li> <li>Unlock the door</li> <li>Leave door in existing state (as-is)</li> </ul>                                                                                                    |  |  |
| Schedules                              | Assign schedules                                                                                                    |  |  |
| "First-Person-In"<br>Unlocks Door      | The First Person-in rule keeps a door locked until after a scheduled unlocked AND a valid credential has been presented. The door will then unlock and rema unlocked until the scheduled relock time. This feature prevents access until a valid user is present. |  |  |
| Holidays                               | Assign Holidays                                                                                                    |  |  |
| Beeper Enabled                         | <ul> <li>ON: the lock beeper will sound to provide device status.</li> <li>OFF: the lock beeper will remain silent</li> </ul>                                                                                                    |  |  |
| Mechanical<br>Override Audit<br>Enbled | <ul> <li>ON: mechanical override audits will be available</li> <li>OFF: mechanical override audits will not be available</li> </ul>                                                                                                    |  |  |
| Blink Interior<br>LED when<br>Locked   | Display only, not editable                                                                                                    |  |  |
| Blink Interior<br>LED rapidly          | Display only, not editable                                                                                                    |  |  |
| Reader Tab                             |                                                                                                    |  |  |
| CREDENTIAL:                            | Choose the technology used by readers in your site:                                                                                                    |  |  |
| SMART MIFARE                           | Secure MIFARE Classic     Secure MIFARE DESFire                                                                                                    |  |  |
| CREDENTIAL:<br>SMART CSN               | 1443 CSN     iClass 40 Bit CSN     15693 CSN                                                                                                    |  |  |
| Mobile Credential                      | Tab                                                                                                    |  |  |
| Mobile<br>Credential                   | <ul> <li>OFF: Mobile Credential use is disabled.</li> <li>ON: lock will accept Mobile Credential access</li> </ul>                                                                                                    |  |  |
| Communication<br>Range                 | Enables the Schlage Mobile Credential application to find locks from short or longer distances.                                                                                                    |  |  |
|                                        | → Note: This is a PACS only feature. This setting has no effect on ENGAGE accounts.                                                                                                    |  |  |
| Performance                            | Affects how often the device scans for a Mobile Credential.                                                                                                    |  |  |
|                                        | <ul> <li>Normal: Default</li> <li>Max: Highly recommended for best user experience and quicker device unlocking when using Mobile Credentials. Reduces battery life by a few months as the devic scans more frequently.</li> </ul>                                |  |  |

For best reader response and improved battery life, disable any credential technology that is not needed.

Notice that as you enable certain settings, other settings are disabled. Some settings conflict and therefore cannot be enabled at the same time. CTE/MTB

Adjust as needed and Save to apply changes.

These are the individual default Settings for the selected CTE/MTB product family.

Adjusting the settings here will only change the settings for the currently selected device.

| Settings                                                                                      | Reader                                                                            | Mobile Credential                                                                                                    |                                                                      |
|-----------------------------------------------------------------------------------------------|-----------------------------------------------------------------------------------|----------------------------------------------------------------------------------------------------|----------------------------------------------------------------------|
| Name:<br>Function: Storer<br>CTE Series Storero<br>The device is norr<br>credential will char | oom Device:<br>nally secure. A valid<br>nge the state of the<br>on the credential | Relock Delay:<br>Immediately after unlocking, the lock should<br>automatically relock itself in:<br>3 Seconds<br>Except for an ADA enabled credential which the<br>automatically relock in:<br>30 Seconds<br>Propped Door Trigger:<br>OFF Propped Door Trigger Enabled<br>When enabled, record an audit when this door<br>been open for the following duration:<br>20 Seconds | None Assigned       Additional Settings:       ON     Beeper Enabled |
| Save                                                                                          | Cancel                                                                            |                                                                                                    |                                                                      |
|                                                                                               | VENTIAL: PROXIMITY  Schlage (HID)  AWID  GE/CASI  OFF GE4001  GE4002              | Mobile Credential     CREDENTIAL: SMART MIFARE     ON   Secure MiFare Classic   ON   Secure MiFare Plus   ON   Secure MiFare DESFire     CREDENTIAL: SMART CSN   OFF   14443 CSN   ON   OFF   15693 CSN   OFF   iClass 40 Bit CSN                                                                                                    |                                                                      |
|                                                                                               | Cor<br>Er<br>'S                                                                   |                                                                                                    |                                                                      |

#### Fig. 9.71: CTE/MTB Individual Settings

| Setting                               | Description                                                                                                    |  |
|---------------------------------------|----------------------------------------------------------------------------------------------------|--|
| Settings Tab                          |                                                                                                    |  |
| Name                                  | Name of the device                                                                                                    |  |
| Relock Delay<br>(seconds)             | When a valid credential is presented, the locking device unlocks and then relocks. Delayed relocks are from $1-30$ seconds.                                                                                                    |  |
| ADA Relock<br>Delay (seconds)         | Enables ADA operation to allow additional time to access doors. Delayed relock are from $1 - 30$ seconds.                                                                                                    |  |
| Propped Door<br>Delay Enabled         | <ul> <li>ON (enabled): the Propped Door Delay selection is required.</li> <li>OFF: the following option is not available</li> <li>→ Note: The setting applies ONLY to devices that support Door Position Sense (DPS) for Propped Door Audits.</li> </ul>                  |  |
| Propped Door<br>Delay (seconds)       | ON: reports and records a Propped Door Audit after a specified time. Delayed relocks are from 1 – 255 seconds.                                                                                                    |  |
| Schedules                             | Assign schedules                                                                                                    |  |
| "First-Person-In"<br>Unlocks Door     | The First Person-in rule keeps a door locked until after a scheduled unlocked<br>AND a valid credential has been presented. The door will then unlock and rem<br>unlocked until the scheduled relock time. This feature prevents access until a<br>valid user is present. |  |
| Holidays                              | Assign Holidays                                                                                                    |  |
| Beeper Enabled                        | <ul> <li>ON: the lock beeper will sound to provide device status.</li> <li>OFF: the lock beeper will remain silent</li> </ul>                                                                                                    |  |
| Anti-Tailgate                         | <ul> <li>OFF: no special action is taken, the device relocks on the normal relock schedule</li> <li>ON: the CTE will use the DPS sensor to immediately relock when the door closes<br/>and terminate the relocking period upon closure.</li> </ul>                        |  |
| DPS Enabled                           | <ul> <li>OFF: use when no DPS is installed.</li> <li>ON: the CTE will know that a DPS is installed and can enable the Door Propped a<br/>Anti-tailgate features.</li> </ul>                                                                                               |  |
| Reader Tab                            |                                                                                                    |  |
| Credential<br>Reader: Prox in<br>Use  | Choose the technology used by readers in your site: <ul> <li>Schlage (HID)</li> <li>AWID</li> <li>GE/CASI</li> </ul>                                                                                                    |  |
| Credential<br>Reader: Smart in<br>Use | Choose the technology used by readers in your site:• MIFARE CSN• Secure MIFARE DESFire• MIFARE Classic• 15693 UID (CSN)• Secure MIFARE Plus• iClass 40 Bit UID (CSN)                                                                                                    |  |
| Reader Sensitivity                    | <ul> <li>Set to Normal by default and is recommended for most properties.</li> <li>Use a Reader Sensitivity of High or Max to enable a more reliable reading of physically smaller key fobs due to smaller antenna.</li> </ul>                                            |  |
| Mobile Credential                     | Tab                                                                                                    |  |
| Mobile<br>Credential                  | <ul> <li>OFF: Mobile Credential use is disabled.</li> <li>ON: lock will accept Mobile Credential access</li> </ul>                                                                                                    |  |
| Communication<br>Range                | Enables the Schlage Mobile Credential application to find locks from short or longer distances.                                                                                                    |  |
|                                       | → Note: This is a PACS only feature. This setting has no effect on ENGAGE accounts.                                                                                                    |  |

For best reader response and improved battery life, disable any credential technology that is not needed.

Notice that as you enable certain settings, other settings are disabled. Some settings conflict and therefore cannot be enabled at the same time.

#### **Delete Device**

- 1. Log In.
- 2. Select the Devices menu and the Devices pull down.
- 3. Select device from the device list.

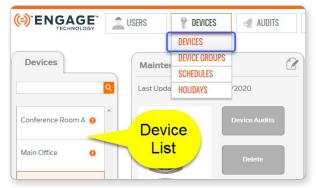

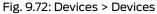

4. Select the Delete button.

| Devices           | Conference Room                  |  |
|-------------------|----------------------------------|--|
| ٩                 | Last Updated: 1:33 PM, 9/25/2017 |  |
| Conference Room   | Next Update: No Data Available   |  |
| Main Office       | Device Audits                    |  |
| MT20W Card Reader | Delete                           |  |
|                   | Model: LEMD                      |  |
| Delete Device     |                                  |  |

5. Type delete into the Confirm: box. Select the Delete button to continue.

6. The Device deleted

be displayed.

confirmation message will

| Delete Device                                                                                |
|----------------------------------------------------------------------------------------------|
| This function will delete the selected device.                                               |
| There is no way to undo this action.                                                         |
| To help prevent accidently deleting, please enter 'DELETE' into the confirmatio field below. |
| Confirm: delete X                                                                            |
| Delete Cancel                                                                                |
|                                                                                              |

→ Note: FDR (factory default reset) should be performed on the device if it will be used again. See the device documentation for more information.

### $\Delta$ CAUTION:

ANY change made to a user schedule for sites using No Tour Device Groups will require ALL credentials to be collected and placed on the MT2OW for programming.

## Device Groups

Device Groups are created to manage any number of doors which have common user access such as a lobby, garage or a pool area.

Device Groups reduce the number of sector (or folder) assignments on a user's physical credential. Individual openings assigned into a Device Group are treated as a single assignment when programming the user credential and requires only one credential sector for access to all doors in the group. Mobile credentials do not have this credential sector limitation.

For a more efficient ENGAGE property setup process, Administrators should define any Device Groups as a "Best Practice" prior to making any individual user access assignments.

→ Note: Devices must be commissioned before they are available for inclusion into a Device Group.

#### Add Device Group

- 1. Log In.
- 2. Select the Devices menu and the Device Groups pull down.

|                | LUSERS | P DEVICES     |
|----------------|--------|---------------|
|                |        | DEVICES       |
| Device Groups  |        | DEVICE GROUPS |
| Device Groups  |        | SCHEDULES 🖑   |
| Administration |        | HOLIDAYS      |
| Administration |        | Admin         |

Fig. 9.73: Devices > Device Groups

ALLEGIONGUIDE

a

ALLEGION

0.

Add New Group

3. Select Add New Group.

| Fig. 9.74: Add New Device Group |
|---------------------------------|

>>> ADVANCED

**AUDITS** 

- 4. From the Add New Device Group screen, complete required fields:
  - a. Name: enter a descriptive Device Group name.
  - a. Description: enter the description so others can easily recognize the purpose of the group.
  - b. When finished, Select Save.
- 5. The Device group added successfully confirmation message will be displayed.
- → Note: You should now add devices to the device group. See Assign Devices to Device Group.
- Add New Device Group ×
  Name •
  Pool Access for Residents
  Description
  Residents have access to the pool door and pool
  restroom doors. This access DOES NOT include doors for
  the pool storage or maintenance rooms.
  Save
  Fig. 9.75: Descriptive Device Group

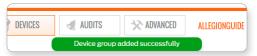

Fig. 9.76: Device Group Added Confirmation

Assign Devices to Device Group

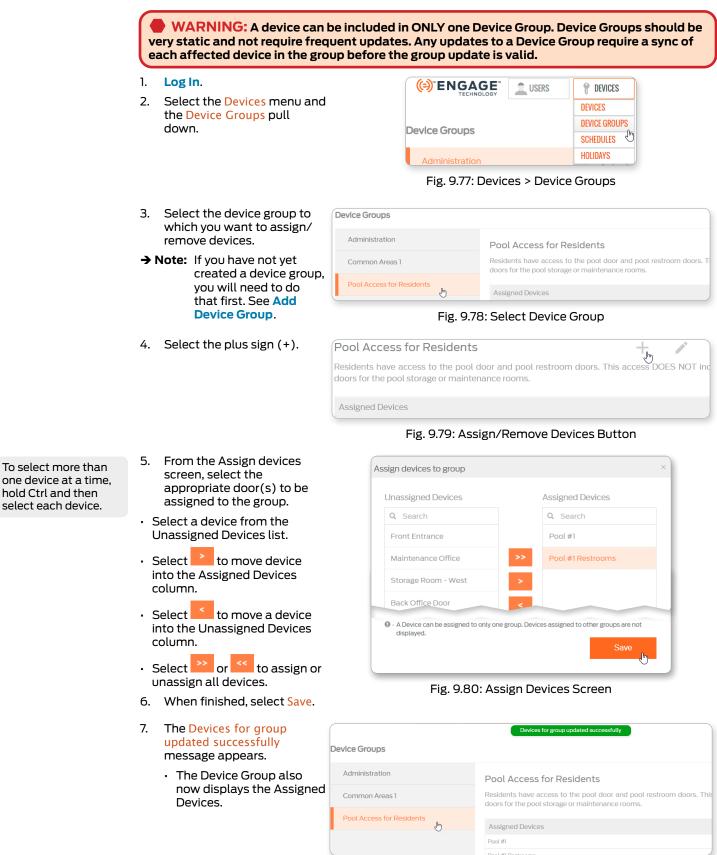

Fig. 9.81: Assigned Devices in Device Group

hold Ctrl and then

select each device.

Only the Administrator can create, edit, and assign Access and Device schedules.

User Schedules may be created before any actual users are entered.

A device unlocking schedule and a device locking schedule will require two device schedule assignments to be defined

## $\triangle$ CAUTION:

ANY change made to a user schedule for sites using No Tour Device Groups will require ALL credentials to be collected and placed on the MT20W for programming.

## Schedules

There are two types of Schedules:

#### Add Device Schedule

Device Schedules are defined to schedule automatic lock/unlock operations at a door. A maximum of eight (8) Device Schedules can be defined per property.

→ Note: Think of Device Schedules as Open Hours, Lock up Time, etc.

CAUTION: Control Mobile Enabled Smart Locks DO NOT support Device Schedules. 1. Log In. (=) ENGAGE USFRS **DEVICES** Select Devices > Schedules. 2 DEVICES DEVICE GROUPS Users SCHEDULES վեղ HOLIDAYS

Fig. 9.82: Devices > Schedules

| ALLEGIONGUIDE 🔻 | <b>\\$</b> - | ALLEGION       |
|-----------------|--------------|----------------|
|                 | ♣Add New     | Event Schedule |

#### Fig. 9.83: Add New Schedule Button

Add New Schedule Laundry #1 Name: Scheduled Time: Action Action v Unlock v Lock Start: End: 6:00 AM Ŀ 10:00 PM Scheduled Days: ● Monday 🗹 Tuesday ☑ Wednesday ☑ Thursday Sunday Saturday Friday

5. Select the Save button.

required fields.

4.

- Fig. 9.84: Add New Schedule
- 6. You will now need to assign devices to the schedule.

From the Add New Schedule screen, complete

| Table 9.7 Device Sc | hedule Action Definitions                         |
|---------------------|---------------------------------------------------|
| Unlock              | Anyone can pass through door without a credential |
| Lock                | Credential required to access door                |
| Do Nothing          | Lock state does not change                        |

- Add Schedule (Users): pg 44
- Add Device Schedule: pg 60

3. Select Add New Event Schedule.

**BEST PRACTICE:** All schedules should be defined before any devices are commissioned. Devices must be updated before new schedules will be

implemented.

| Undog            | Applicable only for RM/RU Devices |
|------------------|-----------------------------------|
| Dog on Next Exit |                                   |

A device unlocking schedule and a device locking schedule will require two device schedule assignments to be defined

hold Ctrl and then

select each device.

#### Assign Devices to a Schedule

CAUTION: Control Mobile Enabled Smart Locks DO NOT support Device Schedules.

- 1. Log In.
- 2. Select Devices > Schedules.

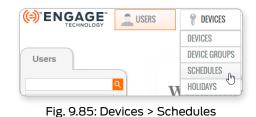

- 3. Select the schedule to which you want to assign devices. The schedule will be displayed.
- 4. Select Assign Devices.

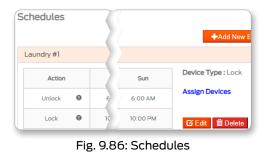

- 5. From the Assign Devices screen: To select more than one device at a time,
  - · Select a device from the Unassigned Devices list.
  - Select for move device into the Assigned Devices column.
  - Select to move a device into the Unassigned Devices column.
  - Select or to assign or un-assign all devices.
  - 6. When finished, select Save.

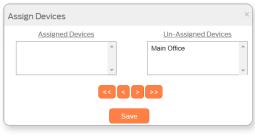

Fig. 9.87: Assign devices

igtriangleq CAUTION: Devices that use the schedule must be programmed before the schedule will be updated. 😣 is shown next to doors that require programming.

#### **Remove Devices from a Schedule**

Use the same process as Assign Devices to a Schedule.

#### **Edit Device Schedule**

- 1. Log In.
- 2. Select Devices > Schedules.

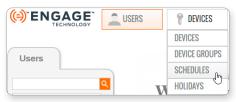

Fig. 9.88: Devices > Schedules

| Schedules  |      |          |                    |
|------------|------|----------|--------------------|
|            | - 21 |          | +Add New E         |
| Laundry #1 |      |          |                    |
| Action     |      | Sun      | Device Type : Lock |
| Unlock 9   | e    | 6:00 AM  | Assign Devices     |
| Lock 🛛     | 10   | 10:00 PM | 🖸 Edit 🗴 Delete    |

#### Fig. 9.89: Schedules

5. From the Edit Schedule screen, complete required fields.

3. Select the schedule you want to edit. The

schedule will be displayed.

4. Select the Edit button.

- 6. Select the Save button.
- → Note: Editing the schedule does not change which devices are assigned. See Assign Devices to a Schedule on page 61 for more information.

CAUTION: Devices that use the schedule must be programmed before the schedule will be updated. I is shown next to doors that require programming.

→ Note: If using no-tour, credentials will need to be collected and placed on an MT20W.

| dd New Sche    | edule                                                                                              | × |
|----------------|----------------------------------------------------------------------------------------------------|---|
| Name: 😑        | Laundry #1                                                                                         |   |
| Scheduled Time | e: •<br>Action                                                                                     |   |
| Unlock         | ▼ Lock ▼                                                                                           |   |
| Start:         | End:                                                                                               |   |
| 6:00 AM        | (S) 10:00 PM (S)                                                                                   |   |
| Scheduled Days | /5; 📍                                                                                              |   |
|                | <ul> <li>Tuesday</li> <li>Wednesday</li> <li>Thursday</li> <li>Saturday</li> <li>Sunday</li> </ul> |   |
|                | Save                                                                                               |   |
|                |                                                                                                    |   |

Fig. 9.90: Edit Schedule

#### **Delete Device Schedule**

- 1. Log In.
- 2. Select Devices > Schedules.

schedule will be displayed.4. Select the Delete button.

CONTENERS USERS DEVICES Users DEVICE GROUPS SCHEDULES WHOLIDAYS

#### Fig. 9.91: Devices > Schedules

| Schedules        |     | (        |                    |
|------------------|-----|----------|--------------------|
|                  | - 2 |          | Add New            |
| Laundry #1       |     |          |                    |
| Action           |     | Sun      | Device Type : Lock |
| Unlock \varTheta | e   | 6:00 AM  | Assign Devices     |
| Lock 🛛 🥹         | 10  | 10:00 PM | 🖸 Edit 📋 Delete    |

#### Fig. 9.92: Schedules

Delete the Schedule ×
If you continue to delete the schedule from
the site, it will be permanently deleted.
Do you want to continue?
OK Cancel

Fig. 9.93: Edit Schedule

5. Select the OK button.

CAUTION: Devices that use the schedule must be programmed before the schedule will be updated. I is shown next to doors that require programming.

3. Select the schedule you want to delete. The

## Holidays

Holidays are defined by the Administrator to manage doors during holidays or scheduled special events. A maximum of 32 Holiday can be defined per property. Holidays can be defined to span multiple days when necessary, with specific start and stop times. Locks can be set to locked or unlocked. User access during Holidays can be also specified.

CAUTION: Control Mobile Enabled Smart Locks DO NOT support Holiday Schedules.

#### Add Holiday Schedule

User access levels

Restricted Access: Pass-Through credential function access ONLY

**Locked**: Valid credential presentation is required for access

**Unlocked**: No credential required; passage access is provided Holidays are defined by the Administrator to manage doors during holidays or scheduled special events. A maximum of 32 Holiday can be defined per property. Holidays can be defined to span multiple days when necessary, with specific start and stop times. Locks can be set to locked or unlocked. User access during Holidays can be also specified.

CAUTION: Control Mobile Enabled Smart Locks DO NOT support Holiday Schedules.

#### 1. Log In.

2. Select Devices > Holidays.

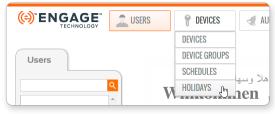

Fig. 9.94: Devices > Holidays

- 3. Select Add New Holiday.
- 4. From the Add New Holiday screen, complete the required fields:

## +Add New Holiday

#### Fig. 9.95: Add New Holiday Button

| Add New Holida   | У    | × |
|------------------|------|---|
| Name: ●          |      |   |
| Holiday Start/En | d: 单 |   |
| Start:           | End: |   |
|                  |      |   |
| State            |      |   |
| Locked           | •    |   |
| Locked           | ¥    |   |
|                  |      |   |
|                  | Save |   |

5. Select the Save button.

Fig. 9.96: Add New Holiday

| Table 9.8 Holiday Schedule States |                                                   |  |
|-----------------------------------|---------------------------------------------------|--|
| Locked                            | Credential required to access door                |  |
| Unlocked                          | Anyone can pass through door without a credential |  |
| Restricted Access                 | Passthrough credential required to access door    |  |
| Undog                             | Applicable only for RM/RU Devices                 |  |
| Dog on Next Exit                  |                                                   |  |

#### Assign Devices to a Holiday Schedule

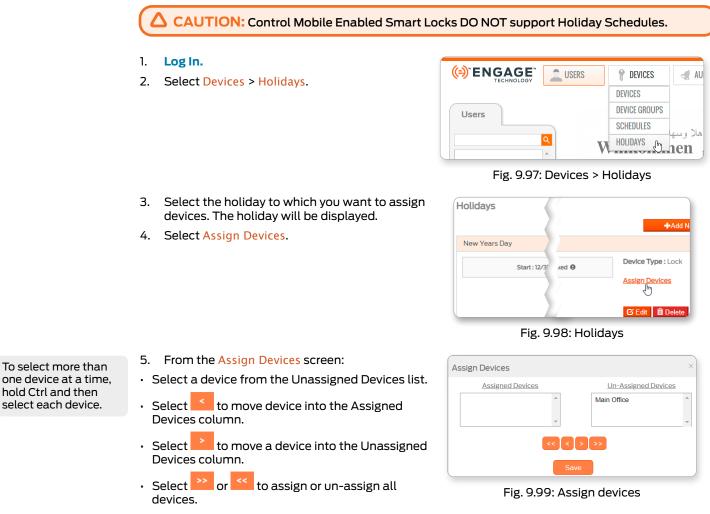

6. When finished, select Save.

CAUTION: Devices that use the holiday must be programmed before the holiday will be updated. 9 is shown next to doors that require programming.

#### **Remove Devices from a Holiday Schedule**

Use the same process as Assign Devices to a Holiday Schedule.

### Edit Holiday Schedule

- 1. Log In.
- 2. Select Devices > Holidays.

4. Select the Edit button.

3. Select the holiday you want to edit.

| ENGAGE TECHNOLOGY | LUSERS | P DEVICES     | IN 🏷 |
|-------------------|--------|---------------|------|
|                   |        | DEVICES       |      |
| Users             |        | DEVICE GROUPS |      |
|                   |        | SCHEDULES     |      |
|                   | ₹<br>Î | HOLIDAYS      | nen  |

#### Fig. 9.100: Devices > Holidays

+Add New

🖸 Edit 📋 Delet

Holidays New Years Day Device Type : Lock Start: 12/31/2019 12:00 AM Assign Devices

#### Fig. 9.101: Edit Holiday Button

5. From the Edit Holiday screen, complete the required fields:

| Name          | Enter a descriptive name for the holiday.                                                                  |
|---------------|----------------------------------------------------------------------------------------------------|
| Holiday Start | Select the desired start date and time.                                                                    |
| Holiday End   | Select the desired end date and time.                                                                      |
| State         | Select the desired state of the<br>door during this holiday. See<br>Holiday Schedule States on<br>page 64. |

6. Select the Save button.

| Name: 🗢     | New Years Day |                   |         |
|-------------|---------------|-------------------|---------|
| Holiday Sta | rt/End: 🗕     |                   |         |
| Start:      |               | End:              |         |
| 12/31/2019  | 12:00 AM 🔳 🕒  | 1/1/2020 12:00 AM | III (-) |
| State       |               |                   |         |
|             |               | <b>*</b>          |         |
| Locked      |               |                   |         |
| Locked      |               |                   |         |

Fig. 9.102: Edit Holiday

#### **Delete Holiday Schedule**

- 1. Log In.
- 2. Select Devices > Holidays.

| ENGAGE TECHNOLOGY | LUSERS | P DEVICES     | II 🏷   |
|-------------------|--------|---------------|--------|
|                   |        | DEVICES       |        |
| Users             |        | DEVICE GROUPS |        |
|                   |        | SCHEDULES     | ana Na |
|                   | ■ V    | HOLIDAYS 👦    | aen    |

#### Fig. 9.103: Devices > Holidays

- 3. Select the holiday you want to edit.
- 4. Select the Delete button.

| Holidays                    | +Add New H                        |
|-----------------------------|-----------------------------------|
| New Years Day               |                                   |
| Start : 12/31/2019 12:00 AM | Device Type : Lock Assign Devices |
|                             | Ci Edit 💼 Delete                  |

#### Fig. 9.104: Delete Holiday Button

5. Select the OK button.

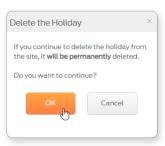

Fig. 9.105: Delete Holiday

## Audits

Schlage NDE80, NDEB, LE, LEB, and CTE devices will "Call in" to ENGAGE every night when the Wi-Fi network communication settings are enabled and properly set up. New or updated access rights, schedule additions or changes, device settings updates, and all recent Device and User audits are gathered during nightly Wi-Fi network "Call in."

→ Note: Use the ENGAGE Mobile Application Test Wi-Fi Connection feature to verify network settings and proper communication.

#### View Audits for Individual Device

3. Select the desired device from the list.

- 1. Log In.
- 2. Select Devices > Devices.

| ENGAGE TECHNOLOGY | LUSERS | P DEVICES     | IN 🏷 |
|-------------------|--------|---------------|------|
|                   |        | DEVICES ூரு   |      |
| Devices           |        | DEVICE GROUPS |      |
|                   |        | SCHEDULES     |      |
|                   | Q      | HOLIDAYS      |      |
|                   |        |               |      |

#### Fig. 9.106: Devices > Devices

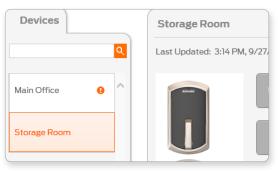

#### Fig. 9.107: Select Device

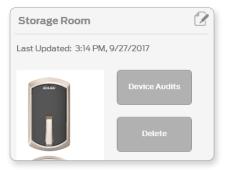

Fig. 9.108: Select Device Audits

5. View the available device Audits

4. Select Device Audits button.

→ Note: Use the column headers to quickly sort and find the displayed Audit data.

| ENGAGE *              | LUSERS PEVICES             | IUDITS 🔆 ADVANCED SCH       | ILAGE LOCK 🔻 | <b>\$</b> | ALLEGIO |
|-----------------------|----------------------------|-----------------------------|--------------|-----------|---------|
| Device Audits: Storag | e Room                     |                             |              |           |         |
| Device Name           | Event                      | Event Data                  | Date 🔻       | Time 🔻    |         |
| Storage Room          | Doorfile Update Successful | Database download and Audit | 09/27/2017   | 03:14 PM  | ^       |
|                       |                            |                             |              |           |         |
| Storage Room          | Lock Configurations        | Updated successfully        | 09/27/2017   | 03:14 PM  |         |

#### CAUTION: Control Mobile Enabled Smart

Locks do not support Wi-Fi connectivity and the nightly "Call in" feature is not available with Control Mobile **Enabled Smart** Locks. All Control Mobile Enabled Smart Lock updates and Audit gathering must be accomplished at the door using the **ENGAGE** Mobile Application Sync process.

#### **View Audits for Entire Property**

- 1. Log In.
- 2. Select Audits.

|      | E SY     | USERS       | DEVIC | ES      | 4  | AUDIT | S |
|------|----------|-------------|-------|---------|----|-------|---|
| lits |          |             |       |         |    |       |   |
|      | Filters: | All Devices | •     | All Use | rs |       | ¥ |
|      |          |             | <br>  | .,      |    |       |   |

Fig. 9.109: Audits

#### 3. View the available Audits

→ Note: Use the column headers to quickly sort and find the displayed Audit data.

| Audits           |                        |                         |            |          |   |
|------------------|------------------------|-------------------------|------------|----------|---|
| Filte            | All Devices            | l Users   All Audits    | Start:     |          | C |
| Refresh          |                        |                         | End:       |          |   |
| Device Name      | Event                  | Event Data              | Date       | Time     |   |
| Control 2.2 58DB | Bluetooth Low Energy   | Connected to Mobile App | 07/30/2021 | 08:49 AM |   |
| Control 2.2 58DB | HMAC Validation Passed | t i                     | 07/30/2021 | 08:48 AM |   |
| Control 2.2 58DB | Lock Configurations    | Updated successfully    | 07/30/2021 | 08:48 AM |   |
| Control 2.2 58DB | Real Time Clock Status | Clock time changed      | 07/30/2021 | 08:48 AM |   |
| Control 2.2 5925 | HMAC Validation Passed | 4                       | 07/30/2021 | 08:47 AM |   |

- 4. Use the available Sort and Filter options, as desired.
  - → Note: Use the Sort and filter options and column headers to quickly sort the displayed Audit data.
    - · Sort by all Devices or a specific device
    - Sort by all Users or a specific User
    - Sort by Audit Types (see below)
    - Sort by Start and Stop timeframes
- 5. Export Audits using the square EXPORT button (Top-Right corner of screen).
  - Data is saved into a .csv file for easy spreadsheet analysis.
  - Save your audit file to disk for archive and analysis.
- → Note: Select the Refresh button to display the latest information.

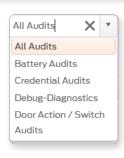

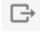

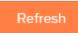

Team Member assignments and updates can be managed in the ENGAGE web and Mobile applications.

The ENGAGE web application is preferred due to ease of entry.

Notice one Administrator has

already been added. When the ENGAGE

account is created, the

first user is assigned

as the Administrator.

## My Team

Adding Team Members allows other individuals to help the Administrator manage the property. Team members can be assigned roles to allow or limit specific capabilities.

Note: For specific capabilities of each role, see Appendix A: Capabilities by Property Role on page 197.

| Table 9.9 Team member roles |              |              |               |                            |                        |  |
|-----------------------------|--------------|--------------|---------------|----------------------------|------------------------|--|
| Туре                        | Add Admins   | Add Managers | Add Operators | Add/edit users and devices | General<br>maintenance |  |
| Administrators              | $\checkmark$ | ✓            | ✓             | $\checkmark$               | ✓                      |  |
| Managers                    |              |              | ✓             | ✓                          | ✓                      |  |
| Operators                   |              |              |               |                            | ✓                      |  |

## Add Team Member

#### 1. Log In.

- 2. Select the Advanced menu.
- 3. Select the Add Team Member button on the My Team tab.

| My Tea   | am      | Global Settings | Firmwa      | Credentials  | Device De  |
|----------|---------|-----------------|-------------|--------------|------------|
| Status 🔺 | First N | ame 🔺           | Last Name 🔺 | Account      |            |
| Active   | Mary    |                 | Smith       | mary.smith@o | aktree.com |

# Hover over the question mark for ole definitions.

4. In the Invite New Team Members screen, complete all fields:

| First Name       | enter the first name                                                           |
|------------------|--------------------------------------------------------------------------------|
| Last Name        | enter the last name                                                            |
| Email<br>Address | enter the team member's email address                                          |
| Role             | select appropriate role.<br>See <b>Table 9.9 Team</b><br><b>member roles</b> . |

5. Select the Send Invitation button.

Fig. 9.110: Advanced > My Team

| Invite New Tea    | am Members                                |                                     |
|-------------------|-------------------------------------------|-------------------------------------|
| Enter the email a | ddress of the new team member you wish to | invite.                             |
| First Name:       | Jack                                      |                                     |
| Last Name:        | Wilson                                    | Admir<br>Unres<br>device            |
| Email Address:    | jack.wilson@oaktree.com                   | Admir                               |
| Role:             | Operator V                                | Manag<br>Simila<br>create<br>assign |
|                   |                                           | Opera<br>Restric<br>and de          |
| Send Invitatio    | on Cancel                                 |                                     |

Fig. 9.111: Invite New Team Members

- 6. View the new team member details listed in the My Team tab. The status will be Invited. The invitation will expire six (6) days after it was sent.
  - → Note: If the invitation expires, see Resend Mobile Credential Invitation.

If the email is not received within a few minutes, have the user check their spam and trash folders.

Invitation expires six (6) days after date sent

If email is **never** received, see **Resend** or **Delete Invitation** on page **72**.

#### **Create New Account**

After the Administrator sends the invitation, the new team member will receive an email that contains a link to accept the invitation.

1. The newly invited team member should go to their email account and open the Allegion ENGAGE Invitation verification email. Select the Accept This Invite link.

|   | Allegion ENGAGE <sup>™</sup> Invitation ➤ Index × 🖷 🗷                                                                        |
|---|----------------------------------------------------------------------------------------------------|
| - | allegion.automated@allegion.com 4:28 PM (0 minutes ago) ☆ ♠ :<br>to me ▼                                                     |
|   | You have been invited by Mary Smith to manage OakTree Property. Please click on<br>the link below to accept this invitation. |
|   | Accept This Invite                                                                                                    |
|   | This invitation will expire on 01-14-2021.                                                                                   |
|   | Reply Forward                                                                                                    |

#### Fig. 9.112: Allegion ENGAGE Invitation Email

| TERMS AND CONDITIONS FOR ENGAGE S                                                                                                    | OFTWARE USERS                                                                  |
|----------------------------------------------------------------------------------------------------|--------------------------------------------------------------------------------|
| These terms and conditions ("Terms") gover<br>Bluetooth Low Energy mobile credential web<br>"Service(s)") offered by Schlage Lock Comp<br>ed condition of apply to "TEAGE SO | application(s) ("ENGAGE SOFTWARE" or<br>any, LLC ("Company"). Additional terms |
| THESE ENTIRE ENGAGE TERMS, AND<br>CONDITIONS OF THE SERVICES AS ST                                                                                                    |                                                                                |
| I ACCEPT                                                                                                    | Print                                                                          |

#### Fig. 9.113: Accept Terms & Conditions

| Password | Rules: |
|----------|--------|

- At least 10 characters
- At least 1 uppercase letter

5.

- At least 1 lowercase letter
- At least 1 number or symbol
- Not more than 2 identical characters in a row
- 3. Enter the Account details. Click to check the box to accept the terms and conditions.

2. Read the Terms & Conditions and select the I Accept button to acknowledge and accept the terms and conditions.

- 4. Select the Submit button.
  - The new team member will receive an email verification message that must be accepted before they can assist with property management.

| Create New Account                              |        |
|-------------------------------------------------|--------|
| Already have an account? Click here to sign in  |        |
| Email Address:                                  |        |
| jack.wilson@oaktree.com                         |        |
| Password:                                       |        |
|                                                 |        |
| Confirm Password:                               |        |
|                                                 |        |
| First Name:                                     |        |
| Jack                                            |        |
| Last Name:                                      |        |
| Wilson                                          |        |
| I have read and accept the Terms and Conditions |        |
|                                                 | Submit |
|                                                 | -h     |

Fig. 9.114: Create new account

Notice the status of each team member. A member who has been invited but has not yet set up and verified their account will show Invited.

#### **Resend or Delete Invitation**

| neo | nay be<br>cessary to             | My Tea         | am     | Global Settings | Firmware        | С                | redentials               | Device Defaults           | Reade | r Defaults    |
|-----|----------------------------------|----------------|--------|-----------------|-----------------|------------------|--------------------------|---------------------------|-------|---------------|
| del | end or<br>ete an<br>itation.     | Status 🔺       |        |                 | Last Name 🔺     |                  | Account                  |                           |       | Role 🔺        |
| 1.  | Log In.                          | Active Frankie |        | 5               | Coolidge        |                  | frank.coolidge@yahoo.com |                           |       | Administrator |
| 2.  | Select the<br>Advanced<br>menu.  | Active         | Mariar | 1               | Sasso           |                  | Marian.Sasso@            | Marian.Sasso@allegion.com |       | Administrator |
| 3.  | From the<br>My Team              | Invited        | Mariar | 1               | Sasso           |                  | mariansasso@             | gmail.com                 |       | Operator      |
|     | tab, select<br>Manage for<br>the | ambar          |        | F               | ig. 9.115: Mana | age <sup>-</sup> | Team Mer                 | nber                      |       |               |

appropriate member.

- 4. From the Manage Invitees screen, verify the email address.
  - a. If the email address is correct, select Re-Send Invitation.
  - b. If the email address is incorrect, select Delete Invitation, and then begin the process again.

## Global Settings

These settings affect the entire site.

| Table 9.10 Global Settings |                                                                                                    |  |
|----------------------------|----------------------------------------------------------------------------------------------------|--|
| Setting                    | Description                                                                                                    |  |
| Time Zone                  | Time Zone of the site                                                                                                    |  |
| Market Segment             | Type of site                                                                                                    |  |
| Daylight Savings Time      | On or Off depending on the location of site                                                                                              |  |
| Wi-Fi Alerts               | Enable devices to send Wi-Fi alerts. This feature only affects NDE, LE, and CTE devices and can be disabled to extend battery life.      |  |
| Master Credentials         | Enable creating master credentials to access all locks on the site. See <b>Using Master Credentials</b> for more information.            |  |
| No-Tour                    | Allow cards to carry access updates to Lock. (Must have MT20W to write to smart cards). See <b>No-Tour Feature</b> for more information. |  |

Mobile Credential Settings

|                   | -                                                                                      |                                                         |  |
|-------------------|----------------------------------------------------------------------------------------|---------------------------------------------------------|--|
| Bit Format        | 26A                                                                                    | Unrestricted: Mobile Credential Settings may be edited  |  |
|                   | 34S                                                                                    |                                                         |  |
|                   | 35X                                                                                    |                                                         |  |
|                   | 37H                                                                                    |                                                         |  |
|                   | 37X                                                                                    |                                                         |  |
|                   | 48X                                                                                    | Restricted: Mobile Credential Settings CANNOT be edited |  |
| Facility Code     | Enter an appropriate code. Each Facility Code has it's own Starting Badge ID.          |                                                         |  |
| Starting Badge ID | See <b>Set or Modify the Starting Badge ID</b> on page <b>73</b> for more information. |                                                         |  |

### Set or Modify the Starting Badge ID

The Starting Badge ID feature in ENGAGE allows site admins to set the starting badge ID for Schlage mobile Bluetooth credentials. Previously, the starting badge ID was automatically set to zero. Now, admins can set and modify the starting badge ID, providing greater flexibility and control. This feature is available for both ENGAGE and PACS-managed sites and applies to open bit formats only.

- → Note: Only ENGAGE Site Admins have the permissions to use this feature, and it is not available for restricted bit formats.
- 1. Log In.
- 2. Select the Advanced menu.
- 3. Select the Global Settings tab.
  - → Note: For PACS managed sites, select the Settings tab.
- 4. Under Mobile Credential Settings, choose the desired Bit Format.
- 5. Input the appropriate Facility Code.
- 6. Click the magnifying glass icon. The current starting badge ID will appear in the Starting Badge ID field, and Next Available [#] will appear below the field.
- 7. Input the desired starting badge ID in the Starting Badge ID field.
- Click the Save button. You will see a success message: Starting Badge ID updated successfully.

| Mobile Credential Settings :                                    |                       |             |
|-----------------------------------------------------------------|-----------------------|-------------|
| Bit Format                                                      | 26A 🔹 🔿 Uni           | restricted  |
| Facility Code                                                   | 5 <b>Q</b>            | (0 - 255)   |
| Starting Badge ID<br>Applicable for mobile<br>credentials only. | 1<br>Next Available 1 | (0 - 65535) |
|                                                                 |                       | Save        |

Fig. 9.116: Advanced > Global Settings > Mobile Credential Settings

After completing these steps, any new credential will have the badge ID starting from the set value.

→ Note: While setting the starting badge ID, the text Next Available below the Starting Badge ID field indicates the next available ID that can be used. This helps in understanding the existing starting badge ID for a specific Bit Format and Facility Code combination.

## Credentials

- 1. Log In.
- 2. Select the Advanced menu.
- 3. Select the Credentials tab.
- 4. From here, you can choose from the buttons on the left:
  - Badge ID Search
  - View Mobile Credentials
  - View All Master Credentials
  - Delete Master Credentials

|                                | USERS           | P DEVICES | AUDITS      | Reference D    |
|--------------------------------|-----------------|-----------|-------------|----------------|
| My Team                        | Global Settings | Firmware  | Credentials | Device Default |
|                                | Badge ID Sea    | arch      |             |                |
|                                | User Name       |           |             | Badge ID N     |
| Badge ID Search                |                 |           |             |                |
|                                |                 |           |             |                |
| View Mobile<br>Credentials     |                 |           |             |                |
| View All Master<br>Credentials |                 |           |             |                |
| Delete Master<br>Credentials   |                 |           |             |                |

Fig. 9.117: Advanced > Credentials

The badge id search only applies to smart cards scanned on the MT20W device.

### Badge ID Search

The Badge ID Search can be used to search for a badge ID so the User can be identified. The 'badge id' can be found on the credential. Enter the exact badge id numbers after the dash as in the example: S26A74678-1138. The badge id search only applies to smart cards scanned on the MT20W device.

#### **View Mobile Credentials**

Click the View Mobile Credential button to view all enrolled mobile credentials. You can also export mobile credentials to be used in other systems, such as PACS or PropTech access control systems. See Exporting Mobile Credentials for more information.

### **View All Master Credentials**

Click the View All Master Credentials button to view the list of all the users with a master credential assigned by an Administrator. See Using Master Credentials for more information.

#### **Delete Master Credentials**

See View and Delete Master Credential for more information.

Administrators who review each device type and confirm the associated default settings **before commissioning** will save time setting up their property.

Each device is programmed with the Property Wide device default settings defined in the ENGAGE Web application upon commissioning.

Individual device settings may be adjusted after commissioning when desired.Select each device to view and update the desired device defaults.

## Device Defaults

When a device is commissioned into ENGAGE, the currently defined Device Default settings in the ENGAGE Web application are loaded into that device. Administrators should think through their property needs and requirements before commissioning any devices to ensure the default settings in ENGAGE are properly set before commissioning any devices. Device settings may be

WARNING: Any setting changes or updates made to an installed and previously commissioned device will require Sync or Over-night call-in updates.

edited and updated at any time however, setting up the device defaults before commissioning any devices provides for a consistent and less error prone installation and setup. Individual devices that need settings other than the property wide defaults may be individually adjusted when commissioning that device or at any time later.

### **Property-Wide Settings**

- 1. Log In.
- 2. Select the Advanced menu then Device Defaults pull down.
- 3. The following sections are the property-wide default settings for locking devices. Review each setting to ensure the setting meets the property default settings requirements. Adjust as needed and Save to apply changes.
  - Control Mobile
     Enabled Smart Lock
     on page 76
  - CTE on page 77
  - LE and LEB on page 78
  - NDE80 and NDEB on page 79
  - RU/RM on page 80

| ENGAG   | USERS           | P DEVICES                           | AUDITS                                                   | ADVANCED 0/             | KTREE PROPERTY *  | <b>Q</b> | ALLEGIC    |
|---------|-----------------|-------------------------------------|----------------------------------------------------------|-------------------------|-------------------|----------|------------|
| My Team | Global Settings | Firmware                            | Credentials                                              | Device Default          | s Reader Defaults |          |            |
| Control |                 | Beeper Enabled                      |                                                          |                         |                   | ON       | $\bigcirc$ |
| CTE     |                 | Relock Delay (seco                  | inds)                                                    |                         |                   | З        | •          |
| LE      |                 | Mobile Credential                   |                                                          |                         |                   | ON       | $\bigcirc$ |
| NDE     |                 | Communication Re                    | nge                                                      |                         |                   |          |            |
| RM/RU   |                 | Enables the Mobile                  | Credential App to find loc<br>miting the display of lock |                         | 5.                | Short    | •          |
|         |                 | Performance<br>This setting affects | requency of credential so                                | can, with modest impact | to battery life.  | Normal   | •          |
| Device  | List            | O - Changes made                    | to any offline locks wil                                 | l require manual door f | ile update.       | Save     |            |

### Fig. 9.118: Advanced > Device Defaults

## Control Mobile Enabled Smart Lock

| Control | Beeper Enabled                                                                                                    |         |
|---------|----------------------------------------------------------------------------------------------------|---------|
| TE      | Relock Delay (seconds)                                                                                                    | 3       |
| E       | Mobile Credential                                                                                                    | ON      |
| NDE     |                                                                                                    |         |
| RM/RU   | Communication Range<br>Enables the Mobile Credential App to find locks from further distances.<br>'Short' is helpful in limiting the display of locks in large sites. | Short * |
|         | Performance<br>This setting affects frequency of credential scan, with modest impact to battery life.                                                                 | Normal  |
|         | • Changes made to any offline locks will require manual door file update.                                                                                             | Save    |

Fig. 9.119: Control Default Settings

| Table 9.11 Control Mobile Enabled Smart Lock Property Wide Settings |                                                                                                    |  |
|---------------------------------------------------------------------|----------------------------------------------------------------------------------------------------|--|
| Setting                                                             | Description                                                                                                    |  |
| Beeper Enabled                                                      | When set to ON the lock beeper will sound to provide device status. When set to OFF the lock beeper will remain silent.                                                                                                    |  |
| Relock Delay                                                        | When a valid credential is presented, this is the time the deadbolt thumb turn is engaged for locking and unlocking. Delayed relocks are from $1-30$ seconds.                                                                                                    |  |
| Mobile<br>Credential                                                | <ul> <li>ON: Lock will accept Mobile Credential access and the following options are available.</li> <li>OFF: Mobile Credential use is disabled</li> </ul>                                                                                                    |  |
| Communication<br>Range                                              | Enables the Schlage Mobile Credential application to find locks from short or longer distances.                                                                                                    |  |
|                                                                     | → Note: This is a PACS only feature. This setting has no effect on ENGAGE accounts.                                                                                                    |  |
| Performance                                                         | <ul> <li>This setting effects how often the device scans for a Mobile Credential.</li> <li>Normal: Default</li> <li>Max: Highly recommended for best user experience and quicker device unlocking when using Mobile Credentials. Max setting will reduce battery life by a few months as the device scans more frequently.</li> </ul> |  |

| Control | Beeper Enabled                                                                                                    | ON    |
|---------|----------------------------------------------------------------------------------------------------|-------|
| СТЕ     | Relock Delay (seconds)                                                                                                    | З     |
| LE      | ADA Relock Delay (seconds)                                                                                                    | 30    |
| NDE     | Propped Door Delay Enabled                                                                                                    | OFF   |
| RM/RU   | Propped Door Delay (seconds)                                                                                                    | 20    |
|         | Mobile Credential                                                                                                    | ON    |
|         | Communication Range<br>Enables the Mobile Credential App to find locks from further distances.<br>'Short' is heipful in limiting the display of locks in large sites. | Short |
|         | Anti-Tailgate                                                                                                    |       |
|         | DPS Enabled                                                                                                    | OFF   |
|         | • Changes made to any offline locks will require manual door file update.                                                                                             | Save  |

## Fig. 9.120: CTE Default Settings

| Table 9.12 CTE Device Property Wide Settings |                                                                                                    |  |
|----------------------------------------------|----------------------------------------------------------------------------------------------------|--|
| Setting                                      | Description                                                                                                    |  |
| Beeper Enabled                               | <ul> <li>ON: the lock beeper will sound to provide device status.</li> <li>OFF: the lock beeper will remain silent.</li> </ul>                                                                                                    |  |
| Relock Delay<br>(seconds)                    | When a valid credential is presented, the locking device unlocks and then relocks. Delayed relocks are from $1 - 30$ seconds.                                                                                                    |  |
| ADA Relock<br>Delay (seconds)                | Enables ADA operation to allow additional time to access doors. Delayed relocks are from 1 $-$ 30 seconds.                                                                                                    |  |
| Propped Door<br>Delay Enabled                | <ul> <li>ON (enabled): the Propped Door Delay selection is required.</li> <li>OFF: the following option is not available</li> <li>→ Note: The setting applies ONLY to devices that support Door Position Sensor (DPS) for Propped Door Audits.</li> </ul> |  |
| Propped Door<br>Delay (seconds)              | ON: reports and records a Propped Door Audit after a specified time. Delayed relocks are from 1 – 255 seconds.                                                                                                    |  |
| Mobile<br>Credential                         | <ul> <li>ON: lock will accept Mobile Credential access and the following options are available.</li> <li>OFF: Mobile Credential use is disabled</li> </ul>                                                                                                |  |
| Communication<br>Range                       | Enables the Schlage Mobile Credential application to find locks from short or longer distances.                                                                                                    |  |
|                                              | → Note: This is a PACS only feature. This setting has no effect on ENGAGE accounts                                                                                                    |  |
| Anti-Tailgate                                | <ul> <li>OFF: no special action is taken, the device relocks on the normal relock schedule.</li> <li>ON: the CTE will use the DPS sensor to immediately relock when the door closes and terminate the relocking period upon closure.</li> </ul>           |  |
| DPS Enabled                                  | <ul> <li>OFF: use when no DPS is installed.</li> <li>ON: the CTE will know that a DPS is installed and can enable the Door Propped and Anti-tailgate features.</li> </ul>                                                                                 |  |

## LE and LEB

| Control | Beeper Enabled                                                                                                    |        |
|---------|----------------------------------------------------------------------------------------------------|--------|
| CTE     | Relock Delay (seconds)                                                                                                    | 3 *    |
| LE      | ADA Relock Delay (seconds)                                                                                                    | 30 *   |
| NDE     | Propped Door Delay (seconds)                                                                                                    | 20 *   |
| RM/RU   | Power Fail Mode                                                                                                    | Secure |
|         | Blink Interior LED                                                                                                    | OFF    |
|         | Blink Interior LED Rapidly                                                                                                    | OFF    |
|         | Mobile Credential                                                                                                    |        |
|         | Communication Range<br>Enables the Mobile Credential App to find locks from further distances.<br>"Short" is helpful in limiting the display of locks in large sites. | Short  |
|         | Performance<br>This setting affects frequency of credential scan, with modest impact to battery life.                                                                 | Normal |
|         | O - Changes made to any offline locks will require manual door file update.                                                                                           | Save   |

### Fig. 9.121: LE Default Settings

| Table 9.13 LE and LEB Device Property Wide Settings |                                                                                                    |  |
|-----------------------------------------------------|----------------------------------------------------------------------------------------------------|--|
| Setting                                             | Description                                                                                                    |  |
| Beeper Enabled                                      | <ul> <li>ON: the lock beeper will sound to provide device status.</li> <li>OFF: the lock beeper will remain silent.</li> </ul>                                                                                                    |  |
| Relock Delay<br>(seconds)                           | When a valid credential is presented, the locking device unlocks and then relocks. Delayed relocks are from 1 – 30 seconds.                                                                                                    |  |
| ADA Relock<br>Delay (seconds)                       | Enables ADA operation to allow additional time to access doors. Delayed relocks are from 1 $-$ 30 seconds.                                                                                                    |  |
| Propped Door<br>Delay (seconds)                     | Reports and records a Propped Door Audit after a specified time. Delayed relocks are from 1 $-$ 255 seconds.                                                                                                    |  |
| Power Fail Mode                                     | Defines what the lock should do when entering Critical Battery Mode.                                                                                                    |  |
|                                                     | <ul> <li>Secure : Locked</li> <li>Passage: Unlocked</li> <li>AS IS: no change</li> </ul>                                                                                                    |  |
| Blink Interior<br>LED                               | <ul> <li>ON: the Interior LED will blink while in Privacy Mode to inform the occupant of the secured status.</li> <li>OFF: default</li> </ul>                                                                                               |  |
| Blink Interior<br>LED rapidly                       | <ul> <li>ON: increases how often the Inside LED is flashing for better visibility.</li> <li>OFF: default</li> </ul>                                                                                                    |  |
| Mobile<br>Credential                                | <ul> <li>OFF: Mobile Credential use is disabled.</li> <li>ON: lock will accept Mobile Credential access and the following options are available.</li> </ul>                                                                                 |  |
| Communication<br>Range                              | Enables the Schlage Mobile Credential application to find locks from short or longer distances.                                                                                                    |  |
|                                                     | → Note: This is a PACS only feature. This setting has no effect on ENGAGE accounts.                                                                                                    |  |
| Performance                                         | Affects how often the device scans for a Mobile Credential.                                                                                                    |  |
|                                                     | <ul> <li>Normal: Default</li> <li>Max: Highly recommended for best user experience and quicker device unlocking<br/>when using Mobile Credentials. Reduces battery life by a few months as the device<br/>scans more frequently.</li> </ul> |  |

### NDE80 and NDEB

| Control | Beeper Enabled                                                                                                    |        |
|---------|----------------------------------------------------------------------------------------------------|--------|
| CTE     | Relock Delay (seconds)                                                                                                    | 3 *    |
| LE      | ADA Relock Delay (seconds)                                                                                                    | 30 •   |
| NDE     | Propped Door Delay (seconds)                                                                                                    | 20 •   |
| RM/RU   | Power Fail Mode                                                                                                    | Secure |
|         | Mobile Credential                                                                                                    |        |
|         | Communication Range<br>Enables the Mobile Credential App to find locks from further distances.<br>'Short' is helpful in limiting the display of locks in large sites. | Short  |
|         | Performance<br>This setting affects frequency of credential scan, with modest impact to battery life.                                                                 | Max    |
|         | O - Changes made to any offline locks will require manual door file update.                                                                                           | Save   |

### Fig. 9.122: NDE Default Settings

| Table 9.14 NDE80 a              | and NEDB Device Property Default Settings                                                                                                    |
|---------------------------------|----------------------------------------------------------------------------------------------------|
| Setting                         | Description                                                                                                    |
| Beeper Enabled                  | <ul> <li>ON: the lock beeper will sound to provide device status.</li> <li>OFF: the lock beeper will remain silent.</li> </ul>                                                                                                    |
| Relock Delay<br>(seconds)       | When a valid credential is presented, the locking device unlocks and then relocks. Delayed relocks are from $1-30$ seconds.                                                                                                    |
| ADA Relock Delay<br>(seconds)   | Enables ADA operation to allow additional time to access doors. Delayed relocks are from $1 - 30$ seconds.                                                                                                    |
| Propped Door<br>Delay (seconds) | Reports and records a Propped Door Audit after a specified time. Delayed relocks are from 1 – 255 seconds.                                                                                                    |
| Power Fail Mode                 | Defines what the lock should do when entering Critical Battery Mode.                                                                                                    |
|                                 | <ul> <li>Secure : Locked</li> <li>Passage: Unlocked</li> <li>AS IS: no change</li> </ul>                                                                                                    |
| Mobile Credential               | <ul> <li>OFF: Mobile Credential use is disabled.</li> <li>ON: lock will accept Mobile Credential access and the following options are available.</li> </ul>                                                                                 |
| Communication<br>Range          | Enables the Schlage Mobile Credential application to find locks from short or longer distances.                                                                                                    |
|                                 | → Note: This is a PACS only feature. This setting has no effect on ENGAGE accounts.                                                                                                    |
| Performance                     | Affects how often the device scans for a Mobile Credential.                                                                                                    |
|                                 | <ul> <li>Normal: Default</li> <li>Max: Highly recommended for best user experience and quicker device unlocking<br/>when using Mobile Credentials. Reduces battery life by a few months as the<br/>device scans more frequently.</li> </ul> |

### RU/RM

→ Note: The Remote Monitor and Remote Undog (RU/RM) product is included here only to enable Allegion sales teams a means to demonstrate the RU/RM exit device product line to prospective PACS customers. Customers using our PACS providers for their property management will be able to manage RU/RM products, however the Allegion ENGAGE system does not support the RU/RM product

| Control | Beeper Enabled                                                                    |      |
|---------|-----------------------------------------------------------------------------------|------|
| CTE     | Propped Door Delay (seconds)                                                      | 20 * |
| LE      |                                                                                   |      |
| NDE     |                                                                                   |      |
| RM/RU   |                                                                                   |      |
|         |                                                                                   |      |
|         | igoplus - Changes made to any offline locks will require manual door file update. | Save |

#### Fig. 9.123: RU/RM Default Settings

| Table 9.15 RU/RM Device Property Default Settings |                                                                                                    |  |  |
|---------------------------------------------------|----------------------------------------------------------------------------------------------------|--|--|
| Setting                                           | Description                                                                                                    |  |  |
| Beeper Enabled                                    | <ul> <li>ON: the lock beeper will sound to provide device status.</li> <li>OFF: the lock beeper will remain silent.</li> </ul> |  |  |
| Propped Door<br>Delay (seconds)                   | Reports and records a Propped Door Audit after a specified time. Delayed relocks are from 1 – 255 seconds.                     |  |  |

Notice that as you enable certain settings, other settings are disabled. Some settings conflict and therefore cannot be enabled at the same time.

## Reader Defaults

Reader Default settings allow for the most common credentials to be available when a device is new out of the box or recently had a factory default reset performed. It is most important for devices to be operational for the broadest Construction Mode credential acceptance ability before commissioning. Each commissioned device will be programmed with the defined reader default settings.

WARNING: Any setting changes or updates made to an installed and previously commissioned device will require Synchronization.

- → Note: Reader Default settings apply to XE360, LE, LEB, NDE80, NDEB, and MTB Reader product families. The MT20 and MT20W credential enrollment readers will read any compatible credential and therefore, do not have Reader Default settings.
- 1. Log In.
- 2. Select Advanced menu then Reader Defaults tab.
- 3. Adjust as needed and click Save.

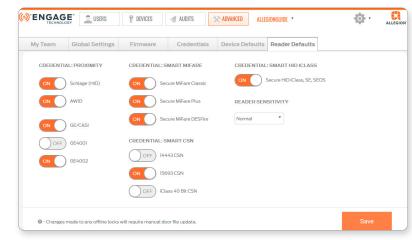

Fig. 9.124: Advanced > Reader Defaults

Reader Sensitivity is set to Normal by default and is recommended for most properties. Use a Reader Sensitivity of High or Max to enable a more reliable reading of physically smaller key fobs due to smaller antenna.

For best reader response and improved battery life, disable any credential technology that is not needed.

# Mobile Application

## Introduction

The ENGAGE Mobile Application is used to commission, program and update a property with ENGAGE enabled devices. Use the mobile application for property management data entry, commissioning devices, and general maintenance.

The ENGAGE Mobile application is used for operations to be accomplished while at the door, or nearby a device using Bluetooth (BLE) communication.

CAUTION: Mobile devices will need Wi-Fi, Bluetooth, and or Cell data for full compatibility. Bluetooth communication is limited in range and the user should be as close as possible to the device for robust Bluetooth communications. (< 10 ft)

Operations normally performed nearby a door include device commissioning, device setup and Sync (door file updates/audit history), performing diagnostics, and may also include firmware updates.

Table 10.1 describes how the functions within the ENGAGE web and ENGAGE Mobile applications can be shared.

| Table 10.1 Web and Mobile Application Functions |                                          |                                                 |  |  |
|-------------------------------------------------|------------------------------------------|-------------------------------------------------|--|--|
| Function                                        | ENGAGE Web                               | ENGAGE Mobile                                   |  |  |
| Add/Delete Users                                | Yes                                      | Yes, easier with Web                            |  |  |
| Assign Credentials                              | Yes                                      | Possible, at door enrollments - not recommended |  |  |
| Audits                                          | View Only                                | Retrieve and View                               |  |  |
| Commission Locks & Devices                      | No                                       | Yes                                             |  |  |
| Global Settings                                 | Set and Edit                             | Not available                                   |  |  |
| Grant User Access                               | Yes                                      | Yes                                             |  |  |
| Invite Team Members to<br>Manage Property       | Yes                                      | Yes                                             |  |  |
| Schedules                                       | Create, Edit, and<br>Assign<br>Schedules | Assign Schedules                                |  |  |

**CAUTION:** Screen shots in this section may vary by device.

For the latest information, go to https://us.allegion. com/en/home/ products/categories/ software/ENGAGEweb-mobile-apps. html and click on Mobile & Web Requirements.

## Supported Devices and Requirements

### **Mobile Application Phone Support**

We support and test the flagship phone models from Apple, Samsung, LG, Motorola, and Google for the last two years, such as:

- iPhone 11 Pro or newer
- Samsung S20 or newer

### **Mobile Application Downloads**

- iOS devices: ENGAGE Mobile app iTunes App Store
- Android devices: <u>ENGAGE Mobile app Google Play Store</u>

# Mobile Application Operating System Support

We support and test major revisions for Android and iOS for the last two years such as:

- iOS 14 or newer
- Android 10.0 (API 29) or newer

## Log In

When the ENGAGE application is first opened on your mobile device, the Log In screen will be displayed. Enter the email address and password that is associated with your account, then tap the Log In button.

If you cannot remember your password, tap Forgot Password? and follow the on-screen instructions.

## Main Menu

iOS devices will display a menu along the bottom of the screen. Tap any icon to display that screen.

Android devices have a menu icon 📃 in the top left corner.

- Users
- My Team
- Sites
- Account
- Help

## Devices

| Table 10.2 Devices Screen |                                                  |  |
|---------------------------|--------------------------------------------------|--|
| Option                    | Description                                      |  |
| All Devices               | All devices in the site are listed.              |  |
| In Range                  | Only devices that are within range are listed.   |  |
| Updates                   | Only devices that need to be updated are listed. |  |

## **Add Device**

- 1. While near the device you want to add, open the Devices screen.
- 2. Tap the plus button.
- 3. Choose the type of device you want to add, and follow the on-screen instructions.

### **Delete Device**

- 1. Open the Devices screen.
- 2. Find the device you want to delete in the list.
- 3. **iOS:** Swipe left on the device name to show the Delete button. Then tap the Delete button.

**Android:** tap and hold on the name of the device you want to delete. Then tap the trash icon in the upper right corner.

4. The device will no longer be listed in the Devices screen.

## **Retrieve Audits**

- 1. While near the device you want to update, open the Devices screen. Then select the IN RANGE tab.
- 2. Select the device from which you want to gather audits, and then click More.
- 3. Click the Audits button, and follow the onscreen instructions.
- → Note: Device Activity is the default Audit Screen. Select the Diagnostics tab for System Audits. Retrieved Audits are always available via the ENGAGE Web Application.

## Manually Sync Device

- 1. While near the device you want to sync, open the Devices screen. Then select the IN RANGE tab.
- 2. Select the device you want to sync.
- 3. Click Sync..

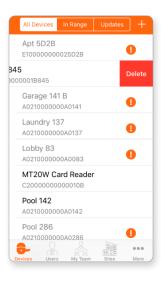

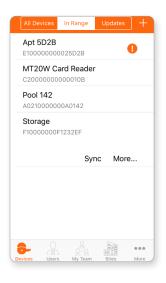

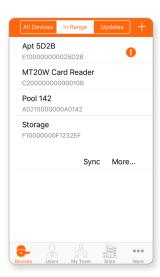

## Wi-fi Settings

## Enable Wi-fi

The ALL DEVICES tab shows all devices commissioned in ENGAGE. Devices in bold are in Bluetooth communication range. The IN RANGE tab shows only those devices that are in Bluetooth communication range.

- 1. Log In to the mobile application.
- 2. From the Device menu, Select a nearby device.
- 3. Select More to connect with the device.

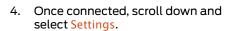

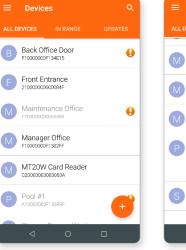

 ALL DEVICES
 IN RANGE
 UPDATES

 Maintenance Office
 Images
 Images

 Manager Office
 Images
 Images

 Monager Office
 Images
 Images

 Manager Office
 Images
 Images

 Manager Office
 Images
 Images

 Manager Office
 Images
 Images

 Manager Office
 Images
 Images

 Manager Office
 Images
 Images

 Manager Office
 Images
 Images

 Manager Office
 Images
 Images

 Manager Office
 Images
 Images

 Manager Office
 Images
 Images

 Manager Office
 Images
 Images

 Manager Office
 Images
 Images

 Manager Office
 Images
 Images

 Manager Office
 Images
 Images

 Manager Office
 Images
 Images

 Manager Office
 Images
 Images

 Manager Office
 Images
 Images

 Manager Office
 Images
 Images

 Manages
 Images
 Images

 Manages
 Images
 Images

 Manages
 Images
 Images

 Manages
 Images
 Images

Fig. 10.2: More

Fig. 10.1: Device

| ool #1          | ≡ Pool #1         |
|-----------------|-------------------|
| 👪 Users         | 🗮 Audits          |
| 🗮 Audits        | 🔂 Schedules       |
| C Schedules     | <b>進</b> Holidays |
| Holidays        | Dupdate Firmware  |
| Update Firmware | Settings          |
|                 |                   |

Fig. 10.3: Connecting

Fig. 10.4: Connected

5. Select Wi-Fi menu under GENERAL.

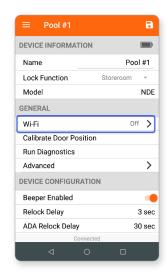

When enabled, the Wi-Fi network details you save will be automatically stored by the mobile device and displayed in the list. Using saved networks makes it easier to accurately enter Wi-Fi network details when setting up new Wi-Fi enabled devices

- 6. Move the Wi-Fi slider to the right to enable Wi-Fi connectivity
- 7. View the full Wi-Fi Configuration menu. By default, the Display/Save Network List is enabled.
- 8. Select Add Network.

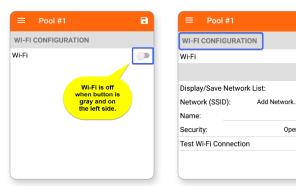

•

-

>

Open -

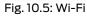

- 9. Enter the Wi-Fi network details:
- 10. Select Save, or the disc icon.
- 11. Test Wi-Fi Connection.

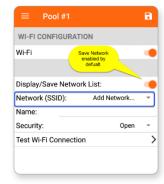

Fig. 10.6: Wi-Fi

2.

**CAUTION:** A

saved network may

### Select a Previously Saved Network

Each time a unique Wi-Fi network is entered and saved, the network details are automatically saved by the mobile device.

- Ensure you have already performed 1. Enable Wi-fi.
  - Select the desired device and from the Wi-Fi Configuration screen,
  - iOS: select Show Saved Network. а.
  - b. Android: select Add Network.

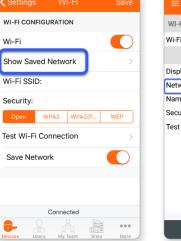

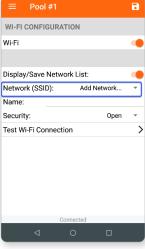

Fig. 10.8: Android

WI-FI CONFIGURATION

Display/Save Network List:

Test Wi-Fi Connection

.....

Show password

Network (SSID):

Security:

Password:

Wi-Fi

F

>

sfwifip

WPA2

- 3. After selecting the network, Select Save
  - The network is selected, the Wi-Fi SSID is displayed on the devices' Wi-Fi configuration screen.
- Select Test Wi-Fi Connection 4.

| Settings     | Wi-Fi      |       |        |
|--------------|------------|-------|--------|
| WI-FI CONFI  | GURATION   |       |        |
| Wi-Fi        |            |       |        |
| Show Save    | d Network  |       | >      |
| Wi-Fi SSID:  |            | 610ba | aLWLAN |
| Security:    |            | _     |        |
| Open         | WPA2 WP    | A2(P  | WEP    |
| Username:    |            | Use   | rname: |
| Password:    | 2          | ••••• | SHOW   |
| Test Wi-Fi C | Connection |       | >      |
| Save Netw    | vork       |       |        |
|              | Connected  |       |        |
|              |            | 2     |        |

Fig. 10.7: iOS

Fig. 10.9: iOS Saved

Fig. 10.10: Android Saved

not be locally available at the physical location of your installed device. When using a saved network, ensure you select the Wi-Fi network that is local to the device being set up and in Wi-Fi range for good communication. If you are unsure, use the "Test Wi-Fi Connection" menu or consult your local IT Administrator. Network settings can be saved from different Wi-Fi access point locations across your property. Network names (SSID) may vary within the same building. Choose the saved network for the device being set up. Remember select the saved network that is local and available at the device being set up.

### Save an Available Network

Saving an available network for a device allows for easier setup when enabling nightly Wi-Fi and firmware updates on other Wi-Fi enabled devices.

- 1. Log In to the mobile application.
- 2. From the Device menu, Select a nearby device.
- З. Select More to connect with the device.

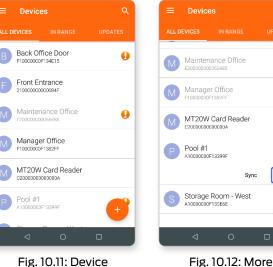

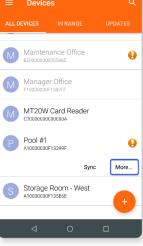

#### Fig. 10.11: Device

- 4. Once connected, scroll down and select Settings.
- 5. Select Wi-Fi option.

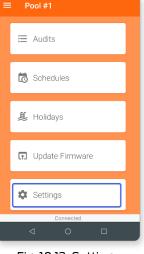

DEVICE INFORMATION **D** Pool #1 Name Lock Function Storeroom Model NDE GENERAL Wi-Fi Off 🖒 **Calibrate Door Position** Run Diagnostics > Advanced DEVICE CONFIGURATION **Beeper Enabled** Relock Delay 3 sec ADA Relock Delay 30 sec

Fig. 10.14: Wi-Fi Option

Fig. 10.13: Settings

WI-FI CONFIGURATION

Wi-Fi

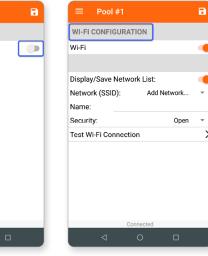

Fig. 10.15: Wi-Fi

Fig. 10.16: Wi-Fi Configuration

>

WARNING: Wi-Fi networks that appear in the available network list may not be accessible at your current location.

#### б. Slide on Wi-Fi to display the Wi-Fi Configuration.

### **Test Wi-Fi Connection**

- 1. While near the device you want to test, open the Devices screen.
- 2. Tap the device you want to test.
- 3. Tap Test Wi-Fi Connection.
- → Note: The device LED flashes AMBER while Wi-Fi Connection testing is in process. This Wi-Fi Connection test will take a several minutes.

| ≡ Pool #1                  |         | • |
|----------------------------|---------|---|
| WI-FI CONFIGURATION        |         |   |
| Wi-Fi                      |         | - |
|                            |         |   |
| Display/Save Network List: |         |   |
| Network (SSID):            | sfwifip | * |
| Security:                  | WPA2    | - |
| Password: ••••••           |         |   |
| Show password              | đ       |   |
| Test Wi-Fi Connection      |         | > |
|                            |         |   |
|                            |         |   |
|                            |         |   |
|                            |         |   |
|                            |         |   |
| Connected                  | _       | _ |
| ⊲ 0                        |         |   |

Fig. 10.17: Test Wi-Fi Connection

- 4. View the device has successfully connected to the host.
- → Note: If the Wi-Fi test fails to connect successfully:
- Ensure your Wi-Fi network SSID and Security settings are entered correct and try again
  Confirm the local Wi-Fi network settings and that
- Confirm the local Wi-Fi network settings and that the network is currently available (now) by using your Mobile device to enter the same network settings, connect, and verify the local Wi-Fi network is working
- Note the error message and contact Customer Support.

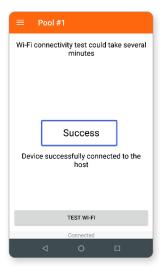

Fig. 10.18: Wi-Fi Test Success

## Users

## Add User

- 1. Open the Users tab.
- 2. Tap the plus button.
- 3. Fill in the First Name and the Last Name.
- 4. Click the save button (iOS) or icon (Android).
- 5. You can now add **Credentials** and **Assign Access** for the new user.

## **Delete User**

- 1. Open the Users tab.
- 2. Find the User you want to delete.
- 3. **iOS:** Swipe left on the user name to show the Delete button. Then tap the Delete button.

**Android:** Tap and hold on the name of the user you want to delete. Then tap the trash icon in the upper right corner.

4. The user will no longer be listed in the Users screen.

## **Edit User**

- 1. Open the Users tab.
- 2. Tap the User you want to edit.
- 3. Make the necessary edits.
- 4. Click the save button (iOS) or icon (Android).

## My Team

The My Team tab shows site administrators. See **Team member roles** for more information.

## Add Team Member

- 1. Open the My Team tab.
- 2. Tap the plus button.
- 3. Fill in the First Name, Last Name and the Email Address.
- 4. Choose the Site.
- 5. Choose from the **Team member roles**.
- 6. Click the save button (iOS) or icon (Android).

## **Edit Team Member**

- 1. Open the My Team tab.
- 2. Click the name of the team member you want to edit.
- 3. Choose from the **Team member roles** for the team member.
  - → Note: You can only edit the role in the mobile app. For other edits, see My Team.
- 4. Click the save button (iOS) or icon (Android).

## **Delete Team Member**

- 1. Open the My Team tab.
- 2. Find the team member you want to delete.
- 3. **iOS:** Swipe left on the user name to show the Delete button. Then tap the Delete button.

**Android:** Tap and hold on the name of the user you want to delete. Then tap the trash icon in the upper right corner.

4. The team member will no longer be listed.

## Sites

All sites are displayed. Tap Select to see all the devices in the site. Tap More to see the Site Settings.

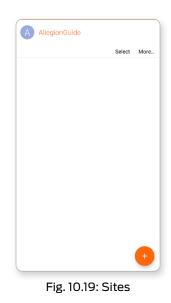

## **Site Settings**

| Table 10.3 Site Settings |                                     |                                                     |                    |  |
|--------------------------|-------------------------------------|-----------------------------------------------------|--------------------|--|
| Name                     | Options                             | Description                                         | Edit in<br>Mobile? |  |
| Role                     | Manager, Operator,<br>Administrator | Role of the Team Member who is currently logged in. | No                 |  |
| Site Name                |                                     | Name of the site                                    | Yes                |  |
| Site Type                |                                     | Market segment of the site                          | Yes                |  |
| Timezone                 | All timezones                       | Timezone of the site                                | Yes                |  |
| Daylight Saving<br>Time  | on, off                             | Turn Daylight Saving Time on or off                 | Yes                |  |

## Updating Device Firmware

Device firmware should be kept up to date to ensure property-wide device compatibility and operations, and to ensure the latest features and security updates are provided at the door.

All Schlage ENGAGE enabled products will occasionally have firmware updates for new features and continued robust performance.

Firmware updating can be accomplished at the door using the ENGAGE Mobile Application or by scheduling "Overnight" Wi-Fi updates for Wi-Fi compatible and enabled devices using the ENGAGE Web Application.

WARNING: If you are using a Physical Access Control Software (PACS) account, be sure to consult your SAM before updating firmware on any of your devices. Ensure your SAM software version is compatible with the latest ENGAGE device firmware.

#### **IMPORTANT NOTES:**

- 1. Schlage Control Mobile Enabled Smart Lock and standalone MTB Mobile Enabled Reader firmware must always be updated at the door using the ENGAGE Mobile Application.
  - Schlage Control and standalone MTB does not support Wi-Fi connectivity.

- 2. For Schlage XE360, NDE80, NDEB, LE, LEB and CTE devices, overnight Wi-Fi network firmware updates can be scheduled by the ENGAGE Web Application when a Wi-Fi network connection is available and properly enabled at the door.
  - Nightly Wi-Fi updates require local Wi-Fi network availability overnight for the scheduled firmware updates to be successful.
- 3. Nightly Wi-Fi updates are scheduled by ENGAGE at random times in the early morning hours.
  - Early morning hours are used to reduce user issue opportunities while the device is inoperative for the few minutes it takes to be updated.
- 4. Firmware updates take some time to complete.
  - The devices flash the "Amber" LED while the firmware file is being sent to the device.
  - The device parses the file into its memory while flashing the LED RED and GREEN.
  - This process will take several minutes to complete be patient.

### Via BLE

Firmware updates are available for all devices using the ENGAGE Mobile Application. Schlage Control Mobile Enabled Smart Locks and standalone MTB Mobile Enabled Readers require nearby Bluetooth (BLE) communication with the Mobile device for firmware updates, while all other ENGAGE devices may use a local Wi-Fi network connection for faster firmware updates and scheduled overnight firmware updates.

- 1. Log In the mobile application
- 2. View the devices In Range.
- Select the local device to be updated with the latest firmware.
- 4. Select More.

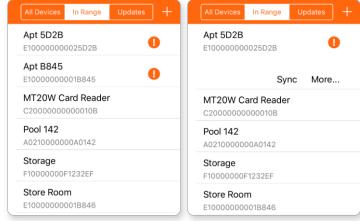

#### Fig. 10.20: Devices in range

My Tean

Audits
Audits
Schedules
Holidays
Holidays
Update Firmware Connected
Connected

Fig. 10.21: Select More

Fig. 10.22: Connecting to device Fig. 10.23: Connected to device

More

If the device you need is not presented, ensure the device is already commissioned and that you are within Bluetooth (BLE) range.

The device starts flashing the RED LED when connected and communicating.

- 5. Wait for the device to connect.
- 6. Select Update Firmware.

WARNING: The mobile device MUST stay within BLE communication range while downloading firmware.

- 7. Select Update.
- 8. Wait for the update to complete.

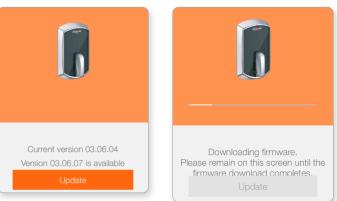

Fig. 10.24: Select Update

Fig. 10.25: Wait for the update to complete

- 9. The following screen displays when the firmware update is successful. Select Finish.
- The recently updated device loads the new firmware into its memory and REBOOTS itself. The firmware update and reboot process will take a few minutes – be patient.

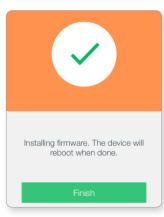

Fig. 10.26: Select finish

#### Via Wi-Fi

ENGAGE devices with local Wi-Fi connectivity may have firmware updates performed at the door. This method is preferred over the previously described Bluetooth (BLE) method because it uses the local Wi-Fi network for much faster communication and does not require the Administrator and the Mobile device to remain near the door during the firmware update process.

For this example, to update a Schlage LE device using a local Wi-Fi network connection follow these steps.

- 1. Log In to the mobile application.
- 2. View the devices In Range screen.
- 3. Select the local device to be updated with the latest firmware.

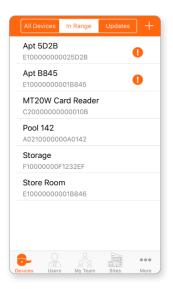

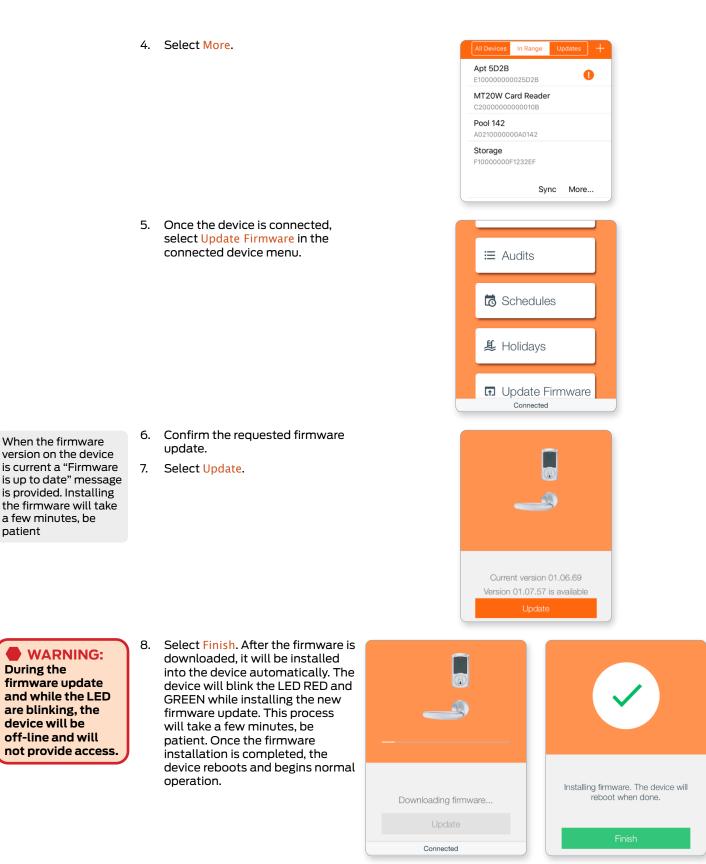

### Via Mobile Wi-Fi

When the device does not have a Wi-Fi network connection available or the local Wi-Fi network is not enabled, the firmware download can be performed by temporarily enabling a Wi-Fi connection through the Administrator's Mobile device.

- 1. Log In to the mobile application.
- 2. View the In Range screen.
- 3. Select the local device to be updated.

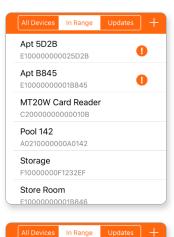

0

Sync More...

Apt 5D2B

E10000000025D2B MT20W Card Reader C2000000000010B Pool 142 A0210000000A0142 Storage F100000000F1232EF

- 4. Select the device to be updated.
- 5. Select More ....

6. Select Update Firmware.

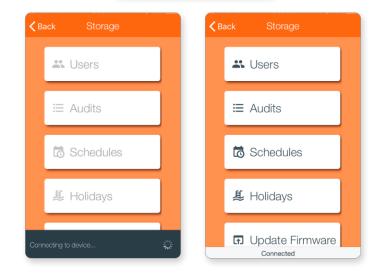

#### 7. Select Update.

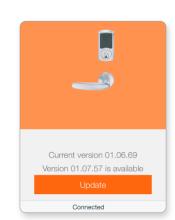

- 8. The Wi-Fi PASSWORD will be copied into the mobile device's clipboard.
- 9. Open the Settings menu on your mobile device.
- 10. Select the Wi-Fi network settings menu.
- Connect to the Wi-Fi network with the same name as the device you are connected to.
- 12. Paste the saved password into the Wi-Fi settings field.
- 13. Join the network.
- 14. Verify the mobile device connects with the selected device by viewing its Wi-Fi connection information.
- 15. Return to the previous ENGAGE mobile application screen.
- 16. Select Next.
- 17. The device will blink the LED RED and GREEN for a few minutes. After the RED and GREEN flashing stops, the firmware update is complete. The device will automatically reset and will begin normal operation using the new firmware.
- 18. To confirm the firmware update:
  - a. Connect to the device that was updated.
  - b. Select the device, then More
  - c. Select the Update Firmware menu.
  - d. View the Firmware is up to date message.

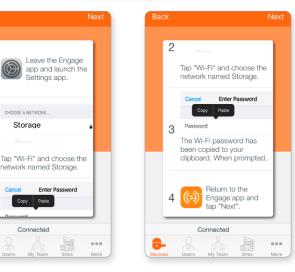

2

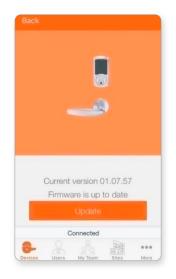

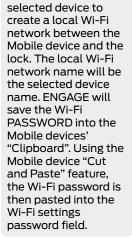

ENGAGE will use the

### WARNING:

ENGAGE will not know that the firmware update process has been accomplished until the next Sync reports the new firmware update.

# No-Tour Feature

## Overview

The No-Tour feature allows Administrators to assign and change access rights without having to physically visit the lock to make access programming updates.

→ Note: When No-Tour is enabled, access right updates can still always be accomplished through the normal Sync process or when device configuration is also being adjusted.

#### Requirements

- A commissioned MT20W Reader or Control Mobile Enabled
   Smart Lock must be included in the site.
- Physical Smart Credentials or Mobile Credentials
- Once a No-Tour credential is programmed, the User MUST visit the door and present the credential before the access rights will be updated.

## **\*** BEST PRACTICE:

Administrators should Sync all devices when removing or deleting user access to ensure all doors the user had access to are updated.

It is not recommended for a site to be converted from tour to no-tour once credentials have already been added, or to use both tour and no-tour credentials in the same site. See See Credential Reader Connection to CTE on page for more information. on page 193 for more information.

CAUTION: ANY change made to a user schedule for sites using No Tour Device Groups will require ALL credentials to be collected and placed on the MT2OW for programming.

## Limitations

- The No-Tour feature cannot be used to update device settings.
- Prox Credentials may not be used as No-Tour Credentials

#### Table 11.1 No-Tour Feature Capabilities and Limitations

| Credential Type | Max Doors or Door<br>Groups | Updates to Access<br>Rights | Updates to Device<br>Settings |
|-----------------|-----------------------------|-----------------------------|-------------------------------|
| Physical        | 11                          | Yes                         | No                            |
| Mobile          | Unlimited                   | Yes                         | No                            |
| Prox            | n/a                         | n/a                         | n/a                           |

WARNING: A No-Tour Credential MUST be presented to each updated No-Tour door for access rights to be updated. If a User fails to visit each door using No-Tour programming after a credential replacement or an access deletion, the old or lost credential access will still be enabled because the new lock access programming has not yet been performed. Administrators should Sync all devices when removing or deleting user access, to ensure all doors the user had access to are updated.

#### **No-Tour Physical Credentials**

→ Note: These limitations do not apply to No-Tour Mobile Credentials.

A door assignment counter is displayed when assigning access using a physical credential. There are eleven (11) total available sectors. Each Door or Door Group takes up one sector.

While programming access, the status of each credential sector is displayed as:

- Assigned Used, already assigned and the credential has been programmed
- Blocked Used, already assigned however access to this door is "DELETED"
- To be assigned Planned access assigned, however the credential is not yet programmed
- Free Space Unused, available for new access assignment

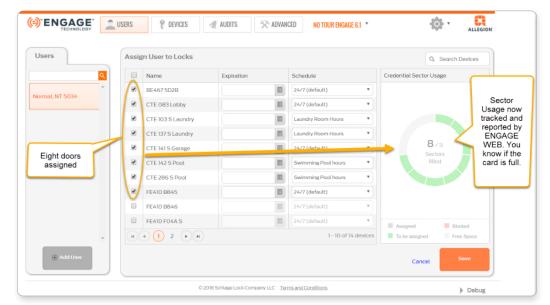

- → Note: Physical Credentials that have assigned door access deleted, remain as "Blocked" assignments in the credential sector and will consume one (1) sector or folder in the credential memory.
- → Note: A blocked door is counted in the maximum door programming limit of 11 doors per credential. When the User credential access expires per a defined User Expiration date, the 11 credential sectors are freed-up and new access assignments can be programmed with a new expiration date.

## Enable No-Tour Feature

The No-Tour feature is automatically enabled when a Schlage MT20W Credential Enrollment reader or Schlage Control Mobile Enabled Smart Lock is commissioned into the site.

→ Note: When using Mobile Credentials for No-Tour, it may be necessary to enable the No-Tour feature under the Global Settings tab.

## Update Credential for No-Tour Programming

#### **Physical Credentials**

- Update the user's access rights. See Assign Access and Remove Access.
- 2. Obtain the user's No-Tour credential to be programmed with changes.
- 3. Ensure the MT2OW credential reader is powered up ready for use with the "Blue" LED illuminated on solid.
- 4. From the appropriate user's account, click the Update button.
- Users Bob Cromwell Email: No e-mail listed Activated: 03-06-2020 Expires: 03-06-2025 ADA: Off Credentials Cromwell, Bob 9 Update

#### Fig. 11.1: Update Button

- 5. Place the user's credential on the reader.
- 6. Wait until the MT20W beeps and blinks **GREEN** 3 times. Then click Next.

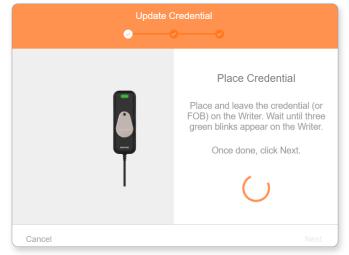

#### Fig. 11.2: Update Credential

7. The new credential information will be retrieved and when complete, the credential will be updated successfully.

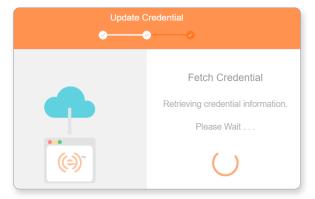

Fig. 11.3: Retrieving Information

#### No-Tour Feature | Update Credential for No-Tour Programming

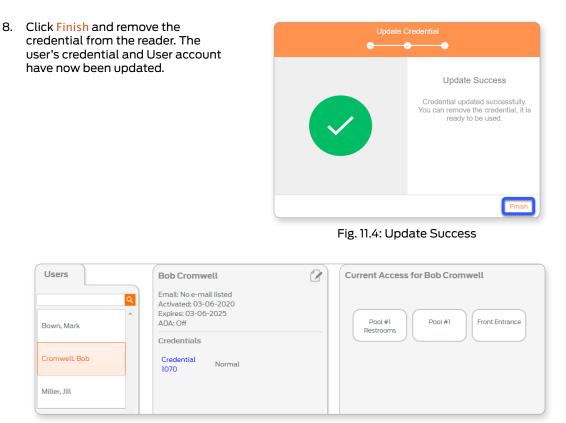

#### Fig. 11.5: Updated User Account

WARNING: The No-Tour feature will make the access changes at the door when the credential is presented by the user. No special action is needed by the user other than just present the credential to gain normal access. When the User credential is not available, the Administrator can always use the Schlage Mobile Application to Sync and make changes without using No-Tour.

#### **Mobile Credentials**

- → Note: Use of Mobile Credentials requires the latest versions of Schlage Mobile Access application and the latest lock firmware. Schlage Mobile Access application may not automatically update.
- 1. Update the user's access rights. See Assign Access and Remove Access.
- 2. Updating a Mobile Credential only requires the mobile application to be closed and reopened to receive any new access programming.
  - → Note: Mobile Wi-Fi or data connection is required for cloud access.

## No-Tour Temporary Maintenance Access

When Temporary or Maintenance Access is needed, it is recommended for the No-Tour Administrator to manipulate User Activation or Expiration settings, along with a limited User (Maintenance) Schedule.

This allows the Administrator to use a User Activation / Expiration setting to specify the day (or days) maintenance access is needed, and then use a pre-defined maintenance User Schedule to specify the specific "Time-Of-Day" access is to be allowed.

#### NOTES:

- User Schedules MUST first be saved in ENGAGE and then each device must Sync before the new schedule is available at the door.
- User Activation / Expiration settings are programmed on the credential and are immediately available when presented at the door.

Here is one example of a Temporary Maintenance Access setup:

- 1. Define a USER "Maintenance Shift" schedule in the ENGAGE Web Application that limits a sub-contractor to first shift hours for access.
  - In the example below, we chose Weekdays from 8:30AM to 4:00PM as our Maintenance Daily Schedule.
- 2. Tour the property, perform nightly Wi-Fi updates, or commission new devices to save the new "Maintenance Shift" schedule into each device.
  - A new or updated User Schedule requires Sync before the newly defined Maintenance Shift is honored at the door.

| ere is a maximum o      | f 16 User Schedule | s provided in the | free version of EN | GAGE. If addition | nal schedules or o            | ustom functio | nality is needed | d, please contact one of our Software Alliance                                      |
|-------------------------|--------------------|-------------------|--------------------|-------------------|-------------------------------|---------------|------------------|-------------------------------------------------------------------------------------|
| thers.<br>4/7 (default) |                    |                   |                    |                   | chedule, for<br>vorking hours |               |                  | +Add New User Schedu                                                                |
| Contractor 1st Shift    | Schedule           |                   |                    |                   | g                             |               |                  |                                                                                     |
| Access                  | Mon                | Tue               | Wed                | Thu               | Fri                           | Sat           | Sun              |                                                                                     |
| Begins                  | 8:30 AM            | 8:30 AM           | 8:30 AM            | 8:30 AM           | 8:30 AM                       |               |                  | C Edit Deactivate 🗂 Delete                                                          |
| Ends                    | 4:00 PM            | 4:00 PM           | 4:00 PM            | 4:00 PM           | 4:00 PM                       |               |                  | Deactivate - Update Locks Only<br>Delete - Must update all the Credentials and Lock |

#### Fig. 11.6: Maintenance Shift Schedule

- 3. When the sub-contractor needs maintenance access, the Administrator can now follow these steps:
  - Program a credential with the contractor's name.
  - Set the Expiration for one (or more) days of access (as needed).
  - Select the scheduled "Maintenance Shift" to limit the daily hours of access to be provided for only those doors assigned.
  - → Note: A maximum of 11 doors or combination of individual doors and Door Groups can be assigned at one time to a physical No-Tour credential. Mobile credentials do not have this limitation.

|                     | ISERS 💡 DEVICES 🦪 AUDITS 🔆 ADVANCE                               | ED NO TOUR ENGAGE 6.1 *               |
|---------------------|------------------------------------------------------------------|---------------------------------------|
| Users               | Add New User                                                     |                                       |
|                     | First Name:   Last Name:   Plumber                               | •                                     |
| full?, 5030 🨲       | Email Address:                                                   |                                       |
| Normal, NT 5034     | ADA:                                                             |                                       |
| Normal used in 9    | ADA:                                                             | Expire today<br>for limited<br>access |
| not 11, 16466 🤑     | Activation: • Expiration: • • • • • • • • • • • • • • • • • • •  | -                                     |
| NT Normal, FOB 5032 | An expiration date of 5 years or less from the Activated date is |                                       |
| NT Normal, Fresh    | recommended.                                                     |                                       |
| ① Add User          | Save Cancel                                                      | · ·                                   |

Fig. 11.7: Set Expiration for Today to Limit Access

- 4. When a Maintenance Contractor access expires per its Expiration setting
  - The credential can be reused as if new again.
  - Reprogram expired credentials
    - i. new set of doors and/or Door Groups,
    - ii. new expiration date,
    - iii. different Username

# PACS Managed Properties

## Introduction

Our Physical Access Control Software (PACS) partners integrate and support our portfolio of electronic hardware to provide solutions that securely and efficiently control access for openings throughout a facility.

Using a PACS software system provides a broader set of features and capabilities to meet the most demanding security needs.

- The network system is managed by PACS software and a service provider
- A self-management system is operated by the property owner
- Real-time device and system updates (where applicable)
- · Expanded capacities for credential management and door openings
- · Additional features such as video capabilities and enhanced security

PACS managed properties have limited functionality within ENGAGE. The differences are outlined in this section.

## Users

Users are people who need to gain access to an opening in your site. They must also be assigned a Credential before access can be granted.

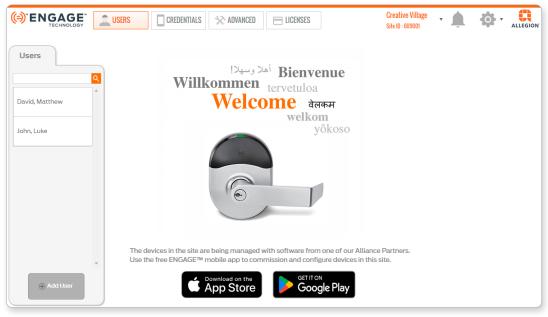

Fig. 12.1: Users Tab

| Table 12.1 Users Properties |                                  |          |         |  |  |
|-----------------------------|----------------------------------|----------|---------|--|--|
| Property                    | Description                      | Required | Default |  |  |
| First Name                  | enter the first name of the user | yes      | none    |  |  |
| Last Name                   | enter the last name of the user  | yes      | none    |  |  |
| Email                       | enter user email address         | no       | none    |  |  |

| Table 12.1 Users Properties |                                                                                                    |          |         |  |  |
|-----------------------------|----------------------------------------------------------------------------------------------------|----------|---------|--|--|
| Property                    | Description                                                                                              | Required | Default |  |  |
| Notes                       | can be used to capture additional information<br>about the user (e.g. resident ID, employee ID,<br>memo) | no       | none    |  |  |

### Add User

- 1. Log In and open the Users Tab.
- 2. Select Add User.

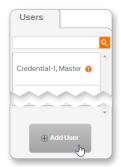

#### Fig. 12.2: Add User Button

3. From the Add New User screen, complete the fields:

→ Note: See Table 12.1 Users Properties for details.

4. Select Save.

| Add New User        |              |
|---------------------|--------------|
| First Name: ●       | Last Name: • |
| Email Address:      |              |
| Notes: O            |              |
|                     |              |
|                     |              |
| 256 characters left |              |
|                     |              |
| Save                | Cancel       |

### Fig. 12.3: Add New User

5. The User added banner is displayed and the user information screen displays.

|                                                                 | User added. |
|-----------------------------------------------------------------|-------------|
| Jane Smith                                                      |             |
| Email: jane.smith@gmail.com<br>Notes: New notes for Jane Smith. |             |

Fig. 12.4: New User Added

### Edit User

1. Log In and open the Users Tab.

3. Select the edit user button.

2. Select a current user.

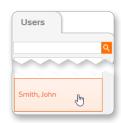

Fig. 12.5: Select a User

| Jane Smith                                                      |   |
|-----------------------------------------------------------------|---|
| Email: jane.smith@gmail.com<br>Notes: New notes for Jane Smith. | 0 |
| Credentials                                                     |   |

#### Fig. 12.6: Edit User Button

4. From the Edit User screen, make changes to the fields:

→ Note: See Table 12.1 Users Properties for details.

5. Select Save.

| Edit User          |          |              |        |
|--------------------|----------|--------------|--------|
| First Name: ●      |          | Last Name: 鱼 |        |
| Jane               |          | Smith        |        |
| Email Address:     |          |              |        |
| jane.smith@gma     | il.com   |              |        |
| Notes: O           |          |              |        |
| New notes for Jan  | e Smith. |              |        |
|                    |          |              |        |
|                    |          |              |        |
|                    |          |              |        |
| 231 Characters lef | t        |              |        |
|                    |          |              |        |
|                    |          |              |        |
|                    |          |              |        |
| 6                  |          |              |        |
| Save               | Cancel   | Delet        | e User |

6. The User info updated banner is displayed and the user information screen displays.

|                                                                 | User info updated. |
|-----------------------------------------------------------------|--------------------|
| Jane Smith                                                      |                    |
| Email: jane.smith@gmail.com<br>Notes: New notes for Jane Smith. |                    |
| Credentials                                                     |                    |

Fig. 12.7: Edit User

Fig. 12.8: User Info Updated

### **Delete User**

- 1. Log In and open the Users Tab.
- 2. Select a current user.

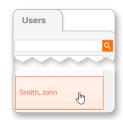

Fig. 12.9: Select a User

| Jane Smith                                                      |  |
|-----------------------------------------------------------------|--|
| Email: jane.smith@gmail.com<br>Notes: New notes for Jane Smith. |  |
| Credentials                                                     |  |

#### Fig. 12.10: Edit User Button

Last Name: 🔴

Delete User

Smith

Cancel

Edit User First Name: 😐

Jane

4. Select Delete User.

3. Select the edit user button.

5. Type DELETE into the Confirm: box. Then select the Delete User: Jane Smith Delete button.

6. The User deleted banner is displayed.

| This function  | on will delete the selected user.                                        |
|----------------|--------------------------------------------------------------------------|
| There is no    | way to undo this action.                                                 |
| lf a user is a | accidentally deleted, simply recreate it.                                |
|                | vent accidently deleting, please enter 'DELETE' into the on field below. |
| Confirm:       | DELETE                                                                   |
| De             | Cancel                                                                   |

Fig. 12.11: Delete User Button

Fig. 12.12: Confirm User Deletion

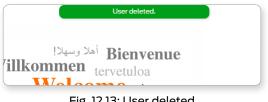

Fig. 12.13: User deleted

## Credentials

The CREDENTIALS tab shows all the credentials registered in the site. Click the headings of User Name, Bit Format, Badge ID, Facility Code, or Issue Code to sort the list by the heading.

| Code |
|------|
|      |
| -    |
|      |
|      |
|      |
|      |

Bluetooth

communication is required for Mobile Credential use and must be turned ON when using a Mobile phone. The Schlage Mobile Access application will warn the user anytime Bluetooth is turned OFF. Bluetooth is required for this application. Android devices will require Locations Services to be enabled whenever Bluetooth is turned ON although the Schlage Mobile Access application will never track the user's location.

## Add a Credential to a User

Adding a credential to a user connects the credential to the specific user. This process identifies the user in both the ENGAGE Audits and in the ENGAGE Device databases. Only one credential can be added per user.

- 1. Log In and open the Users Tab.
- 2. Select a current user.

3. From the Users card, select Add Credential.

| Users  | 5    |     |   |
|--------|------|-----|---|
|        |      |     | ٩ |
|        |      |     |   |
| Smith, | John | վեղ |   |

Fig. 12.14: Select a User

| Jane Smith  |                                       |  |
|-------------|---------------------------------------|--|
|             | ith@gmail.com<br>ites for Jane Smith. |  |
| Credentials |                                       |  |
|             | ⊕ Add Credential                      |  |

Fig. 12.15: Add Credential Button

4. Type the mobile phone number into the Mobile Phone Number box.

5. To change the bit format, click Change and

then select the desired bit format. Then click

| Add Credential                                        |  |
|-------------------------------------------------------|--|
| Mobile Credential                                     |  |
| Free Trial                                            |  |
| Hobile Phone Number       +1        (xxxx)-xxxx-xxxxx |  |

#### Fig. 12.16: Add Credential

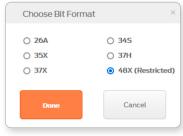

#### Fig. 12.17: Change bit format

6. Select Save.

Done.

- → Note: The user's mobile phone will receive an automated text with additional instructions.
- 7. The Credential added banner is displayed and the new credential is displayed.

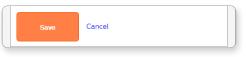

#### Fig. 12.18: Save Button

| ISERS CREDENTIALS                                             |                     |                           |
|---------------------------------------------------------------|---------------------|---------------------------|
| Cre                                                           | dential added. Text | message sent to the user. |
| Jane Smith                                                    |                     |                           |
| Email: jane.smith@gmail.com<br>Notes: New notes for Jane Smit | th.                 |                           |
| Credentials                                                   |                     |                           |
| +1 (987)-654-1230                                             |                     |                           |
| Bit Format                                                    | Badge ID            |                           |
| 🖸 37Н                                                         | Ф о                 |                           |
| Facility Code                                                 | Issue Code          |                           |
| N/A                                                           | N/A                 |                           |

Fig. 12.19: New Credential Added

#### **Delete a Credential**

1. Log In and open the Users tab.

3. Select Delete this credential.

2. Select the user whose credential needs to be deleted.

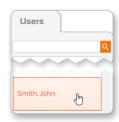

Fig. 12.20: Select a User

Jane Smith Email: jane.smith@gmail.com Notes: New notes for Jane Smith. Credentials +1 (123)-456-7890 **Bit Format** Badge ID 🖸 37H 0 🗇 Facility Code Issue Code N/A N/A Resend Text Message Delete this credential

- 4. Type DELETE into the Confirm: box.
- 5. Select Delete.

Fig. 12.21: Delete this credential

| Delete +1 (987)-654-1230                                                                        |
|-------------------------------------------------------------------------------------------------|
| This function will delete the selected credential from the selected user.                       |
| There is no way to undo this action.                                                            |
| If a credential is accidentally deleted, simply recreate it.                                    |
| To help prevent accidentally deleting, please enter 'DELETE' into the confirmation field below. |
| Confirm: DELETE                                                                                 |
| Delete Cancel                                                                                   |

#### Fig. 12.22: Delete Credential

6. The confirmation message will be displayed.

△ CAUTION: Devices that had access with the credential must be programmed before the deleted credential will be denied access. ④ is shown next to doors that require programming.

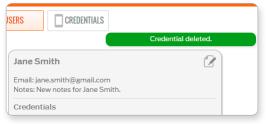

Fig. 12.23: Credential deleted

#### **Resend Text Message**

1. Log In and open the Users tab.

3. Select Resend text message.

2. Select the user to whom you want to resend the text message.

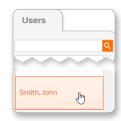

Fig. 12.24: Select a User

- Jane Smith Email: jane.smith@gmail.com Notes: New notes for Jane Smith. Credentials +1 (123)-456-7890 Bit Format Badge ID 🖸 48X 0 61160 Facility Code Issue Code 000001 0 20 Resend Text Message Delete this credential
- 4. The confirmation message will be displayed.

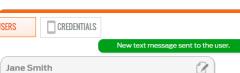

Fig. 12.25: Resend Text Message

Email: jane.smith@gmail.com Notes: New notes for Jane Smith. Credentials

Fig. 12.26: Text message confirmation

#### **View and Export Credentials**

- 1. Log In and open the Credentials tab.
- 2. Click the headings of User Name, Bit Format, Badge ID, Facility Code, or Issue Code to sort the list by the heading.
- 3. Click the export button to export the list to a .csv file. The file will be generated and downloaded automatically.

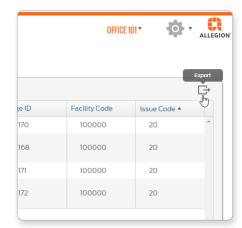

Fig. 12.27: Export credentials

# Credentials

|   | CAL | ITI | ON. |
|---|-----|-----|-----|
| _ | CAU |     |     |

Construction Mode: BE467 and FE410 Control devices require the 9651 Schlage MIFARE Classic® Smart 8K bit credential to be used for Construction Mode access. All other ENGAGE devices may use any normally valid credential. There are three types of User Access credentials supported by ENGAGE.

| Table 13.1 C        | Credential Types                                                                                                    |                                                                                                    |                                                                                   |
|---------------------|----------------------------------------------------------------------------------------------------|----------------------------------------------------------------------------------------------------|-----------------------------------------------------------------------------------|
| Туре                | Description                                                                                                    | Enrollment                                                                                                    | Notes                                                                             |
| Smart               | A physical credential that is<br>contactless and is available<br>in ISO card, thick fob, and<br>thin fob formfactors. Read/<br>write capable. Encrypted<br>and secure. Based on<br>open-architecture NXP<br>MIFARE standards and<br>ISO14443. | Enroll quickly into a<br>credential pool via the<br>MT2OW (bulk or individual<br>use) or directly at the lock.<br>Credentials directly<br>enrollment at the lock<br>cannot be used for No-<br>Tour. | Supports No-Tour with a<br>limit of 11 doors or groups<br>of doors.               |
| Proximity<br>(Prox) | A physical credential that is<br>contactless and is available<br>in ISO card, thick fob, and<br>thin fob formfactors.                                                                                                    | Enrolled individually as needed via the MT20 or directly at the lock.                                                                                                    | DOES NOT support<br>No-Tour functionality.                                        |
| Mobile              | A digital credential that is<br>issued to a user's smart<br>phone.                                                                                                    | Generated individually<br>from the ENGAGE Web<br>App. User receives a text<br>message invitation to<br>download the Schlage<br>Mobile Access app and<br>start using their credential.               | Supports No-Tour<br>functionality without the 11<br>door or door group limitation |

The Administrator must manage the enrolled credentials and match each individual credential ink stamp number when actual User assignments are made.

## Enroll Smart Credentials in Bulk

Bulk physical credential enrollment is the recommended credential enrollment process. This will allow faster initial property setup and streamline the credential assignment processes later. An MT20W reader is used to complete enrollments. When a new credential is presented to the reader, it will be added to the Select Existing Credential tab on the Add Credential menu.

#### Using Wi-Fi Connectivity:

1. Make sure the MT20W is commissioned and ready.

→ Note: See Commissioning the MT20W for more information.

2. Present a new credential to the MT20W. The MT20W will turn **GREEN** and beep one (1) time when the credential is accepted.

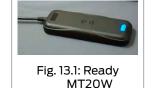

- 3. Wait a few seconds for the MT20W to return to "Ready" with the BLUE LED illuminated.
- 4. Repeat steps 2 and 3, presenting new credentials, one-at-a-time until all credentials have been enrolled.

#### Using USB connectivity:

- 1. Make sure the MT20W is commissioned and ready.
  - → Note: See Commissioning the MT20W for more information.
- 2. Go to the ENGAGE Web application and Log In to your account.
- 3. Ensure the **ENGAGE Desktop Application** is running on the computer.

→ Note: See Installing the ENGAGE PC Desktop Application for more information.

- 4. Plug the MT2OW into a computer for power and communication with the computer. Wait a few seconds for the MT2OW boot up process to complete and for the ENGAGE Desktop Application to connect with the MT2OW.
- 5. Present a new credential to the MT20W. The MT20W will turn **GREEN** and beep one (1) time when the credential is accepted.
- 6. Wait a few seconds for the MT20W to return to "Ready" with the BLUE LED illuminated.
- 7. Repeat steps 5 and 6 presenting new credentials, one-at-a-time until all credentials have been enrolled.

## To verify and view the recently enrolled credentials:

- 1. Select a new or existing User, select the Add Credential button.
- 1. Select the Select Existing Credential tab.
- 2. View each of the recently enrolled and available credentials. The recently added and unassociated bulk credentials will appear.
  - → Note: If the credentials do not appear in the list, wait a few seconds and select the Refresh List button to try again.

| Enroll New Credential                                                                                            | Select Existing Credential                                             | Mobile Credential       |
|----------------------------------------------------------------------------------------------------|------------------------------------------------------------------------|-------------------------|
| Select an existing, unas<br>selected user.                                                                       | sociated credential from this l                                        | ist to assign it to the |
| 1066 1070                                                                                                    | 11722 4580                                                             |                         |
|                                                                                                    |                                                                        | 1                       |
| Soloct Crodontial Eur                                                                                            | action                                                                 |                         |
|                                                                                                    | determines how a device will                                           |                         |
| The credential function<br>credential is presented.<br>response will be display                                  | determines how a device will<br>Select an option and a brief d<br>red. | escription of that      |
| The credential function<br>credential is presented.<br>response will be display                                  | determines how a device will<br>Select an option and a brief d         | escription of that      |
| The credential function<br>credential is presented.<br>response will be display<br>Jnlocks the lock mome         | determines how a device will<br>Select an option and a brief d<br>red. | escription of that      |
| The credential function<br>credential is presented.<br>response will be display<br>Jnlocks the lock mome         | determines how a device will<br>Select an option and a brief d<br>red. | escription of that      |
| The credential function<br>redential is presented.<br>esponse will be display<br>Jnlocks the lock mome<br>Normal | determines how a device will<br>Select an option and a brief d<br>red. | escription of that      |

## Enroll a Smart Credential Individually

An administrator must enroll a new credential whenever a new user is added or a credential needs to be replaced.

- 1. Plug the MT2OW credential enrollment reader into the computer's USB port. Wait a few seconds until the reader boots up and begins communication. The LED will light solid BLUE when ready.
  - → Note: If the MT2OW LED is solid RED after power is applied and the boot process is completed, the MT2OW is not commissioned or communicating and/or the ENGAGE desktop application is not running (USB communication mode).
- 2. Log In.
- 3. Hover over the Users menu and then select Users from the pull-down.
- 4. Select the appropriate user.
- 5. From the user's card, select Add Credential.
- 6. Select the Select Existing Credential tab.

| Enroll New Cr                                   | edential                              | Select Exis                           | ting Credential  | Mobile Credential                           |
|-------------------------------------------------|---------------------------------------|---------------------------------------|------------------|---------------------------------------------|
| elect an exis<br>elected user.                  |                                       | sociated cred                         | ential from this | i list to assign it to the                  |
| 1072                                            | 1074                                  | 30256                                 | 30262            | 30265                                       |
| 39012                                           |                                       |                                       |                  |                                             |
| "he credentia<br>redential is p<br>esponse will | l function<br>resented.<br>be display | determines h<br>Select an opt<br>red. | ion and a brief  | Il respond when this<br>description of that |
| redential is p<br>esponse will                  | l function<br>resented.<br>be display | determines h<br>Select an opt<br>red. | ion and a brief  |                                             |

- 7. Present the new credential to the MT20W. The MT20W turns GREEN and beeps 1 time when the credential is accepted.
- 8. Wait a few seconds and then select Refresh List. The "Ink Stamped" number on your credential will appear in the Select Existing Credential list.
  - → Note: If the credential number does not appear in the list, wait a few seconds and select Refresh List again.
  - → Note: Once the individual credential has been enrolled, it is now available for immediate assignment to a User. If credentials are enrolled into stock, be sure to label the credential with the Ink Stamp # for reverence and User assignment, later.

When using multitechnology credentials and ENGAGE locks with multi-technology credential readers as your credential enrollment reader, disable the card technology in the credential reader (lock) that is not wanted before attempting credential enrollments. Otherwise the credential technology (Smart or Proximity) desired may not be the credential technology that is actually enrolled.

## Enrolling a Credential at a Door

It is possible to assign a credential to a User in ENGAGE using the ENGAGE Mobile Application and an installed device.

This credential assignment method allows the Administrator additional flexibility for quick credential enrollment and assignment.

- → Note: This method is NOT recommended because some functionality normally available in ENGAGE is not available.
- 1. Log In to the mobile application.
- 2. Locate any nearby and commissioned ENGAGE device to use as an enrollment reader.
- 3. Select the Users menu and the specific user to be assigned a new credential.

WARNING: ENGAGE cannot track these credentials because the "Ink Stamp" is not known when using this enrollment process. Badge Searches and credential identification by the "Ink Stamp" is not possible.

| miat&t 奈<br>N | 11:05 ам<br>Manage User |       | 2% 📼<br>+ |
|---------------|-------------------------|-------|-----------|
| Q Search      |                         |       |           |
| User, New     |                         |       | >         |
|               |                         |       |           |
|               |                         |       |           |
|               |                         |       |           |
|               |                         |       |           |
|               |                         |       |           |
|               |                         |       |           |
|               |                         |       |           |
| 6             |                         |       | •••       |
| Devices User  | s My Team               | Sites | More      |

Fig. 13.4: Manage Users

- 4. Select the Credentials Menu.
- 5. Select the + sign to identify devices in-range that can be used as an enrollment reader.
  - In this case five (5) devices are in-range. We will use the lock named Storage as our enrollment reader.

| III AT&T 🗢                               | 11:20 AM            | <b>1</b> \$ 67% 🔲 |
|------------------------------------------|---------------------|-------------------|
| 🗸 Manage Use                             |                     |                   |
| USER INFORMA                             | TION                |                   |
| First Name                               |                     | New               |
| Last Name                                |                     | User              |
| E-Mail                                   |                     |                   |
| USER CONFIGU                             | RATION              |                   |
| Activation                               |                     | 06/26/2018        |
| Expiration                               |                     | 06/26/2023        |
| An expiration date<br>Activation date is |                     | ess from the      |
| ADA Enabled                              |                     | $\bigcirc$        |
| Credentials                              |                     | >                 |
| Devices Users                            | Q<br>QAQ<br>My Team | Sites More        |
| Counces Obers                            | my ream             | onces more        |

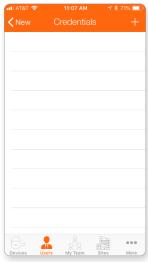

Fig. 13.5: User Profile

Fig. 13.6: Credentials

- 6. Select a specific device from the Available Enrollment Readers list.
- → Note: After selection, the selected device LED flashes RED.

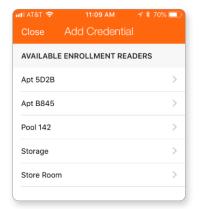

| CREDENTIAL CONFIGURATION Name Value Please scan credentia Function Norma |              | tial Storage | Save         |
|--------------------------------------------------------------------------|--------------|--------------|--------------|
| Value Please scan credentia                                              | CREDENTIAL C | ONFIGURATION |              |
|                                                                          | Name         |              |              |
| Function Norma                                                           | Value        | Please sca   | n credential |
|                                                                          | Function     |              | Normal       |
|                                                                          |              |              |              |

Fig. 13.7: Add Credential

#### Fig. 13.8: Credential Configuration

The process times out after 20 seconds.

When the device reads the credential, the credential value recorded is displayed with asterisks \*\*\*\*\*\*\*. The default credential NAME is Credential 1.

- 7. Present the new credential to the nearby storage device.
- 8. Select Save.
- 9. VERIFY SUCCESS: See the Credential Enrolled Successfully! Message.
- 10. Select Ok.

| al at&t 🗢   | 11:10 AM      | 7 🕴 70% 🔲    |
|-------------|---------------|--------------|
| < Add Crede | ntial Storage | Save         |
| CREDENTIAL  | CONFIGURATION | 1            |
| Name        |               | Credential 1 |
| Value       |               | *****        |
| Function    |               | Normal       |
|             |               |              |
|             |               |              |
|             |               |              |

Fig. 13.9: Credential Enrolled

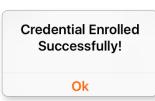

Fig. 13.10: Credential Enrolled Successfully

#### **Resend Mobile Credential Invitation**

- 1. Log In to the mobile application and open the Users Tab.
- 2. Select the appropriate user.

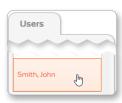

Fig. 13.11: Select a User

3. Select the mobile credential.

| John Smith                                                                                               | 2 |
|----------------------------------------------------------------------------------------------------|---|
| Email: john.smith@allegion.com<br>Activated: 12-07-2020<br>Expires: 12-06-2025<br>ADA: Off<br>Notes: N/A |   |
| Credentials                                                                                              |   |
| +1 (303)-867,5309           Mobile-Normal           +1 (303)-867-5309                                    |   |

#### Fig. 13.12: Select Mobile Credential

| 4. | Select <mark>Resenc</mark> | d Text l | Message. |
|----|----------------------------|----------|----------|
|----|----------------------------|----------|----------|

| Edit +1 (303)867-5309                                                |
|----------------------------------------------------------------------|
| Credential Function                                                  |
| Normal                                                               |
| How will this credential work?                                       |
| Unlocks the lock momentarily (with a specified relock delay period). |
|                                                                      |
| Resend Text Message                                                  |

Fig. 13.13: Resend Text Message

5. The user will receive a text message. The screen shows New text message sent to the user.

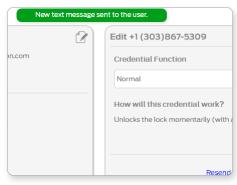

Fig. 13.14: Text Message Resent

See No-Tour Feature for more information.

#### **No-Tour Credential Programming**

The ENGAGE No-Tour feature allows Administrators to assign and change access rights without visiting the lock or performing Synchronization.

The Administrator can program a physical Smart credential and/or Mobile credential in their office with new or changed access rights and have that credential make the changes at the affected door(s) when the credential is presented by the credential holder for normal access.

#### Search for Credentials in ENGAGE

A badge ID search can be performed to identify the owner of a found credential using the Ink Stamp number to locate its owner.

aroettings

Lleas Name

For example, search for the owner of a found ID number S26A74678-01070.

- 1. Log In to the web application.
- 2. Select Advanced menu, then the Credentials tab.

| E USERS         | DEVICES  | AUDITS    | × | ADVANCED    | OAKT | REE PROPERTY 🔻 |
|-----------------|----------|-----------|---|-------------|------|----------------|
| Global Settings | Firmware | Credentia | s | Device Defa | ults | Reader Defa    |
|                 |          |           |   | · · · · ·   |      |                |

Fig. 13.15: Advanced > Credentials

Credentiats

- 3. In the Badge ID Search field enter the numbers after the dash located on the credential.
- 4. Click the magnifying glass icon.
- Fig. 13.16: Badge ID Search

riiiiwarc

1070

| Badge ID Search | ٩               |
|-----------------|-----------------|
| User Name       | Badge ID Number |
| Cromwell, Bob   | 1070            |
|                 |                 |

#### Fig. 13.17: ID Found

If a credential is enrolled at a door, the credential is NOT searchable. Only credentials enrolled individually or in bulk using the MT20W or MT20 credential enrollment readers are searchable.

6. If not found, error message appears. Click OK and try again.

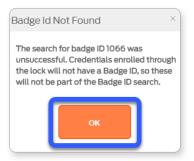

Fig. 13.18: ID Not Found

- Badge ID Search
- 5. If found, name of owner will appear.

## Physical Credential Reuse: Best Practices

Physical smart credentials can be reused and reassigned many times. There is no limitation on how many times a credential may be issued and reassigned.

To reuse a credential you can either delete it or expire it. Once deleted or expired you need to perform **Synchronization** on each lock that credential was assigned to or wait for a Wi-Fi sync. Using only no tour will not work. Locks must be synced to complete the process.

First, there are a few things to remember about No-Tour physical credentials.

- · Each credential will allow up to 11 door, and Door Groups assignments at one time
- Multiple doors can be grouped together into Device Groups to allow multiple doors to occupy only
  one door assignment on the credential. This allows for the credential to have access to as many
  doors as necessary (exceeding the 11 individual door assignment limit)
- Individual door access and device group assignments that are "Deleted" will continue to occupy a door assignment on the credential. A Deleted door assignment is labeled as "Blocked" on the credential and will be denied access.
- Credentials that are merely "Deleted" from the system will retain the previously assigned access
   assignments.
- Credentials that "Expire" due to the User expiration setting, will free up the 11 available door assignments and again allow up to 11 new individual and Door Group assignments.

#### WARNING:

Be aware that ENGAGE devices were not initially Mobile Enabled. The devices on your property may need to be updated to include Mobile Credential support. The original wall mounted MT readers used with CTE cannot be upgraded for Mobile Enabled MTB compatibility.

## Mobile Credentials

Mobile Credentials are available for both iOS and Android devices and require a free application to be used to manage the credential.

Users may be assigned ONLY one Mobile Credential at a time. Mobile Credentials enrolled into an ENGAGE property CANNOT be assigned and used in any another ENGAGE property.

Both physical and mobile credentials may be assigned to the same user, if desired.

Mobile credentials must have a license as of September 5, 2023. Three (3) free licenses are available with each site. Additional licenses can be purchased and managed using the License Manager in the Allegion 360 Portal. See License Type on page 120 for more information.

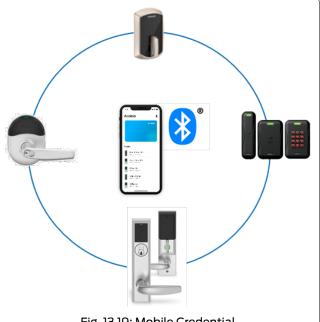

Fig. 13.19: Mobile Credential

|                      | 760               |                   |                                                                                              |                 |                                                                                                    |
|----------------------|-------------------|-------------------|----------------------------------------------------------------------------------------------|-----------------|----------------------------------------------------------------------------------------------------|
| License<br>Type      | Expiration*       | Mobile<br>No-Tour | Renewal                                                                                      | Reassign        | Description                                                                                                    |
| Free Trial           | none              | ??                | n/a                                                                                          | No              | <ul> <li>Assigned to all existing<br/>Mobile Credentials.</li> <li>Any change will prompt<br/>an upgrade to a free or<br/>paid license, or change<br/>to a physical credential.</li> </ul> |
| Free                 | none              | Yes               | n/a                                                                                          | Yes             | <ul> <li>Three (3) per site.</li> <li>Only one free license<br/>can be assigned to a<br/>credential.</li> </ul>                                                                            |
| One Year<br>Flexible | one (1)<br>year   | Yes               | s • When more than one<br>license is assigned, the<br>next license<br>automatically replaces |                 | Can be reassigned<br>indefinitely until<br>expiration.                                                                                                    |
| Reusable             |                   |                   | <ul> <li>Up to three (3) One<br/>Year Licenses can be<br/>added to a Credential.</li> </ul>  |                 | A One Year Flexible<br>License that has been<br>unassigned from a<br>credential.                                                                                                    |
| Five Year<br>Fixed   | five (5)<br>years | No                | Add new license within<br>30 days of expiration.<br>New replaces old after<br>expiration.    | Yes             | Expires when unassigned from a credential.                                                                                                    |
|                      |                   |                   | when the license is assigned from a credential.                                              | I the first tim | e. Countdown runs even if                                                                                                    |

#### License Type

#### **View Mobile License Inventory**

- 1. Log In to the web application.
- 2. Select the Licenses tab.
- 3. All currently available mobile licenses are displayed.

AUDITS

🔆 ADVANCED

- 4. To be notified about licenses that are expiring, select the slider below Email Notifications (on by default).
- 5. To change the frequency of the notifications, select one of the radio buttons below Email Frequency.

6. The right side of the screen shows the Expiring soon and Expired licenses

tabs.

Fig. 13.20: Licenses (=) ENGAGE **USERS P** DEVICES **AUDITS** Licenses Summary (Site ID # 26013) Total Licenses: 8 Free Licenses One Year Flexible Five Year Fixed Licenses Available 2 3 з Assigned 0 0 0 Reusable NA 0 NA Expired NA 0 0 з 2 Total з Settings Email Notifications Email Frequency 🔘 O Daily 🔿 Weekly 💿 Monthly ON

E LICENSES

demo site 1

Site ID : 26013

0

Fig. 13.21: Mobile licenses summary

| Expiring soon      | Expired | Search by key | word | ٩ |
|--------------------|---------|---------------|------|---|
| No items to displa | у       |               |      | ▲ |
|                    |         |               |      |   |
|                    |         |               |      |   |
|                    |         |               |      |   |
|                    |         |               |      |   |
|                    |         |               |      |   |
|                    |         |               |      |   |
|                    |         |               |      |   |
|                    |         |               |      |   |
|                    |         |               |      |   |
|                    |         |               |      |   |
|                    |         |               |      |   |
|                    |         |               |      |   |
|                    |         |               |      |   |

Fig. 13.22: Expiring soon and expired mobile licenses

#### **Renew an Existing License**

- 1. Log In to the mobile application and open the Users Tab.
- 2. Select the appropriate user.

- 3. Select the mobile credential.
  - → Note: The current license is displayed below the credential.

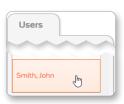

Fig. 13.23: Select a User

| John Smith                                     |  |
|------------------------------------------------|--|
| Email: john.smith@email.com                    |  |
| Activated: 09-05-2023                          |  |
| Expires: 09-05-2028                            |  |
| ADA: Off                                       |  |
| Notes: N/A                                     |  |
| Credentials                                    |  |
| +1(456)-789-1230                               |  |
| One Year Flexible I 2 Years to Expire I Active |  |

#### Fig. 13.24: Select Mobile Credential

| Edit +1 (456) | -789-1230        |                          |             |
|---------------|------------------|--------------------------|-------------|
| Bit Format    | Badge ID         | Facility Code            | Issue Code  |
| Credential Fu | nction           |                          |             |
| Normal        |                  | •                        |             |
|               | credential work? | n a specified relock del | ay period). |
|               | Resend           | d Text Message           |             |
|               | Delete           | this credential          |             |
|               | Re               | new license              |             |
|               |                  |                          |             |
|               | Save             | Cancel                   |             |

#### Fig. 13.25: Renew license

| Renew license                    | >                          |
|----------------------------------|----------------------------|
| You can extend the current licer | se expiration by assigning |
| Please choose the No. of Licens  | es you would like to add.  |
| You can add up to a maximum c    | of 3 One Year Licenses.    |
| License Type 🔘                   |                            |
|                                  | ports Mobile<br>our Basic) |
| No. of Licenses                  |                            |
| 1 Tyear(s)                       |                            |
|                                  |                            |
|                                  | Cancel                     |

Fig. 13.26: Renew button

4. Select Renew license.

7. Click the Renew button.

drop-down box.

down box.

5. Choose the desired License Type from the

6. Choose the No. of Licenses from the drop-

→ Note: The number of available licenses

121 for more information.

and license types will depend on the licenses that have been purchased in the License Manager. See View Mobile License Inventory on page

this field.

→ Note: The license types will depend on the type of license that was already assigned. You may not be able to edit

#### Assign a Mobile Credential

See Commissioning the MT20W.

#### **Delete a Mobile Credential**

When a mobile credential is deleted from a user, the license for that credential may be available to be assigned to another mobile credential, depending on the license type that was originally assigned. See **License Type** on page **120** for more information.

To delete the credential, see **Delete Credential**.

#### **Change Starting Badge ID for Mobile Credentials**

See Set or Modify the Starting Badge ID.

#### **Exporting Mobile Credentials**

Mobile credentials can be exported from ENGAGE to a .csv file, so they can be enrolled into a PACS system.

- 1. Log In.
- 2. Select the ADVANCED menu.
- 3. Select the Credentials tab.

|                                | USERS           | P DEVICES | AUDITS      | ** ADVANCED    |
|--------------------------------|-----------------|-----------|-------------|----------------|
| My Team                        | Global Settings | Firmware  | Credentials | Device Default |
|                                | Badge ID Sea    | ırch      |             | Q              |
|                                | User Name       |           |             | Badge ID N     |
| Badge ID Search                |                 |           |             |                |
| View Mobile<br>Credentials     |                 |           |             |                |
| View All Master<br>Credentials |                 |           |             |                |
| Delete Master<br>Credentials   |                 |           |             |                |

Fig. 13.27: Advanced > Credentials

4. Select the View Mobile Credentials button.

| My Team         | Global Settin | gs     | Firmware    | Credentia    | als   | Device De |
|-----------------|---------------|--------|-------------|--------------|-------|-----------|
|                 | Search        | Search | by keyword  | ٩            |       |           |
|                 | User Na       | me     | Email       | Mobile Phon  | Notes | Bi        |
| Badge ID Search | Smi           | th, El | emily.smith | +1 (317)-250 | N/A   |           |
|                 | From          | nmo    |             | +1 (317)-525 | N/A   |           |
|                 | Smi           | th, Ja | jane.smith@ | +1 (970)-324 | N/A   |           |

Fig. 13.28: View Mobile Credentials

- 5. Select the export icon to export all mobile credentials. A .csv file will be generated.
- → Note: If you have any questions about importing credentials into PACS, PropTech, or any other access control system, contact your representative for directions on how to enter, save and activate Schlage Mobile Bluetooth credentials.

| AUDITS         | ×     | ADVANCEI | )          |    | 1             | ALLEGIONGUIDE * |            | ALLEGION |
|----------------|-------|----------|------------|----|---------------|-----------------|------------|----------|
| Credentia      | als   | Device   | Defaults   | Re | ader Defaults |                 |            | Export   |
| Q<br>bile Phon | Notes |          | Bit Format |    | Badge ID      | Facility Code   | Issue Code | F        |
| 317)-250       | N/A   |          | 48X        |    | 17886         | 100000          | 20         | *        |
| 317)-525       | N/A   |          | 48X        |    | 17057         | 100000          | 20         |          |
| 970)-324       | N/A   |          | 48X        |    | 7232          | 100000          | 20         |          |

## Schlage Mobile Access Application

Once a valid user Mobile phone number is entered and saved within the ENGAGE system, a text message is issued to the user with instruction to download the Schlage Mobile Access application.

User will receive a text message and instructed to download the application from the App Store or the Google Play Store.

Internet access is needed for these steps.

- 1. Download the Schlage Mobile Access application.
- 2. Accept the terms and conditions.
- 3. Set up your security authentication.

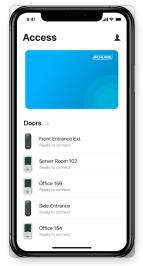

Fig. 13.29: Schlage Mobile Access Application

#### Use the Mobile Access Application to access a Door

After users have downloaded, installed and setup the Schlage Mobile Access application, they can begin to access assigned doors using their new Mobile Credential.

- 1. Open the Schlage Mobile Access application on a mobile phone.
  - → Note: Notice one level of security is required.

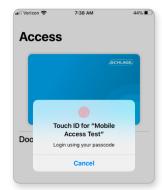

Fig. 13.30: Schlage Mobile Application Security

- 2. Stand close to an assigned door.
- 3. View the available mobile enabled devices (doors) that are nearby.
- 4. Select the desired device.
- 5. Wait a moment for the door to momentarily unlock and enter.
- Access
  - Fig. 13.31: Available Doors

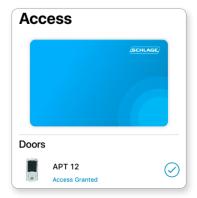

Fig. 13.32: Access Granted

If no doors are displayed, refresh the screen.

6. Access is granted.

#### WARNING: A

LOST credential is still valid at previously programmed doors until the lock is presented with the replacement No-Tour credential or a new device Sync (door file update) is performed.

## Replace a Credential

Replacing a credential swaps one credential for another. The new credential carries the same access assignments as the original credential and blocks or deletes all access from the original (damaged/broken or lost) credential.

This feature is most useful when credentials are damaged/broken or when the original credential is lost.

- 1. Log In to the web application.
- 2. Select Users > Users.
- 3. Select the appropriate user from the Users list.
- 4. From the Users card, Select the enrolled blue credential to open the Edit Credential card.

|                         | USERS 💡 DEVICES 🦪 AUDITS                                                                                            |
|-------------------------|----------------------------------------------------------------------------------------------------|
| Users<br>User, Existing | Existing User<br>Email: someone@email.com<br>Activated: 12-07-2020<br>Expires: 12-06-2025<br>ADA: Off<br>Notes: N/A |
| User, New               | Credentials Credential 1171 Normal                                                                                  |

#### Fig. 13.33: Select Credential

5. Select Replace this credential.

| dit Credential 1171                                                  |                       |
|----------------------------------------------------------------------|-----------------------|
| Credential Function                                                  |                       |
| Normal                                                               | T                     |
| How will this credential wor                                         | k?                    |
| Unlocks the lock momentarily (with a specified relock delay period). |                       |
|                                                                      |                       |
| Por                                                                  | alaco this gradantial |
| Replace this credential                                              |                       |
| Delete this credential                                               |                       |
|                                                                      |                       |
| Make this credential a Master Credential                             |                       |
|                                                                      |                       |
| Save                                                                 | Cancel                |
|                                                                      |                       |

Fig. 13.34: Edit Credential

#### WARNING:

Physically locate the credential in your Credential Stock and verify the ink stamp matches the assigned credential from the stock list before Confirming the Replacement.

- 6. Select a Replacement Credential from stock list.
  - If no credentials are available for replacement, you must enroll a credential now.

| Replace Credent                                                           | al 1171        |   |
|---------------------------------------------------------------------------|----------------|---|
| This function will replace the selected credential for the selected user. |                |   |
| There is no way to undo this action.                                      |                |   |
| Select a Replaceme                                                        | ent Credential |   |
| 1802                                                                      |                | ~ |
|                                                                           |                |   |
|                                                                           |                |   |
|                                                                           |                |   |
|                                                                           |                | 5 |
|                                                                           |                |   |
| Refresh List                                                              | Cancel         |   |
|                                                                           |                |   |

#### Fig. 13.35: Replace Credential

| Confirm Replacement - Badge | ld: 1802 ×     |
|-----------------------------|----------------|
| This credential will be no  | ow be assigned |
| Are you sure?               |                |
| Confirm                     | Cancel         |

Fig. 13.36: Confirm Replacement

#### Credential Replaced Successfully

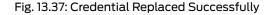

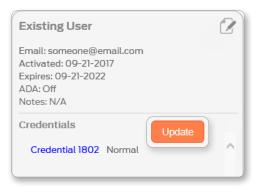

Fig. 13.38: Credential needs programming

- 7. Select Confirm.
- 8. View the momentary Credential Replaced Successfully message.

- 9. The new is now listed under the Existing User Credentials and the old replaced credential has been removed from the list.
- 10. The credential now needs programming with the Schlage MT20W.

Master credentials may not be reused.

## Using Master Credentials

#### Overview

Serious consideration and consultation with local authority should be done BEFORE enabling and generating Master Credentials. Master Credentials may not be allowed for your property. Verify with your Authority Having Jurisdiction (AHJ) before proceeding. Read and understand the Important notes below before proceeding.

#### **IMPORTANT NOTES:**

1. Master Credentials are generally used for Property Maintenance, local Fire Department and emergency access to all openings on the property WARNING: Each ENGAGE site can have no more than thirty (30) Master Credentials. Exceeding this number may cause commissioning errors when adding new locks. Delete unused Master Credentials where necessary.

**BEST PRACTICE:** Enable this

# setting before commissioning any devices.

- 2. The ENGAGE Master Credential feature is **DISABLED** by default and may be enabled after consultation with local jurisdiction.
- 3. Best Practice is to ENABLE Master Credentials when setting up the site for the first time.
  - Device commissioning is required to install the defined Master Credentials.
  - Any device commissioned before the Master Credential feature is enabled will require Sync, overnight update (Door File update) to enable the feature at the door.
- 4. A Master Credential allows PASS THROUGH credential function access.
- 5. No-Tour updates cannot be used to Enable or Disable the Master Credential function at a door. **Sync** or commissioning is required.
- 6. No-Tour programming can ADD Master Credentials. However, to DELETE a Master Credential, the credential must be deleted in the ENGAGE database and every lock must **Sync**.
- 7. Any valid User credential type can be assigned as a Master Credential.
- 8. Multiple Master Credentials can be generated for the same property.
- 9. Lost Master Credentials require every originally programmed device to be re-programmed to remove the lost Master Credential.
- 10. No-Tour updates can enroll a new Master Credential and block an old (lost) Master Credential, however it is RECOMMENDED that Master Credential replacements and deletions be accomplished via the **Sync** process (Door File updates) across the whole property.
- DELETED Master Credentials are permanently DELETED and can never be used again in the same ENGAGE account – <u>ever</u>.

**BEST PRACTICE:** Destroy any Deleted Master Credentials.

#### **Enable Master Credential**

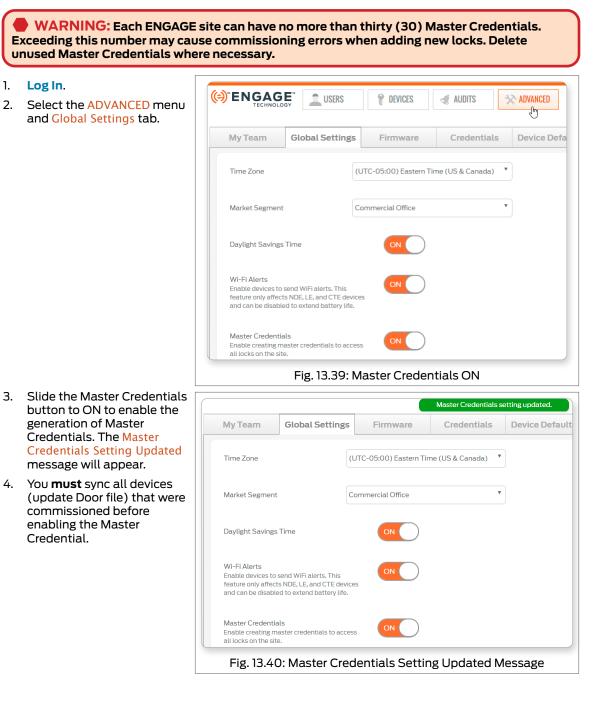

Any type of credential can be a Master Credential, including mobile credentials.

#### Assign a Credential as Master

1. Log In.

**BEST PRACTICE:** Give the User a name that identifies them as a Master Credential holder in Device Audits. In this case we picked the current User, **Master Credential-1** with Credential 39012 already assigned.

- 2. Select USERS > Users tab and the User intended to receive a MASTER CREDENTIAL.
- **3. Select** a currently assigned credential that is to become a MASTER CREDENTIAL.
- 4. Select Make this credential a Master Credential.
  - → Note: There is no need to select Credential Function from the Pull-Down menu. All Master Credentials are automatically programmed with the "PASS THROUGH" credential function.
- 5. Select OK to acknowledge the WARNING message.

| Credential F | unction                                  |
|--------------|------------------------------------------|
| Normal       | •                                        |
|              |                                          |
|              | Make this credential a Master Credential |
|              | Save Cancel                              |

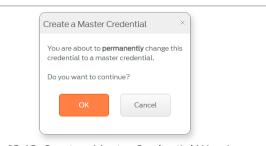

Fig. 13.42: Create a Master Credential Warning Message

6. The User's assigned credential will now have the Master Credential ICON next to the credential indicating it is programmed as a MASTER CREDENTIAL with the PASS-THROUGH function assignment on every lock.

Select Update in the Credentials screen.

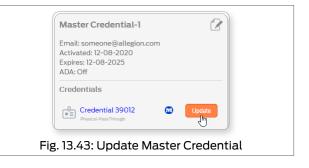

If the Make this credential a Master Credential is NOT available, the feature has not been enabled yet. Enable Master Credential first and then try again. 7. Follow the instruction provided on screen, then select Next.

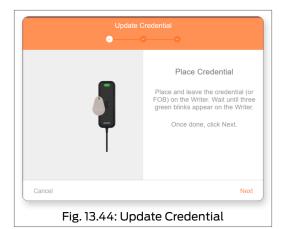

- 8. Select Finish.
- → Note: Every Device now has the Device Update ICON displayed to inform the Administrator that door updates are needed. The Master Credential itself and all devices are required to be updated before these changes are honored. The Administrator must ensure all doors on the property are updated with No-Tour or Sync (Door Files updated) to add the new Master credential.

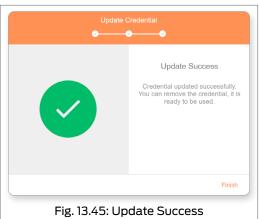

#### **View and Delete Master Credential**

WARNING: Each ENGAGE site can have no more than thirty (30) Master Credentials. Exceeding this number may cause commissioning errors when adding new locks. Delete unused Master Credentials where necessary.

- 1. Log In.
- 2. Select the ADVANCED menu and then select the Credentials tab.
- 3. Select the View All Master Credentials button. All Users with Master Credential assignments are displayed.

|                                | USERS                      | P DEVICES | dudits      | ** ADVANCED     |
|--------------------------------|----------------------------|-----------|-------------|-----------------|
| My Team                        | Global Settings            | Firmware  | Credentials | Device Defa     |
|                                | User Name<br>Credential-1, | Master    |             | Creder<br>39012 |
| Badge ID Search                |                            |           |             |                 |
| View Mobile<br>Credentials     |                            |           |             |                 |
| View All Master<br>Credentials |                            |           |             |                 |

Fig. 13.46: View All Master Credentials

- 4. To delete Master credentials select Delete Master Credentials button.
- 5. Select the checkbox for each Master Credential to be deleted.
- 6. Select Delete.

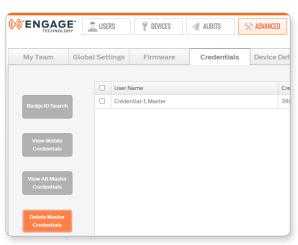

Fig. 13.47: Delete Master Credentials

|    | Delete the Master Credential                                                                               | ×  |
|----|----------------------------------------------------------------------------------------------------|----|
|    | If you continue to delete the master credential (<br>from the site, it <b>will be permanently</b> deleted. | s) |
|    | Once the master credential is deleted from the system, all the <b>door files must be updated.</b>          |    |
| r  | Any physical master credential that is deleted <b>must be destroyed</b>                                    |    |
| /. | Do you want to continue?                                                                                   |    |
|    |                                                                                                    |    |

Fig. 13.48: Delete Master Credentials Warning

Cancel

- Select OK to accept the Delete the Master Credential WARNING message.
- 8. Verify that the selected Master Credential has been removed.
- → Note: This process removes the Master Credential from the ENGAGE database and schedules the changes needed for the property. All devices in the now show the Device Update ICON <sup>1</sup> when an update is required.

## Credential Functions

| Credential<br>Function | Definition                                                                                                    |
|------------------------|----------------------------------------------------------------------------------------------------|
| Normal                 | Unlocks the lock momentarily.                                                                                                    |
|                        | Relock delay period is 3 seconds, by default.                                                                                      |
|                        | Relock delay setting can be changed per device, as desired.                                                                        |
| Toggle                 | Changes the state of the lock from locked to unlocked or unlocked to locked.                                                       |
|                        | Schlage Control <b>does not</b> support Toggle credentials.                                                                        |
|                        | When a Toggle credential is programmed into a Control, the lock engages the thumb turn for the defined relock delay period.        |
| Freeze                 | Freezes the lock in its current state (locked or unlocked).                                                                        |
|                        | Lock remains frozen until a Freeze credential is presented again.                                                                  |
|                        | The Freeze credential used to "unfreeze" a lock can be the same credential or a different Freeze credential.                       |
| One Time Use           | Allows only one attempt with Normal Access granted.                                                                                |
|                        | Schlage Control <b>does not</b> support One Time Use credentials and denies access anytime a One Time Use credential is presented. |
| Pass Through           | Unlocks a lock momentarily.                                                                                                    |
|                        | Gains access to a lock in Freeze and Lock Down states.                                                                             |
|                        | Gains access during scheduled Holiday lockouts.                                                                                    |
|                        | Attempts to unlock a device that is in "Critical Battery Mode".                                                                    |
| Lock Down              | Changes the state of the lock to locked and disables all normal user credentials.                                                  |
|                        | Pass Through credentials gain access when Lock Down is enabled.                                                                    |
|                        | Freeze credentials must be used to return locks to normal state, from Lock Down                                                    |
| Block                  | Denies normal access to the lock and records the access attempt as an audit.                                                       |

# Control Mobile Enabled Smart Lock Installation and Commissioning

The installation instructions outlined here are excerpts from the device Installation Instructions found in the box and cover the most common issues encountered when installing the device.

## Introduction

Go to https://commercial.schlage.com/en/products/electronic-locks/schlage-control-mobile-enabledsmart-locks.html for the full installation instructions.

**BEST PRACTICE:** Before installing, record the serial number and the intended location. This information is required for the Administrator to commission the device and entry into the ENGAGE account.

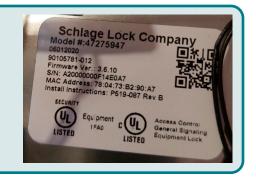

#### Tools Needed:

Phillips screwdriver and tape measure.

Optional - flathead screwdriver and a Torx™ driver.

## Prepare to Install the Device

#### Interconnect

Verify the **Door thickness**, the **lock backset**, proper **hole dimensions**, and the proper **bore-to-bore** dimensions specified in the installation instruction. The center lines of the drilled cross bore holes and centered door alignment MUST be accurate for proper bolt and latch retraction.

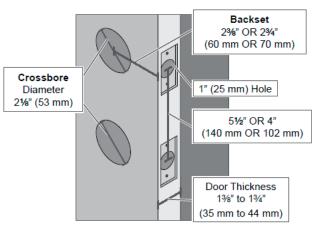

Fig. 14.1: Interconnect Door Prep requirements

## Install the Device

Install the Schlage Control Mobile Enabled Smart Lock as directed in the installation instructions provided in the box.

Pay special attention to the following items during the installation process.

For best results, ensure the following:

- 1. The bolt is **ALWAYS** retracted during installation.
  - If the deadbolt is not retracted when power is applied, the handing of the door and the electronic operation of the bolt is reversed.
- 2. The through door cable is routed from the exterior side **OVER** the top of the latch body and through the door.

**WARNING:** DO NOT USE A POWER DRILL for installation. Power tools may damage the product.

#### 

If the bolt does not remain retracted throughout installation, locking and unlocking could be reversed, resulting in an unsecured residence.

2a Install the outside assembly on the outside of the door.

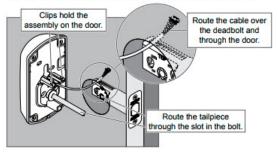

Fig. 14.2: Outside Assembly

3. Verify the CAM is in the correct vertical position with the switch lever contact pressed as shown above during installation. The CAM contacts the switch when in the correct vertical position.

A CAUTION If the cam is not in the correct position during installation, locking and unlocking could be reversed, resulting in an unsecured residence.

3a Make sure the carn on the inside assembly is in the correct position.

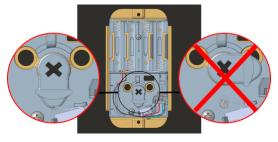

Fig. 14.3: Cam Position

- 4. When plugging in the cable, be sure to connect with the RED wire on the bottom. The connecter is designed to fit in only one orientation. DO NOT FORCE THIS CONNECTION as connector damage is possible.
- 5. When working with INTERCONNECTED units (FE410), pay attention that the "Handing Plate" and "Handing Screw" are installed properly. Verify the lever catch is in the correct orientation to allow proper lever installation (Handing) as shown.
- 6. Once the Control Mobile Enabled Smart Lock is properly installed:
  - The thumb turn should physically move the bolt in and out of the closed door and frame smoothly without resistance.
  - The outside thumb turn should spin freely until a valid credential is presented.
  - Interconnected lock smoothly retracts the bolt whenever the inside lever is used with no restrictions.
  - Upon Power-up the Control Lock boots up, flashes the GREEN LED and beeps 3 times. This is the indication that it is ready for Commissioning or Construction Mode operation.

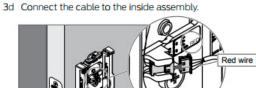

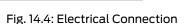

ctor fits only one way, DO NOT FORCE!

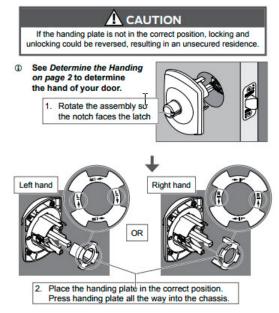

Fig. 14.5: Handing Plate

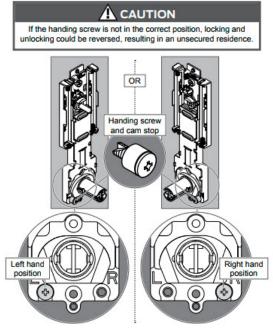

Fig. 14.6: Handing Screw

136 · Schlage · ENGAGE Managed Property User's Guide

## Factory Default Reset (FDR)

A Factory Default Reset (FDR) will return the Control Mobile Enabled Smart Lock to its original settings as shipped from the factory.

Additionally, the following will occur.

- The device will beep once when the inside lever is turned.
- Removes any non-default device settings, deletes any construction or user credentials, and allows
   construction mode to be entered again.
- Does **NOT** have any effect on the firmware currently on the device.
- Does NOT remove the Control Mobile Enabled Smart Lock from your ENGAGE account.

#### Perform a Factory Default Reset (FDR)

1. Remove inside cover.

- 2. Disconnect at least 1 battery for 10 seconds.
- 3. Reconnect batteries.
- 4. Wait for the lock to beep and flash GREEN 3 times.
- 5. Within 10 seconds, rotate the interior tailpiece back and forth 2 times.
  - a. The lock flashes 1 long GREEN flash and beeps 1 long beep to indicate success. Fig. 14.7: Interconnect Fig. 14.8: Deadbolt

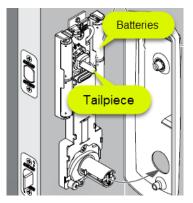

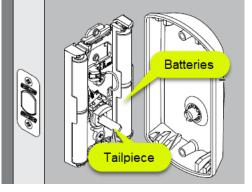

#### Verify Success of the FDR

The Control Mobile Enabled Smart Lock will "advertise" its presence via Bluetooth communication after FDR.

When properly reset, the Control Mobile Enabled Smart Lock will advertise its presence via its Bluetooth radio and is available for commissioning again.

Images show the older version of Control, but the FDR process remains the same.

## Construction Mode

The Construction Mode is used to allow access before the lock is commissioned or during testing before commissioning.

- Construction Mode is a temporary mode of operation and is NOT required to be used.
- Construction Mode is enabled by default and after a successful Factory Default Reset (FDR).
- The lock will remain in Construction Mode until the mode is cancelled by a Factory Default Reset (FDR) or the device is commissioned into ENGAGE.
- No access audits are captured while the lock is in Construction Mode because the lock does not track time or credential numbers.
- Control devices will use the credential "Facility Code" as the Construction Credential ID.
- All credentials with the same Facility Code as the originally presented credential, will be allowed access during Construction Mode.

#### **Create a Normal Construction Credential for Control**

#### **Enter Construction Mode:**

- Control Mobile enabled Smart Locks will accept he first valid credential presented to set the "Facility Code" for all Construction cards to be used at the door.
- Any credential with the SAME Facility Code will be subsequently granted NORMAL access.
- Construction mode operation provides NORMAL Credential function.
  - Valid construction credentials allow the user to momentarily rotate the thumb turn to retract or extend the deadbolt.

#### **Exit Construction Mode:**

- To exit construction mode, retract the bolt and then use the Mobile application to commission the Control Mobile Enabled Smart Lock.
- All construction credentials are no longer valid once the lock is commissioned and exits construction mode.
- Construction mode can be cancelled by Commissioning or by performing an FDR.
- All previously valid Construction Credentials no longer function at the door after Commissioning or an FDR.

#### Verify Success - Construction Credential

- 1. Start with a Control just out-of-the box or recently reset.
- 2. Present a valid credential type with the Facility Code the Administrator wants to use as the construction code to the device.
- 3. Present the original credential or any other credential with the same Facility Code.
- 4. The device will unlock, while the lock is flashing GREEN, turn the outside thumb turn to lock and unlock door.
- Locking and unlocking the deadbolt must be complete within the time the LED is flashing GREEN.
- 5. If device is not locked or unlocked while the LED is flashing a timeout will occur.
  - Repeat steps 1-2 to try again.

Review the Wi-Fi Network Requirements before you begin.

#### WARNING:

Before commissioning a device. Administrators should create any needed Schedules and review **Property-Wide** Settings.

#### $\Delta$ CAUTION:

When commissioning a Control Mobile Enabled Smart Lock, the No-Tour Feature is automatically enabled.

### Commissioning

Commissioning a device enrolls the device into ENGAGE, defines the device name, and prepares the device for later setup steps.

To commission a Control Mobile Enabled Smart Lock, follow these steps.

- Apply power or cycle power by installing 1 the batteries or temporarily remove an installed battery, wait a few seconds, then replace or install the battery(s).
- Retract the deadbolt. Retracted bolt is 2. required for Bluetooth "Advertising" to allow for Commissioning.
- З. Log In. Stand near the device you want to commission.
- 4. All devices currently commissioned into the account will be displayed. A blank Devices Screen is displayed here, because no devices have been commissioned yet
- 5. Select the "+ "sign to begin the commission process.
  - **iOS Mobile device**: + sign in the upper right-hand corner.
  - Android Mobile device: + sign in the lower right-hand corner.
- Select the Control Lock in the "Select a 6. device type" screen.

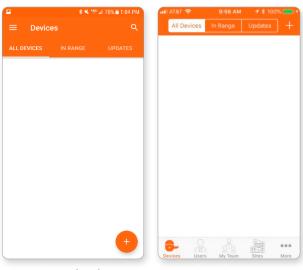

Menu

Fig. 14.9: Android Device Fig. 14.10: iOS Device Menu

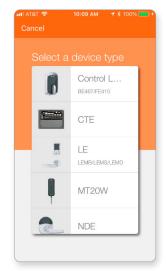

Fig. 14.11: Control Lock Screen

- 7. The next screen displays:
  - Only once per property
  - Only once for each Administrator
  - Only once for each product type
  - → Note: This is the ONLY reminder to think about and use the predefined Property-Wide Settings before setting up several devices. Administrators can use the currently defined default ENGAGE settings for this device or elect to modify the Property Wide settings now.
  - → Note: Administrators may modify individual device settings at any time, using the Customize Settings option also provided.
- 8. Select Use Default Settings to continue
- 9. Select the specific Schlage Control Mobile Enabled Smart lock to be commissioned from the list of new or recently Factory Default Reset (FDR) devices displayed.
- 10. Select the desired Schlage Control Mobile Enabled Smart lock for commissioning.

- 11. Verify that the selected device LED is flashing RED.
- 12. Select YES to continue.
- 13. Enter a descriptive Lock Name for this Lock.
  - In this case we entered Storage Room.
- 14. Select Next.

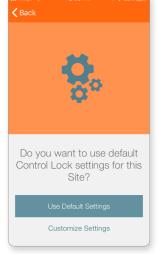

#### Fig. 14.12: Default or Customize

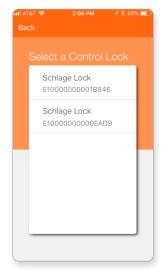

#### Fig. 14.13: Select a Lock Screen

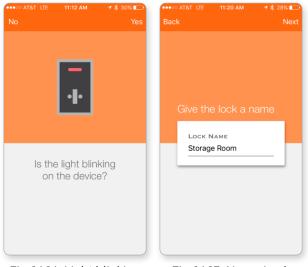

Fig. 14.14: Light blinking screen

Fig. 14.15: Name Lock

All nearby Control Mobile Enabled Smart locks with RETRACTED deadbolt and available for commissioning are displayed.

The Device serial number can be found on the sticker on the front of the Schlage Control Mobile Enabled Smart lock or on the inside plate.

When multiple Control locks are present, select the appropriate device by serial number, or just pick one and see which begins flashing.

- 15. View the Schlage Control device commissioned successfully **Check Mark** message.
- Select Finish to complete the commission process or, select Add another Control device to continue enrolling additional Schlage Control devices.

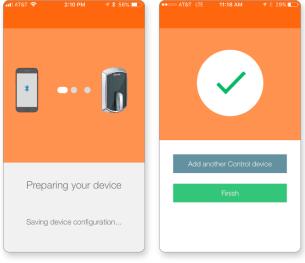

Fig. 14.16: Preparing your device

Fig. 14.17: Commission successful

17. The newly commissioned Schlage Control Mobile Enabled Smart Lock is now shown in the ENGAGE Mobile Application All Devices screen and the In Range screen, when nearby the device.

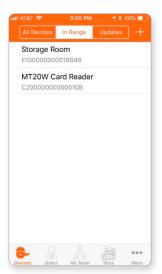

Fig. 14.18: In Range screen

# XE360 Devices Installation and Commissioning

## Introduction

Before installing the device, review the Installation Instructions for the Schlage XE360 lock contained within the box.

## Commissioning in the box

This lock series can be commissioned prior to installation. This is useful when a large number of locks need to be commissioned, and will then be physically installed by another person or at later time.

- 1. Remove and unwrap both the interior and exterior assemblies.
- 2. Connect the interior assembly's through-door cables to the exterior assembly.
- 3. Unwrap the battery pack and install the batteries.
- 4. Connect the battery pack to the interior assembly.
- 5. Follow the instructions for **Commissioning the Device** on page 147.
- 6. Write the name of the lock and the intended location on the box.
- 7. Remove power and disconnect cables. Carefully replace the assemblies in the box.
  - → Note: The lock will retain the commission information even when power is removed.

**CAUTION:** The centerline of the latch bore hole and the centerline of the

though door bore MUST be accurate for

proper latch retraction.

## Prepare for Installation

- 1. Verify the door and jamb are properly prepared before attempting to install.
  - Each lock comes with a paper template in the box. Use this template to prepare the door for the lock you received.
  - When using DPS (door position switch), make sure to also prepare a hole in the jamb exactly opposite the hole in the door edge, when the door is closed.
    - The DDC using neutring hole on the face of the description of the description of the desc
  - The DPS wire routing hole on the face of the door is on the **interior of the door.**
  - The DPS wire routing hole is ONLY halfway through the door.

#### Tools Needed:

The installation instructions outlined

here are excerpts

Instructions found in the box and cover

the most common issues encountered

when installing the

device

from the device Installation

Phillips screwdriver, pin wrench, tape measure

T-15 Torx screwdriver (optional).

## Install the Device

Use the instructions that came with the device for installation. Additionally, consult the online interactive instructions for further detail.

alle.co/XE360

\_\_\_\_\_

**BEST PRACTICE:** Record the serial number and final lock location prior to installation. The serial number is located on the sticker on the product, or the sticker on the box, or on the mobile app (MAPP) when connected to the lock.

#### Lock Handing

→ Note: Check handing before installation. Handing requires removal of the lock from the door.

1. Loosen set screw.

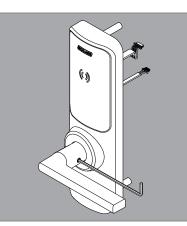

2. **Exit:** Remove tailpiece assembly and spindle, as shown.

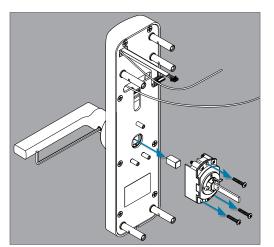

3. Use hex wrench to press center of assembly to release the lever.

CAUTION: DO NOT USE A POWER

DRILL for installation. Power tools may

damage the product.

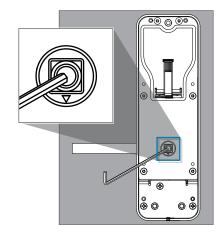

4. See Lever installation on page 144 to reinstall levers.

#### Lever installation

1. When installing levers, make sure to pull the spindle out first, to release the lever catch. This will allow the lever to fully seat onto the spindle.

2. Tighten the set screw, using the long end of the hex wrench, until is recessed below the surface of the lever.

CAUTION: Do not overtighten the set screw. This will permanently damage the set screw and prevent tightening. Repeated lever removal may lead to failure of the set screw.

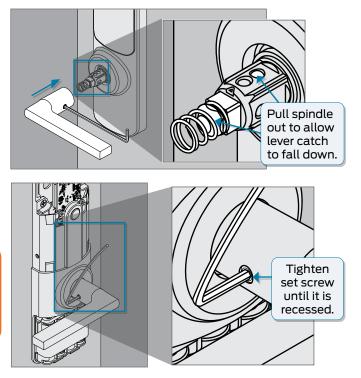

#### **Mortise notes**

There is no handing screw on the mortise case. To rehand, simply pull the latch out and rotate.

→ Note: Check handing before installation.

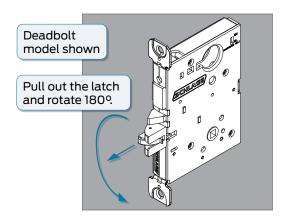

The ENGAGE Mobile Application Advanced settings <u>may</u> be used to "Block" Construction Mode after commissioning.

When "Blocked", Construction Mode cannot be entered again after FDR. The Master Credential enrollment is denied. To enable **Construction Mode** again, use the **ENGAGE** Mobile Application Advanced menu to "Unblock" the Construction Mode setting and SAVE. An FDR is required to begin again.

### Factory Default Reset Overview

### Factory default reset (FDR)

Factory Default Reset (FDR) will return the device to the original, factory settings. Factory Default Reset (FDR) can be entered from any mode. The FDR event removes configurations, user and schedule databases, and requires the lock to re-commissioned. The FDR event does not remove a device from the MAPP site.

→ Note: If there is a timeout or a failure during this process, 2 (two) red lights will light and 2 beeps will sound.

| Steps |                                                                                                    | Lights              |          | Beeps              |
|-------|----------------------------------------------------------------------------------------------------|---------------------|----------|--------------------|
|       |                                                                                                    | Interior            | Exterior |                    |
| 1.    | Remove the electronic cover.                                                                                                | _                   |          | _                  |
| 2.    | Press and hold the mode switch for five (5) seconds.                                                                        | 2 green             |          | 2                  |
| 3.    | Rotate and release the<br>interior lever or depress exit<br>device three (3) times<br>within 20 seconds of FDR<br>requence. | 1 red for each turn |          | l for each<br>turn |
| 4.    | FDR in process.                                                                                                    | solid red           |          | -                  |
| 5.    | FDR completes.                                                                                                    | 1 green             |          | 1                  |
| 6.    | Replace the electronic cover.                                                                                               |                     |          | _                  |

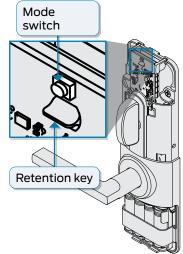

### Lock Modes

### Normal mode

The open architecture design of the XE360 allows it to be managed by an access control system, or be integrated into popular physical access control and Proptech systems through our <u>PACS Alliance</u> program. This enables customers to choose what best fits their requirements now and transition to another solution at any time.

### Multi-family construction mode

When in multi-family construction mode, the lock may be unlocked by presenting any credential with the same 48X-type and facility code.

| Steps |                                                                                                    | Lights   |          | Beeps | Action            |
|-------|----------------------------------------------------------------------------------------------------|----------|----------|-------|-------------------|
|       |                                                                                                    | Interior | Exterior |       |                   |
| 1.    | While the lock is in <b>Factory default reset (FDR)</b><br>(pg 145), present a 48X-type credential wth a<br>valid facility code, to the lock.                    | 5 green  |          | 1     | Lock<br>unlocked. |
| 2.    | The lock will now operate in multi-family<br>construction mode. Present anyh 48X-type<br>credential with the same facility code as above to<br>operate the lock. |          |          |       |                   |

### Commercial construction mode

When in commercial construction mode, the lock may be unlocked by presenting a registered credential.

| Steps                                                                                                    | Lights     |          | Beeps | Action                                              |
|----------------------------------------------------------------------------------------------------|------------|----------|-------|-----------------------------------------------------|
|                                                                                                    | Interior   | Exterior |       |                                                     |
| <ol> <li>Register a master credential.</li> <li>→ Note: While the lock is in Factory default reset<br/>(FDR) (pg 145), press and hold the<br/>mode/REX switch and present a card<br/>within five (5) seconds.</li> </ol> | 5 green    |          | 1     | Master<br>credential<br>registration<br>successful. |
| 2. Present the master credentail.                                                                                                    | solid gree | en       | 1     |                                                     |
| 3. Within 20 seconds, present another credential to add as a user credential.                                                                                                    | 5 green    |          | 1     | User<br>credential<br>registration<br>successful.   |
| 4. Present user credential to operate the lock.                                                                                                    |            |          |       |                                                     |

Review the Wi-Fi Network Requirements before you begin.

### WARNING:

Any setting changes or updates made to an installed and previously commissioned device will require Sync or Over-night call-in updates.

The iOS and Android devices have slightly different screens however the functions are the same.

### Commissioning the Device

Commissioning a device enrolls the device into ENGAGE, defines the device name, and prepares the device for later setup steps.

- Administrators should define all Schedules and all Device Defaults before commissioning locking devices.
- All default Device Settings and defined Schedules are initially programmed into each locking device when it is commissioned.
- If a device setting or schedule is added or updated, a Synchronization is required for every device that is affected or was previously commissioned before an update was performed.
- 1. Install the batteries.
- 2. While near the device to be commissioned, Log In to the mobile application.
- 3. The Devices menu will appear.
- → Note: The menu may be blank if no other devices have been commissioned, or previously commissioned devices may be displayed.
- 4. Tap the + sign.
  - iOS Mobile device: + sign in the upper right-hand corner.
    Android Mobile device: + sign in the lower right-hand
  - Android Mobile device: + sign in the lower right-hand corner.
- 5. Select XE360.

| ■ Devices                 |              |         |
|---------------------------|--------------|---------|
| ALL DEVICES               | IN RANGE     | UPDATES |
| C Control 2<br>E200000000 |              | 9       |
| C Control 2<br>E200000000 |              | Q       |
| y yomtvloo                | ks<br>DOOBE3 |         |
|                           |              |         |
|                           |              |         |
|                           |              |         |
|                           |              |         |
|                           |              |         |
|                           |              |         |
|                           |              | •       |

#### Fig. 15.1: Android Device Menu

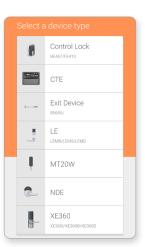

#### Fig. 15.2: Device Type

Administrators may modify individual device settings at any time, using the Customize Settings option also provided.

- 6. The next screen displays:
  - Only once per property
  - Only once for each Administrator
  - Only once for each product type
- → Note: This is the ONLY reminder to think about and use the predefined Property-Wide Settings before setting up several devices. Administrators can use the currently defined default ENGAGE settings for this device or elect to modify the Property Wide settings now.
- 7. Select Use Default Settings.

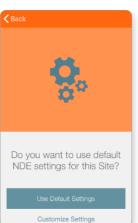

Fig. 15.3: Use Default Settings

The mode switch is located unter the interior cover, as shown in the image on the MAPP.

- 8. Turn and release the XE360 inside lever, or press the mode switch for exits. This will cause the lock to advertise its presence with its Bluetooth (BLE) radio.
- 9. Select Next.

When no device information is displayed, ensure the following:

- •The battery cover is properly installed. The device cannot "advertise" when the battery cover is not fully installed.
- •The lock is Out-Of-The-Box or has recently been Factory Default Reset.
- •The Mobile device has Bluetooth turned ON.
- •The Mobile device is within Bluetooth communication (BLE) range (<10 ft). Select Back, to try again.

Typically, the device name would be the device's physical location.

- 10. Select the XE360 device to be commissioned.
  - Only devices with a recent inside lever turn will be displayed.
  - The device advertises for 2 minutes to allow selection in this step.
  - When the lock appears in this screen, the number is the serial number.
- 11. Select Yes, after verifying the device LED is blinking.

- 12. Provide a descriptive name under Device Name.
- 13. Select Next.

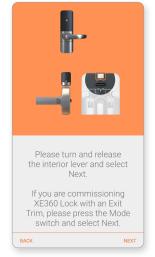

#### Fig. 15.4: Advertise Presence

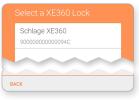

#### Fig. 15.5: Select the XE360 Device

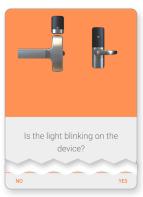

### Fig. 15.6: Light Blinking

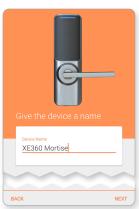

Fig. 15.7: Name Device

#### XE360 Devices Installation and Commissioning | Commissioning the Device

- 14. Select the lock function desired at this opening.
  - → Note: Notice, when a lock function is selected, a description function is provided.
- 15. Select NEXT.

16. Select Finish or, Select Add another XE360 device.

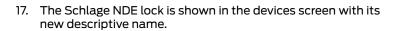

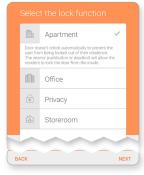

Fig. 15.8: Select the lock function

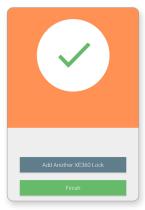

#### Fig. 15.9: Commissioning Complete

| C Control 2.2 58DB                  | 9 |
|-------------------------------------|---|
| Control 2.2 5925<br>E20000000095925 | 9 |
| XE360 Mortise                       |   |
| yomtvlocks                          |   |

Fig. 15.10: New Lock Displayed

# LE and LEB Devices Installation and Commissioning

The installation instructions outlined here are excerpts from the device Installation Instructions found in the box and cover the most common issues encountered when installing the device. The installation instructions outlined here are excerpts from the Installation Instructions found in the box and highlight the most common issues encountered when installing the device.

### Introduction

Before installing the device, review the Installation Instructions for the Schlage LE or LEB lock contained in the box: <u>https://commercial.schlage.com/en/products/electronic-locks/le-mobile-enabled-wireless-mortise-locks.html</u>.

**BEST PRACTICE:** Before installing, record the serial number and the intended location. This information is required for the Administrator to commission the device and entry into the ENGAGE account.

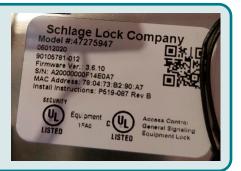

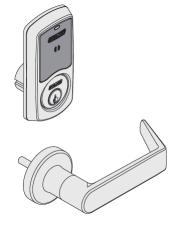

Sectional Trim

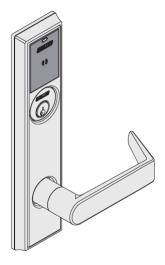

Escutcheon Trim

Fig. 16.1: LE Wireless Mortise Lock

There are no installation differences for the LE and LEB locks.

An LE may be updated to an LEB with replacement components, however, no additional door preparation is required.

#### Tools Needed:

Phillips screwdriver (#1, #2)

pin wrench

needle-nose pliers

tape measure

### Prepare for installation

- 1. Verify the door is properly prepared before installation
  - Verify the Door thickness, the Mortise pocket size, and mounting hole locations specified in the installation instruction. The mortise pocket is slightly deeper due to additional wire clearance requirements for the Request to Exit (RTE) switch wire routing
  - It is **RECOMMENDED** you dry fit the chassis into the mortise pocket to verify final fit and adequate wire clearance.
  - External wiring for the Request-To-Exit (RTE) switch requires the mortise pocket to be slightly deeper (3/8") into the door than other standard door preparations.
- 2. The LE and LEB Wireless Mortise Locks are normally provided with an internal Door Position Switch (DPS). However, when these devices are ordered with a deadbolt there is no room for the DPS. LE products with a deadbolt will require additional DPS door preparation needs.
  - Carefully connect the DPS sensor to the chassis as shown.
  - Pay special attention to the small connector while inserting.
  - LE and LEB without a deadbolt will have the DPS integrated into the chassis and will not require the external DPS door prep or wire routing

Fig. 16.2: LE/LEB external DPS with Deadbolt

Rotate the latch 180° (if necessary).

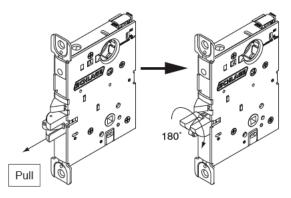

Fig. 16.3: Latch Direction

#### For best results, ensure the following:

- Verify the chassis can be dry fit into the mortise pocket before final installation, without damaging external wiring.
- The Request-To-Exit (RTE), Door Position Sensor (DPS) and other wiring should be verified.
- Ensure the latch is in the correct direction with the latch bevel towards the door opening.

**WARNING:** DO NOT USE A POWER DRILL for installation. Power tools may damage the product.

#### LE and LEB Devices Installation and Commissioning | Verify Success of Installation

• The Spring Cage Arrow direction is mounted properly with the arrows pointing in the lever down direction. Use pliers carefully to install mounting posts to avoid damage.

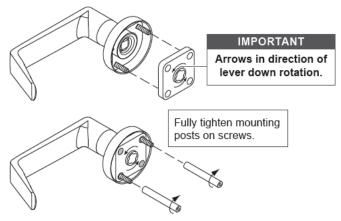

 The RX module switch and Handing Screw is on the SECURE side of the mortise chassis (inside).

WARNING: If you are changing the handing direction, be VERY careful not to damage the RX microswitch during the handing process.

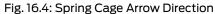

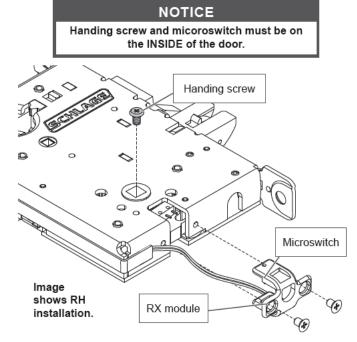

Fig. 16.5: Handing Screw & Microswitch

### Verify Success of Installation

Once the lock is properly installed:

- The inside lever moves the latch in and out of the door and frame smoothly and without resistance.
- If the lock is a deadbolt version the thumb turn, and deadbolt also move in and out of the door and frame smoothly without restriction.
- The door closes properly, and the lever handing is correctly installed.
- Upon power-up, the lock performs a Power-On-Self-Test (POST).
  - A few seconds after power is applied, the lock indicates successful POST with 5 GREEN flashes and beeps indicating it is ready for Commissioning or Construction Access Mode operation.

### Factory Default Reset

A Factory Default Reset (FDR) will return the LE/LEB to its original settings as shipped from the factory. Additionally, the following will occur.

- · Causes the device to beep once when the inside lever is turned.
- Removes any non-default device settings, deletes any construction or user credentials
- Does NOT have any effect on the firmware currently on the lock.
- Does NOT remove the LE or LEB from your ENGAGE account.
- May allow construction mode to be entered again.
- → Note: Construction Mode may be blocked in the default site settings. See Device Defaults on page 75 for more information.

### Perform an FDR

- 1. Remove the LE or LEB battery cover.
- 2. Press and HOLD the FDR button for 5 seconds.
  - a. The lock beeps and blinks 2 times.
- 3. Turn the inside lever **3 times within 20 seconds**.
  - a. The lock blinks **RED** and beeps on each lever turn; then provides 2 **GREEN** flashes and beeps to indicate success.

Press and hold the FDR button for five seconds.

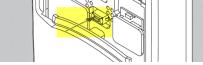

Fig. 16.6: FDR Button

#### Verify Success of the FDR

- 1. Turn the inside lever; it will beep once to indicate success.
  - The lock now "advertises" via Bluetooth communication and can be seen in the Select a LE screen as available for commissioning in the **Mobile Application**.
- → Note: Bluetooth (BLE) communication requires the lock battery cover to be properly installed. A loose battery cover may not allow the lock to "Advertise" when connecting.

### Construction Access Mode

The Construction Access Mode provides temporary access prior to commissioning the device. Construction mode is a temporary mode of operation used before the ENGAGE account is setup and temporary access is desired.

LE and LEB Wireless Mortise locks Construction Access Mode requires the Administrator to enroll a credential as the Master Construction credential, then use that credential to add additional User Access credentials that can be used for access.

There is only one Master Construction credential so keep it safe, however any number of Access Construction credentials can be added.

- Note: Construction Mode may be blocked in the default site settings. See Device Defaults on page 75 for more information.
- The Construction Access Mode is enabled by default out of the box.
- Construction Mode is a temporary mode of operation and is NOT required to operate lock.
- The lock will remain in Construction Access Mode until the mode is cancelled via FDR or Commissioning of the device.
- No audits are captured while the device is in Construction Access Mode.
- Note: Construction Mode may be blocked in the default site settings. See Device Defaults on page 75 for more information.

### Master Programming Credential:

- The Master Programming Credential is used to add additional Construction Access credentials to each installed lock.
- The Master Programming Credential will not grant access.
- The Master Construction credential is ONLY used to add additional User Construction credentials.
- · Best Practice; Use the same Master Programming Credential for all the locks in the facility.
- If the Master Construction Credential is lost or destroyed, no additional construction credentials can be added to the lock.

### **Remove Construction Credentials:**

- The only way to remove Construction Access Credentials from a lock is to perform a factory default reset (FDR) on the lock or commissioning.
- After an FDR or commissioning, all previously valid Construction Credentials are no longer valid.
- To enter the Construction Access Mode again, a new Master programming Credential must be created, and additional user access credentials will need to be enrolled.

### **Create a Master Construction Credential**

Start with a new LE or LEB new, out of the box or after a Factory Default Reset with the "Block Construction Mode" ENGAGE Mobile Application setting not selected.

- 1. Turn and HOLD the inside lever Request-to-Exit (RTE) and present a new credential to become the property Master Construction Credential.
- 2. The lock acknowledges the credential presentation with 5 GREEN flashes and enrolls the credential as the Master Construction Credential.
- 3. Present the newly added Master Construction Credential to the LE or LEB lock.
- 4. The lock LED lights GREEN for 20 seconds waiting for another credential to be presented for enrollment as a Construction Access Credential.
- → Note: The next credential presented will be enrolled as a Construction User Access Credential. Construction User Access Credentials allow NORMAL (momentary) access when presented

### **Create Construction User Access Credentials**

To enroll construction credentials that allow User access.

- 1. Present the previously enrolled Master Construction Credential.
- 2. While the lock LED is solid GREEN, present the credential intended to become a Construction User Access Credential.
  - The lock beeps after successfully enrolling the presented credential.
- 3. Repeat the Master Construction Credential presentation followed by a new Construction Access Credential for each Construction Access Credential that is needed.
- 4. Present the newly added Construction Access Credential(s).
- 5. Verify momentary access is granted.

Review the Wi-Fi Network Requirements before you begin.

### Commissioning

Commissioning enrolls the device into ENGAGE, defines the device name, and prepares the device for later setup steps.

WARNING: Any setting changes or updates made to an installed and previously commissioned device will require Sync or Over-night call-in updates.

- All Device Defaults and defined Schedules are initially programmed into each locking device when it is commissioned.
- 1. Install the batteries in the LE or LEB Lock.
- 2. While near the device to be commissioned, login to the ENGAGE Mobile Application.
- 3. The initial blank Devices Screen will appear. Depending on your Mobile device (Android or iOS), one of the following screens is presented.
- → Note: When devices have been commissioned, this screen will display the name of the commissioned devices.

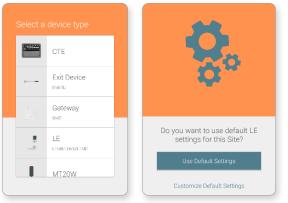

### Fig. 16.7: Device Type

- Fig. 16.8: Site Settings
- 4. Select the + sign to select the nearby LE or LEB lock being commissioned,
- 5. Select the LE device type for commissioning.
- 6. Select Use Default Settings to continue.
  - → Note: This is the ONLY reminder to think about and use the predefined Property-Wide Settings before setting up several devices. Administrators can use the currently defined default ENGAGE settings for this device or elect to modify the Property Wide settings now.

7. Turn and release the inside LE lever to cause the lock to "advertise" its presence with its

Bluetooth (BLE) radio.

8. Select Next.

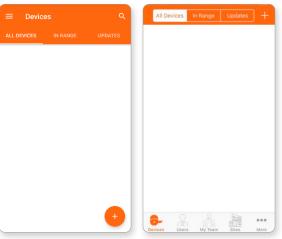

Fig. 16.9: Android Device Menu

Fig. 16.10: iOS Device Menu

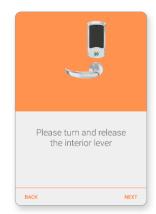

Fig. 16.11: Advertise Presence

- iOS Mobile device: + sign in the upper right-hand corner.
- Android Mobile device: + sign in the lower right-hand corner.

If no device information is displayed, ensure the following:

- The battery cover is properly installed. The Schlage LE/ LEB does not "advertise" when the battery cover is not installed properly.
- The LE/LEB is Out-Of-The-Box or recently had a Factory Default Reset.
- The Mobile device has Bluetooth turned ON.
- The Mobile device is in Bluetooth communication (BLE) range of the Schlage LE/LEB (<10ft).</li>
   Select Back to try

again.

- 9. Select the LE device to be commissioned.
  - → Note: Only devices with a recent inside lever turn will be displayed. The device "advertises" for 2 minutes to allow selection in this step. In this screen, the number shown is the device serial number.

- 10. After the lock has been selected
  - The Mobile Device will connect to the lock
  - And ask to verify that the actual lock being commissioned is blinking it's LED RED.
- 11. Select Yes After verifying the LED is blinking.

- 12. Enter a descriptive name for your device under Device Name.
  - Storage is used here

- 13. Select the lock function.
  - See Lock Function Definitions on page 7 for more information.
- 14. Select Next.

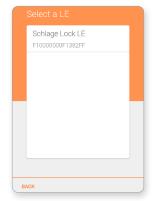

Fig. 16.12: Select LE Device

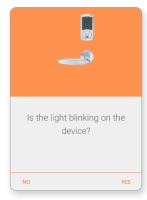

Fig. 16.13: Light Blinking

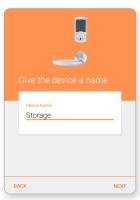

Fig. 16.14: Name Device

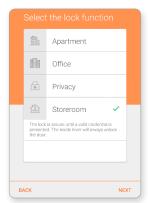

Fig. 16.15: Lock Function

Only select a SAVED network if the network is available at the physical door location.

WARNING: The Apartment, Office, and Privacy lock functions require the Inside Push Button (IPB) or deadbolt thumbturn to be available for proper operation.

- 15. Enable the Wi-Fi network connection capabilities of the LE/LEB device.
  - To enable or edit a Wi-Fi network later OR if the Wi-Fi is not available or needed, select Skip.
  - Android Devices: To enable a Wi-Fi network now, select the desired Wi-Fi from the currently available networks and follow the prompts.
  - · iOS Devices: To add a new network now, select Add a new network and follow the prompts.

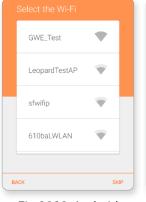

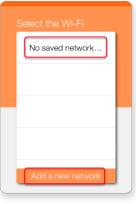

Fig. 16.16: Android Wi-Fi Screen

Fig. 16.17: iPhone Wi-Fi Screen

- → Note: The Property Administrator may enable or edit a Wi-Fi network connection setting at any time using the ENGAGE Mobile application. See Device Wi-Fi Network Setup for setup requirements when a Wi-Fi network is available, and the Administrator wants to take advantage of the Nightly Call-In feature.
- 16. Your device is being prepared.

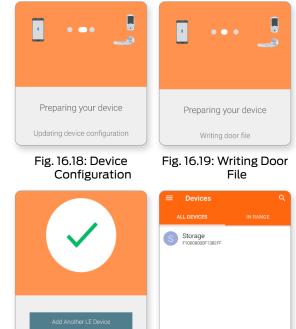

17. Select:

- Finish to complete the commission process.
- Add Another LE Device to continue enrolling LE or LEB locks.
- 18. When Finish is selected, the newly commissioned device is shown in the **ENGAGE Mobile Application Devices screen** with its new name.

commissioned device

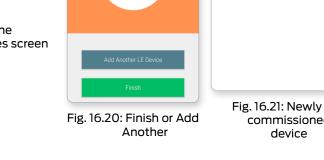

# NDE80 and NDEB Devices Installation and Commissioning

The installation instructions outlined here are excerpts from the device Installation Instructions found in the box and cover the most common issues encountered when installing the device.

### Introduction

Before installing the device, review the Installation Instructions for the Schlage NDE80 and NDEB lock contained within their respective boxes.

→ Note: NDE80 and NDEB locks have very similar installation requirements. NDEB locks will include a standard magnetic DPS switch and will require additional installation door preparation. NDE80 locks can be upgraded to NDEB with an upgrade kit

NDE Standalone Wireless: <u>https://commercial.schlage.com/en/products/electronic-locks/nde-mobile-enabled-wireless-cylindrical-locks.html</u>

NDE Networked Wireless: https://commercial.schlage.com/en/products/electronic-locks/nde-mobileenabled-wireless-cylindrical-locks.html

#### Tools Needed:

Phillips screwdriver, pin wrench, tape measure

T-15 Torx screwdriver (optional).

### Prepare to Install the NDE80 or NDEB Wireless Locks

Before installing, record the serial number and the intended (or installed) location. This information is required for the Administrator to commission the device and entry into the ENGAGE account.

WARNING: DO NOT USE A POWER DRILL for installation. Power tools may damage the product.

- 1. Verify the door is properly prepared for the Schlage NDE80 or NDEB installation before attempting to install.
  - The Schlage NDE80/NDEB and the mechanical ND locks use the SAME basic door preparation template, which comes in the box with the product.
  - Mechanical cylindrical lock (ND) updates to NDE80 or NDE8 are easily performed.
  - Schlage NDEB locks will have additional DPS installation door preparation requirements compared to mechanical ND and NDE80 locks.
- 2. Verify these critical items before attempting to install the Schlage NDE80 or NDEB.
  - Through door bore backset = 2 or 2 inches
  - Through door bore diameter = 2 inches
  - The two 5/16 inch through door bolt holes are properly located
  - Latch Bore hole diameter = 1.0 inch and the hole is centered in the door
  - Latch bore hole centerline and the Door bore hole centerline is in alignment.
  - For NDEB only:
    - The additional DPS door edge and frame hole locations are made based on the door material (wood/metal)
  - The DPS wire routing hole on the face of the door is on the **interior of the door**
  - The DPS wire routing hole is <u>ONLY</u> halfway through the door

WARNING: The Centerline of the Latch Bore Hole and the Centerline of the though Door Bore MUST be accurate for proper latch retraction.

### Install the Device

1. Install the NDE or NDEB as indicated in the Installation Instructions.

WARNING: Ensure cable is routed with no pinching and with both cable connections properly seated in the proper channels.

**CAUTION:** Ensure the installed latch and chassis are properly aligned and fully engaged.

WARNING: For non-standard door thickness, carefully follow the door thickness adjustment steps outlined in the Door Thickness Adjustment section.

1c Connect chassis cable. Route cables.

The cable should be routed on top of the chassis! Connect cable from outside assembly to connector in chassis.

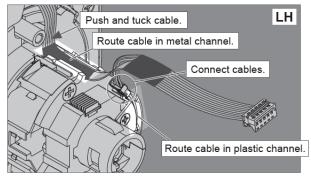

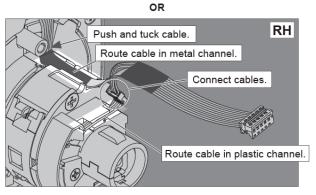

Tuck connected chassis cable into appropriate channel.

Fig. 17.1: Connect Chassis Cables

- 2. Insert the chassis into the installed latch.
- 3. Check the Latch prongs and the Retractor Slide engagements are properly connected.
- 4. Align latch prongs and chassis slide.

WARNING: The latch prongs MUST fully engage the top and bottom chassis slides. The installed latch MUST be centered in the chassis and door.

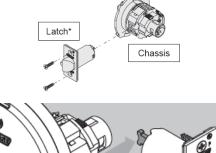

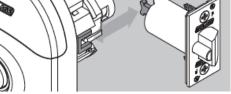

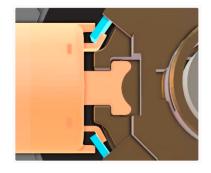

## NDE80 ONLY: Install the Magnet and Strike

Depending on the door frame requirements, ANSI and T-Strike DPS sensor options are available.

Install the provided standard DPS magnet or install the magnet tray along with the appropriate strike.

→ Note: ANSI Strikes with the Magnetic Tray are recommended. T-Strikes with a separate magnet is provided as an alternate. When the T-Strike and standard door position magnet are used, additional door prep is required to install the magnet into the frame.

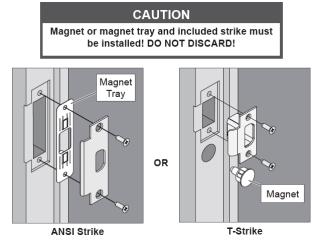

Fig. 17.2: NDE80 Magnet and Strike options

WARNING: The Door Position Sensor magnet tray or T-Strike magnet MUST be installed for proper Door Position sensing and proper calibration during commissioning

#### Install the DPS sensor NDEB ONLY

When working with NDEB Wireless Locks, a separate DPS magnet and standard wiring through the door to the NDEB circuit board is required.

WARNING: The Door Position Sensor magnet MUST be installed properly. Pay attention when connecting (or removing) the cable the DPS cable connector. This connector is very small and can be easily damaged. Ensure the DPS wires will not be pinched when the battery holder and battery cover are fully installed

With the DPS door drill preparation accomplished and the NDEB inside escutcheon properly installed, the DPS may be fully installed.

- Feed the wires through the interconnected drill holes to bring the wires to the interior side of the door
- Fully seat the DPS magnet into the door edge
- Route the wires under tabs as shown below (2), ensuring that any excess wires are tucked into the door (3) and out of harms' way.
- Securely attach DPS connector (1) to the NDEB printed circuit board.

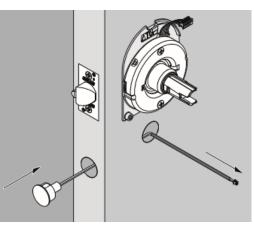

Fig. 17.3: NDEB DPS Sensor

Connect DPS wire (1), route wire behind tabs (2), and tuck excess wire back into the hole in door (3).

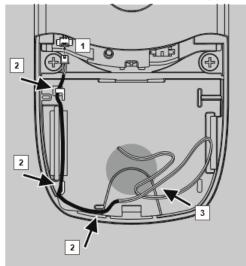

Fig. 17.4: NDEB DPS wire routing

The ENGAGE Mobile Application Advanced settings <u>may</u> be used to "Block" Construction Mode after commissioning.

When "Blocked", Construction Mode cannot be entered again after FDR. The Master Credential enrollment is denied. To enable Construction Mode again, use the **ENGAGE** Mobile Application Advanced menu to "Unblock" the Construction Mode setting and SAVE. An FDR is required to begin again.

### Factory Default Reset Overview

A Factory Default Reset (FDR) will return the NDE80 or NDEB to its original settings as shipped from the factory. Additionally, the following will occur.

- The device to beep once when the inside lever is turned.
- Removes any non-default device settings, deletes any construction access credentials.
- Does NOT have any effect on the firmware currently on the lock.
- Does NOT remove the NDE80 or NDEB from your ENGAGE account.
- May allow construction mode to be entered again.

### Perform an FDR

- 1. Remove the NDE80 or NDEB battery cover.
- 2. Press and HOLD the FDR button for 5 seconds. The lock beeps and blinks 2 times.
- 3. Turn the inside lever 3 times within 20 seconds.
  - a. The lock blinks RED and beeps on each lever turn; then provides 2 GREEN flashes and beeps to indicate success.

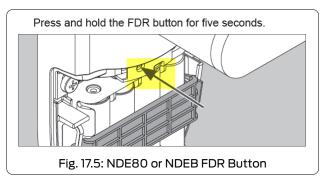

### Verify Success of the FDR

- 4. Turn the inside lever; it will beep once to indicate success.
  - a. The lock now "advertises" via Bluetooth communication and can be seen in the Select an NDE/NDEB screen as available for commissioning in the ENGAGE Mobile application.
  - b. When "Block Construction Mode" has been disabled, prior to the FDR, a new Master Construction Credential can now be created.
- → Note: Bluetooth (BLE) communication requires the lock battery cover to be properly installed. A loose battery cover may not allow the lock to "Advertise" when connecting.

### **Construction Access Mode Overview**

Construction Access Mode provides temporary access prior to commissioning the device and requires an electronic credential (see the Master Programming Credential section below).

<u>Construction Access Mode</u>: The Construction Access Mode is enabled by default and may be after a Factory Default Reset (FDR).

- Construction Mode is a temporary mode and is NOT required to operate lock.
- The lock will remain in Construction Access Mode until the mode is cancelled.
- No audits are captured while the lock is in Construction Access Mode.
- To exit Construction Access requires commissioning with the ENGAGE Mobile application or Factory
  Default Reset (FDR)

<u>Master Programming Credential:</u> The Master Programming Credential is used to add additional Construction Access credentials to each installed lock.

- The Master Programming Credential will not grant access.
- Master Programming Credential is ONLY used to add additional Construction Access credentials.
- Administrators will use the same Master Programming Credential for all the locks in the facility.
- If the Master Construction Credential is lost or destroyed, no additional Construction Access credentials can be added to the lock

**<u>Remove Credentials</u>:** To remove credentials from the Construction Access Mode, perform a Factory Default Reset (FDR) on the lock.

After an FDR, all previously valid Construction Credentials are no longer valid.

### Create a Master Construction Credential

Start with a new NDE80 or NDEB, out of the box or after a Factory Default Reset with the "Block Construction Mode" ENGAGE Mobile Application setting <u>not selected</u>.

- 1. Turn and HOLD the inside lever Request-to-Exit (RTE) and present a new credential to become the property Master Construction Credential.
- 2. The lock acknowledges the credential presentation with five (5) GREEN LED flashes and enrolls the credential as the Master Construction Credential.
- → Note: If the lock does not accept the Master Construction credential enrollment and provides two (2) RED LED flashes. Construction Mode has been Disabled. Use a Mobile Device to connect to the device and Disable the "Block Construction Mode". Then perform a new FDR to try again.

### Verify Success of the Master Construction Credential

- 1. Present the newly added Master Construction Credential to the NDE80 or NDEB Wireless lock.
- 2. The Schlage NDE or NDEB LED lights GREEN for 20 seconds waiting for another credential to be presented for enrollment as a Construction Access Credential.
- → Note: The next credential presented is enrolled as a Construction Access Credential and is allowed momentary access to the lock when presented again.

### **Create Construction Access Credentials**

- 1. To enroll construction credentials that allow access, present the previously enrolled Master Construction Credential.
- 2. While the lock LED is solid GREEN, present the credential intended to become a Construction Access Credential.
- 3. The lock beeps after successfully enrolling the presented credential.
- 4. Repeat the Master Credential presentation followed by a new Construction Access Credential for each Construction Access Credential that is needed.
- 5. Present the newly added Construction Access Credential(s).
- 6. Verify momentary access is granted.

Review the Wi-Fi Network Requirements before you begin.

#### WARNING:

Any setting changes or updates made to an installed and previously commissioned device will require Sync or Over-night call-in updates.

The iOS and Android devices have slightly different screens however the functions are the same.

### Commissioning the Device

Commissioning a device enrolls the device into ENGAGE, defines the device name, and prepares the device for later setup steps.

- Administrators should define all Schedules and all Device Defaults before commissioning locking devices.
- All default Device Settings and defined Schedules are initially programmed into each locking device when it is commissioned.
- If a device setting or schedule is added or updated, a Synchronization is required for every device that is affected or was previously commissioned before an update was performed.
- 1. Install the batteries in the NDE80/NDEB device.
- 2. While near the device to be commissioned, **Log In** to the mobile application.
- 3. The blank Devices menu will appear.

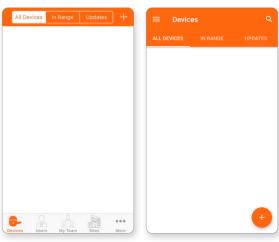

Fig. 17.6: iOS Device Menu Fig. 17.7: Android Device Menu

- 4. To Select the nearby NDE/NDEB device being commissioned, tap the + sign.
  - iOS Mobile device: + sign in the upper right-hand corner.
  - Android Mobile device: + sign in the lower right-hand corner.
- 5. Select NDE.
- → Note: Select the NDE device type for commissioning either NDE80 or NDEB device types.

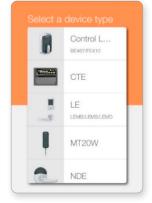

Fig. 17.8: Device Type

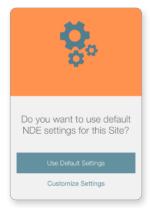

Fig. 17.9: Use Default Settings

Administrators may modify individual device settings at any time, using the Customize Settings option also provided.

- 6. The next screen displays:
  - Only once per property
  - Only once for each Administrator
  - Only once for each product type
- → Note: This is the ONLY reminder to think about and use the predefined Property-Wide Settings before setting up several devices. Administrators can use the currently defined default ENGAGE settings for this device or elect to modify the Property Wide settings now.
- 7. Select Use Default Settings.

#### NDE80 and NDEB Devices Installation and Commissioning | Commissioning the Device

- 8. Turn and release the NDE inside lever. This will cause the lock to "advertise" its presence with its Bluetooth (BLE) radio.
- 9. Select Next.

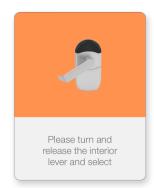

### Fig. 17.10: Advertise Presence

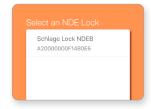

Fig. 17.11: Select the NDEB Device

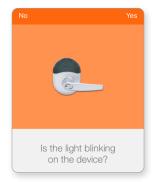

#### Fig. 17.12: Light Blinking

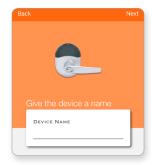

Fig. 17.13: Name Device

When no device information is displayed, ensure the following:

- •The battery cover is properly installed. The device cannot "advertise" when the battery cover is not fully installed.
- •The lock is Out-Of-The-Box or has recently been Factory Default Reset.
- •The Mobile device has Bluetooth turned ON.
- •The Mobile device is within Bluetooth communication (BLE) range (<10 ft). Select Back, to try again.

- 10. Select the NDEB device to be commissioned.
  - Either NDE80 or NDEB devices are selectable here.
  - Only devices with a recent inside lever turn will be displayed.
  - The device "advertises" for 2 minutes to allow selection in this step.
  - When the lock appears in this screen, the number is the serial number.
- 11. Select Yes, after verifying the device LED is blinking.

- 12. Provide a descriptive name (Main Office) under Device Name.
- 13. Select Next.

- 14. Select the lock function desired at this opening.
  - → Note: Notice, when a lock function is selected, a description function is provided. NDE80 locks are ALWAYS 80 Function (Storeroom) and this menu, Selecting a Lock Function is not presented for NDE80 devices.
- 15. Select NEXT.

device.

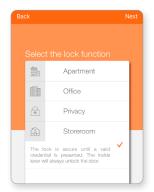

Fig. 17.14: Select the lock function

- → Note: The NEXT step in the commissioning process can enable the Wi-Fi network connection capabilities of the Schlage NDE locks. Administrators may also elect to skip setup of the Wi-Fi network when a network is not available or not needed by selecting Skip. The Administrator may enable or edit a Wi-Fi network connection setting at any time using the Mobile application.
- 16. Select Skip Let's assume that the propertied local Wi-Fi network has not been set up yet and there are no local Wi-Fi network connections available.

### → Note: See Device Wi-Fi Network Setup

for setup requirements when a Wi-Fi network is available, and the Administrator would like to take advantage of the Schlage NDE "Nightly Call in" feature.

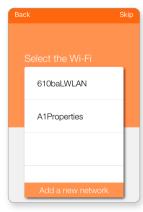

### Fig. 17.15: Select the Wi-Fi

- Add another NDE device Finish
- 18. The Schlage NDE lock is shown in the ENGAGE Mobile Application Devices screen with its new descriptive name.

17. Select Finish or, Select Add another NDE

Fig. 17.16: Commissioning Complete

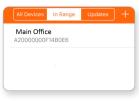

Fig. 17.17: New Lock Displayed

# CTE Controller and MTB Readers Installation and Commissioning

The installation instructions outlined here are excerpts from the device Installation Instructions found in the box and cover the most common issues encountered when installing the device.

### Introduction

Before installing the device, review the Installation Instructions for the Schlage CTE contained in the box. Additionally, review all accessory details for the power supply, credential reader, and the installation instructions of the locking device to ensure their interconnection and mounting requirements.

### CTE:

https://commercial.schlage.com/en/products/reader-controllers/cte-single-door-controller-with-mtbreader.html

MTB Mobile Enabled Multi-Technology Readers

https://commercial.schlage.com/en/products/readers.html

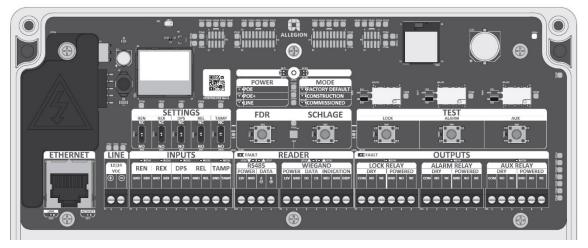

Fig. 18.1: CTE Printed Circuit Board (PCB) Diagram

### Prepare to Mount the Device

Before installing, record the serial number and the intended (or installed) location. This information is required for the Administrator to commission the device and entry into the ENGAGE account.

Tools Needed: Phillips screwdriver, the credential reader, and the locking device system. Additional items may be needed depending on the power supply and accessories chosen.

For best results when installing the CTE, review the points below and the installation excerpts from the installation instructions:

- Install the CTE indoors with a temperature range of -35°C to +66°C (-31°F to +151°F).
- Install in a secure location that is not accessible by the public.
- Determine the location and interconnection wiring requirements for each component before installing.
- **Do not mount** the CTE on a metal surface and keep it at least 1 inch away from any metal. Wireless signals can be adversely affected
- Ensure all wiring runs are as short as possible and do not exceed recommended distances, 500 feet with 18 gauge (awg).
- · Use ONLY stranded and appropriate wire gauge multi-conductor wire.
- Do not use any splices in any wiring connection and ensure good connections are made when using Power Hinges or Electrical Power Transfers (EPT).

- The CTE Lock Relay can be configured to fail safe (fail unlocked) or fail secure (fail locked) by wiring the door hardware to either NO or NC and selecting a failsafe or fail secure locking device.
- For best Wi-Fi network and Bluetooth (BLE) wireless communication, ensure the following:
  - Do not mount the CTE near large metal objects or inside other metal enclosures or cabinets. Wireless signal will not pass through metal walls.
  - Mount the CTE within 10 feet of the door opening.
  - Mount the CTE within communication range of the local Wi-Fi access point.

### Mount/Install the Devices

Install the Schlage CTE and all accessories as directed in their respective installation instructions.

### **CTE Installation**

The Schlage CTE is provided in an enclosure that allows the installer multiple options when mounting in its permanent location.

The CTE is not plenum rated.

The installer should refer to the CTE Installation Instruction and use best practices to securely mount the enclosure. Generally, four screws into a solid wall are adequate for a secure mount. If the location does not adequately support the CTE, mounting anchors should be used. WARNING: To avoid damage to the Schlage CTE electronics during installation, use CAUTION when drilling holes for the external wiring exit/entry connector holes. The installer should use light drilling pressure so that the drill bit does not penetrate the enclosure and damages the internal Printed Circuit Board (PCB). If the PCB is to be temporarily removed for drilling connector holes and wiring, use EXTREME CAUTION to ensure the PCB is not damaged and is handled in an electrostatically safe manner.

The CTE enclosure provides ample room for cable routing in and out of the enclosure. Special attention is needed when drilling additional holes in the enclosure to accommodate the size and number of entry or exit connectors to be used.

### **Power Supply Installation**

When selecting and installing a power supply, refer to that components' own installation instruction.

Use of an existing and available power supply or a Power-Over-Ethernet (POE) supply may eliminate the need for additional power supplies.

CTE does not support wall mounted readers with a keypad (MTKB15). The CTE only supports -485 readers not weigand.

### **Credential Reader Installation**

The CTE supports one door opening and one wall mounted Credential Reader at a time.

The original MT11-485 mullion and MT15-485 single gang readers initially available have been updated to provide Mobile Credential compatibility with MTB11 and MTB15.

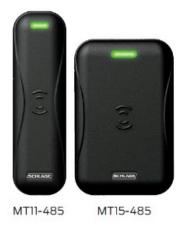

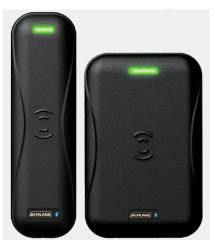

Fig. 18.2: Original Readers

Fig. 18.3: Mobile Enabled Readers

The CTE is completely compatible with either the original or new Mobile Enabled Wall Mounted Credential readers.

The electrical connections from the CTE to the Wall Mounted Reader require only power and data line connections. Refer to the credential reader installation instructions when installing.

| Table 18.1 Reader Connections |                                |                                        |  |
|-------------------------------|--------------------------------|----------------------------------------|--|
| Reader - RS485                |                                | Description                            |  |
| POWER 12V                     | Reader power (red wire)        | 12 VDC power to RS485                  |  |
| POWER GND                     | Reader power ground<br>(black) | Electrical ground (common) for the CTE |  |
| DATA A                        | RS485 data A (pink)            | Data A communication for RS485 reader  |  |
| DATA B                        | RS485 data B (tan)             | Data B communication for RS485 reader  |  |

### **Credential Reader Connection to CTE**

The credential reader must be properly wired for power and communication and Paired (or linked) to the CTE for proper operation.

- When properly connected and powered up, the attached credential reader will automatically be recognized during the initial Power-On process.
  - If the Credential Reader does not respond to credential presentations and presents a solid RED LED, it is not properly wired to the CTE.

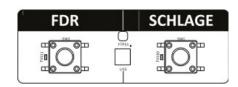

Fig. 18.4: CTE / Reader Connection Switches

- When changing the Credential Reader, the Pairing process may need to be manually repeated.
  - · Follow the steps below to pair a Credential Reader with the CTE.
    - Press and release the Schlage button 1 time.
    - Press and release the FDR button 2 times.
    - The Credential Reader beeps and blinks AMBER 3 times to indicate success.
- → Note: The CTE does not control the Credential Reader beeper. A Configuration Card (CE-401-133) is required to disable the credential reader beeper

### **Locking Device Installation**

The CTE supports many different types of electronic locking devices. The installer should review the locking device installation instruction for the device they intend to install and follow its installation requirements.

## Verify Success of the Installation

Once all components have been installed, test each to ensure a successful installation.

### **CTE Relay Outputs Test**

The CTE has built in options to test its installation quickly.

Each of the three output relays (lock, alarm, and auxiliary) has three DRY outputs and three POWERED outputs that can be manually activated using a pushbutton on the CTE PCB.

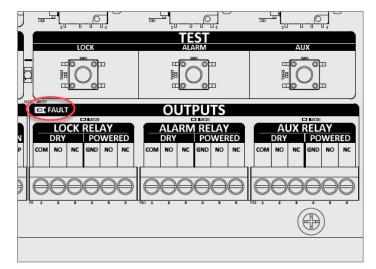

CTE Outputs: LOCK, ALARM, and AUX. Located below TEST buttons.

Fig. 18.5: CTE TEST Switches

- Press and hold any of the TEST switches to manually test the LOCK RELAY, ALARM RELAY, and AUX RELAY.
  - Both the DRY and the POWERED outputs of the relays are exercised when the TEST buttons are pressed.
- The FAULT LED (circled) illuminates **RED** any time an overcurrent condition is detected at any of the relay outputs.

### Factory Default Reset (FDR) Overview

A Factory Default Reset (FDR) will return the CTE to its original settings as shipped from the factory. Additionally, the following will occur.

- Removes any non-default device settings, deletes the Master Construction and User Construction Credentials, and allows construction mode to be entered again.
- Does **NOT** have any effect on the firmware currently on the CTE or the reader.
- Does NOT remove the CTE from your ENGAGE account.
- The STATUS LED on the PCB lights **RED** and the Factory Default MODE lights **GREEN**.

### Perform an FDR

- 1. Remove the lid.
- 2. Press and HOLD the FDR button for 5 seconds, then release.
  - CTE will beep 2 times and the STATUS LED will blink **GREEN** 2 times at the end of 5 seconds.
- **3. Press** the **Schlage** button 3 times; there is one beep for each button press.
  - CTE will beep once and the STATUS LED will light **GREEN**.

#### Verify Success of the FDR

The CTE STATUS LED will be solid **RED** and the MODE LED for Factory Default will be solid **GREEN**.

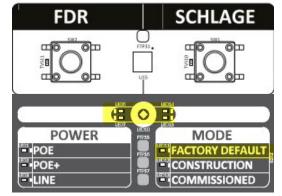

Fig. 18.7: FDR Mode

### Construction Mode Overview

The Construction Mode is used to allow access before the CTE controller is commissioned and for testing purposes.

<u>Construction Mode</u>: The Construction Mode is enabled by default and after a Factory Default Reset (FDR).

- Construction Mode provides NORMAL Credential function and the CTE always automatically relocks after momentary access is granted.
- The CTE will remain in Construction Mode until the mode is cancelled by performing an FDR or Commissioning into an ENGAGE account.
- No access audits are captured while the CTE is in Construction Mode.

<u>Master Construction Credential</u>: The Master Construction Credential is used to add additional User Constructions Credentials to each installed CTE.

- The Master Construction Credential will not grant access through a door.
- The Master Construction Credential **must** be programmed before programming construction access mode with user credentials.
- The Master Construction Credential is ONLY used to add additional User Construction Credentials.
- Use the same Master Construction Credential for all the controllers in the facility.
- If the Master Construction Credential is lost or destroyed, no additional user construction credentials can be added to the CTE.

<u>Cancel Construction Mode</u>: To cancel the Construction Mode and to remove all credentials, perform a factory default reset (FDR) or commissioning.

- When Construction Mode is cancelled, the Master Construction Credential and all other added User Construction Credentials will no longer function.
- To enter the Construction Access Mode again, a new Master programming Credential must be created, and new User Access Construction credentials will need to be re-enrolled.

### **Create a Master Construction Credential**

The CTE requires a Master Construction Credential that is used to add additional User Access Construction Credentials to each installed CTE.

- 1. Begin with a new CTE or after a successful FDR.
- 2. Remove lid.
- 3. Press and hold the Schlage button for 5 seconds;
  - CTE MODE indicator switch for Construction will be illuminated.
- 4. **Present** a credential to the reader within 20 seconds of releasing the Schlage button.
- 5. The CTE STATUS LED and reader's LED will blink **GREEN** 5 times **indicating success**.
  - · The credential is now the Master Construction Credential.
    - → Note: CTE Master Construction Credentials do not provide access. Master Construction Credentials can only add other User Access Construction Credentials to each installed CTE. If a credential is not presented within 20 seconds a timeout will occur and the CTE will begin working as an access control device again. Repeat steps 1-5.

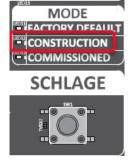

Fig. 18.8: Construction Mode

### **Create User Construction Credentials**

Once the Master Construction Credential has been created, User Access Construction Credentials can be added to the installed CTE.

User Access Construction Credentials allow momentary (Normal) access before the CTE is commissioned. CAUTION: The Master Construction Credential must be programmed before creating any User Access Construction Credentials.

- 1. Present the Master Construction Credential to the reader.
  - The STATUS LED on the PCB and the reader's LED will light GREEN for 20 seconds.
- 2. Within 20 seconds, present a USER Construction Credential to the reader.
  - The STATUS LED on the PCB and the reader's LED will blink GREEN 5 times.
  - To create additional User Credentials, repeat steps 1-2.
- 3. Present a newly created User Construction Credential to the reader.
- 4. Verify that access is granted.

Review the Wi-Fi Network Requirements before you begin.

### Commissioning the CTE

Commissioning a CTE enrolls the device into ENGAGE, defines the device name, and prepares the device for later setup steps.

- 1. While near the CTE, log in to the ENGAGE Mobile application.
- 2. The blank **Devices Screen** will appear. Depending on your Mobile device, one of the screens is presented.
- → Note: The figures show that no devices are commissioned into the property. When devices have been commissioned, this screen will display the name of the commissioned devices.
- 3. To select the nearby CTE device being commissioned, tap the **+** sign.

4. Select the CTE device type for

commissioning.

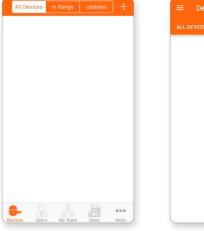

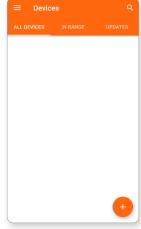

Fig. 18.9: iOS Device Menu

Fig. 18.10: Android Device Menu

| ß | Control Lock<br>BE467/FE410 |
|---|-----------------------------|
|   | CTE                         |
| ÷ | Exit Device                 |
|   | LE<br>LEMB/LEMS/LEMD        |
|   | MT20W                       |

### Fig. 18.11: Device Type

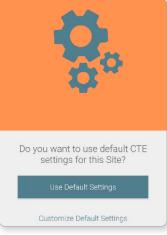

Fig. 18.12: Site Settings

- iOS Mobile device: + sign in the upper right-hand corner.
- Android Mobile device: + sign in the lower right-hand corner.

- 5. Select Use Default Settings
  - Only once per property
  - Only once for each Administrator
  - Only once for each product type
  - → Note: This is the ONLY reminder to think about and use the predefined Property-Wide Settings (pg. 75) before setting up several devices. Administrators can use the currently defined default ENGAGE settings for this device or elect to modify the **Property Wide settings** now. Administrators may modify individual device settings at any time, using the Customize Settings option also provided.

#### CTE Controller and MTB Readers Installation and Commissioning | Commissioning the CTE

- Follow the Pop-up message instructions to enable Bluetooth "Advertising" for the desired CTE device.
  - Press and release the Schlage button inside the CTE enclosure.

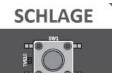

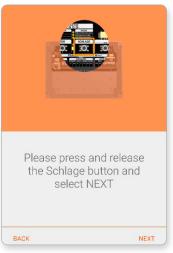

#### Fig. 18.13: Advertise Presence

|   | Select a CTE                   |
|---|--------------------------------|
|   | Schlage CTE<br>21000000000084F |
|   |                                |
|   | _                              |
|   |                                |
|   |                                |
| в | ACK                            |

#### Fig. 18.14: Select CTE Device

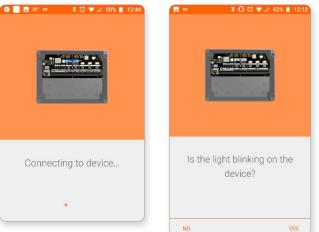

Fig. 18.15: Connecting

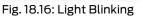

### WARNING: If

no device information is displayed, ensure the following:

• The CTE is Out-Of-The-Box or recently had a Factory Default Reset.

 The Mobile device has
 Bluetooth turned
 ON

 The Mobile device is in Bluetooth communication (BLE) range of the CTE.

 The CTE is "advertising" via
 Bluetooth (BLE)

To try again, select Back

- 7. From the list of displayed devices, select the **CTE device** to be commissioned.
- → Note: The CTE "advertises" for 2 minutes to allow selection. When the device appears in this screen, the number is the device serial number.

8. After the CTE has been selected, it will connect to the device and then ask you to verify the LED is blinking **RED.** 

#### CTE Controller and MTB Readers Installation and Commissioning | Commissioning the CTE

9. After verifying the LED is blinking, select **Yes.** It will ask you to **Please Wait** while it processes.

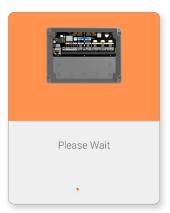

Fig. 18.17: Please Wait

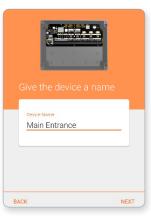

Fig. 18.18: Name Device

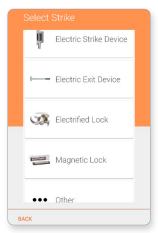

Fig. 18.19: Strike Type

- 10. Provide a descriptive name under **Device Name**
- 11. Select Next.

- 12. Select the **strike type** installed on the door.
  - If your strike type is not listed, select **Other**.

- 13. Select the AUX Relay type.
  - If your AUX relay is not listed, select **Other.**
  - If there are no auxiliary relays, select Nothing Connected.

- 14. Select if the door has a horn.
  - If there is no horn, select **Nothing Connected.**

- WARNING: The NEXT step in the commissioning process can enable the Wi-Fi network connection capabilities of the CTE. Administrators may also elect to skip setup of the Wi-Fi network when a network is not available or not needed by selecting Skip. The Administrator may enable or edit a Wi-Fi network connection setting at any time using the Mobile application
- **15. Select Skip**: Let's assume that the property wide local Wi-Fi network has not been setup yet and there are no local Wi-Fi network connections available.
- → Note: See Device Wi-Fi Network Setup for setup requirements when a Wi-Fi network is available, and the Administrator wants to take advantage of the Nightly Call-In feature.

16. Your device is being prepared.

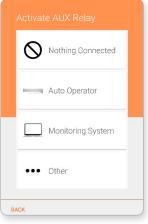

#### Fig. 18.20: AUX Relay

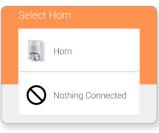

### Fig. 18.21: Horn

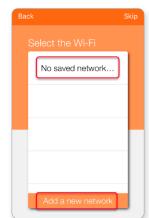

#### Fig. 18.22: iPhone Wi-Fi Screen

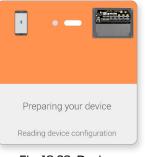

Fig. 18.23: Device Configuration

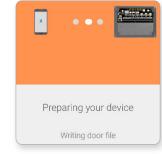

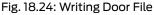

- 17. After the device configuration has completed, select one of the following:
  - Finish to complete the commission process.
  - Add Another CTE Device to continue enrolling CTE devices.

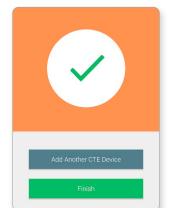

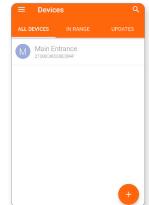

Fig. 18.25: Device Added

Fig. 18.26: Commissioning Successful

### Configuration Cards

Configuration cards are special cards used for configuration and programming the Credential Readers.

The original Schlage family of Multi-Technology (MT11 / MT15) Wall Mounted Credential Readers require configuration card programming to disable/enable card technologies. Mobile Enabled MTB11 and MTB15 wall mounted readers can also be configured to disable and enable credential technologies from the ENGAGE Web Application when connected and linked with a CTE.

Follow these steps to **disable** the **Proximity Credential technology** in the MT or MTB family of wall mounted credential readers:

- 1. Locate the correct configuration card, part number CE-401-101.
- 2. Power cycle the credential reader.

WARNING: The reader will boot up after power is applied. Be sure to wait until the reader beeps three times before presenting the Configuration Card or it will not perform as intended.

- 3. Within the first 60 seconds from power up (and after Boot Up), **present** and **hold** the configuration card to the reader.
- 4. The reader acknowledges the configuration card by beeping 3 times; the LED flashes **RED** with each beep.
  - When the beep and LED sequence finish, the configuration update to ignore Proximity card presentations is complete.
- Once the Proximity technology is disabled, the CTE and the credential reader must be "Paired" or linked together.
  - Remove the CTE lid.
  - Press and release the Schlage button once.
  - Press the FDR button 2 times; one beep for each button press. The credential readers' LED will flash GREEN when successful.

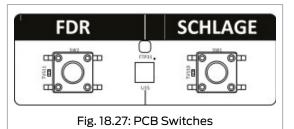

- 6. Present a Proximity Credential to the reader to verify the Proximity technology is now ignored when presented.
  - The reader does not acknowledge credentials with Proximity technology. No Beeps or Blinks.

# MT20W Installation and Commissioning

The installation instructions outlined here are excerpts from the device Installation Instructions found in the box and cover the most common issues encountered when installing the device.

The MT20W does not read prox credentials.

Review the Wi-Fi Network

Requirements

before you begin.

### Introduction

→ Note: Before you begin, review the MT20W Enrollment Reader User Guide and the Factory Reset Default Configuration card.

The MT2OW multi-technology enrollment reader is designed to simplify the enrollment of smart and multi-technology credentials using the **No-Tour Feature** in multifamily applications.

The MT2OW is compatible with Schlage smart credentials (MIFARE Classic®, MIFARE Plus® and MIFARE® DESFire® EV1) and supports No-Tour access control when used with supported locks.

https://commercial.schlage.com/en/products/readers.html

### MT20W initial power up

- 1. Plug the MT2OW into the computer's USB connector. The MT2OW will use the USB port for power.
- 2. Wait a moment while the MT2OW boots-up. There will be a series of **RED** LED flashes and beeps.
- 3. When ready, the LED will be solid **RED** waiting for the next step in the setup process, **Commissioning the MT2OW**.

### Commissioning the MT20W

- → Note: When commissioning a MT20W Credential Enrollment reader, the No-Tour ENGAGE feature is automatically enabled within the ENGAGE web application.
- 1. Connect the MT20W to the computer USB port.
- 2. While near the MT20W to be commissioned, log in to the ENGAGE Mobile Application.
- 3. The initial blank **Devices Screen** will appear. Depending on your Mobile device (Android or iOS), one of the following screens is presented. **Select** the **Plus** to begin searching for available advertising devices
- → Note: No devices show as commissioned into the property account yet. Each device in the system MUST be commissioned before it is available on the All Devices screen.

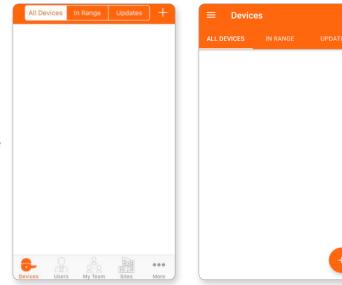

Fig. 19.2: iOS device menu

Fig. 19.3: Android device menu

Fig. 19.1: MT20W

4. Select MT20W device type.

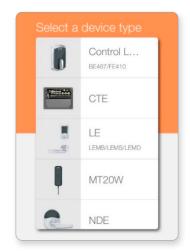

#### Fig. 19.4: Select MT20W device type

Select an MT20W Reader Schlage Reader C20000000001EF Schlage Reader C2000000000010B

Fig. 19.5: Select the MT20W device

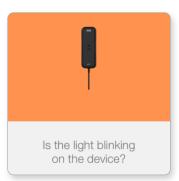

Fig. 19.6: Confirm the MT20W device light is blinking

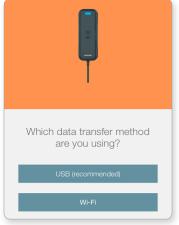

Fig. 19.7: Select data transfer method

- 5. Select the specific MT20W device to be commissioned from the list of nearby devices.
  - → Note: More than one device may be available for commissioning.
- Confirm the Schlage MT20W Credential Reader selected for Commissioning. The Blue LED is blinking slowly to indicate it has been selected.
- 7. Select Yes.

CAUTION: When using USB communication, you must also INSTALL and RUN the ENGAGE PC Desktop Application.

- 8. The Please wait... screen displays and is immediately followed by the data transfer method question that the Administrator must answer:
  - Which data transfer method are you using?
- 9. Select USB (recommended).
  - → Note: See MT2OW Wi-Fi communication mode (Optional) on page 188 for more information.

10. Preparing your device and then confirmation checkmark screen displays.

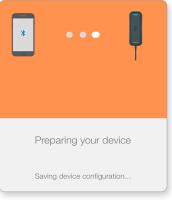

Fig. 19.8: Preparing your device

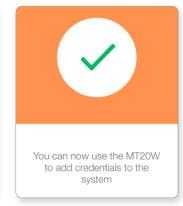

Fig. 19.9: Enrollment confirmation screen

- 11. Click Next in the top right-hand corner to continue.
- 12. Select the Send Link button.
- 13. An email and ENGAGE PC Desktop Application link will be sent to the Administrator's email.

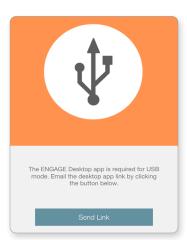

Fig. 19.10: Send link screen

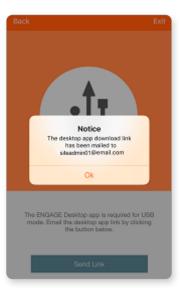

- CAUTION: Before using the MT2OW with USB communication, you MUST complete the MT2OW setup by Installing the ENGAGE PC Desktop Application.
- 14. Acknowledge the Notice and select Ok.
- 15. Select Exit in the top right-hand corner to continue. The All Devices screen displays showing the recently commissioned MT20W.

# Installing the ENGAGE PC Desktop Application

1. Look for email from Allegion ENGAGE in the Administrator's email.

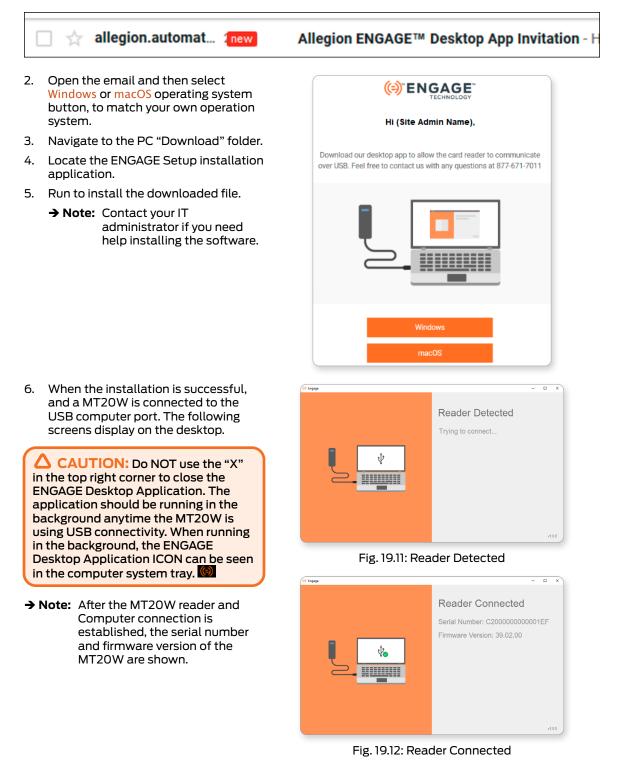

The MT2OW requires a Configuration Card to perform a Factory Default Reset (FDR). This FDR configuration card is provided with the MT2OW in the box, or a replacement card (CE-000-040) can be ordered separately.

# MT20W Factory Default Reset

The MT20W Factory Default Reset (FDR) is normally needed when a previously used and commissioned MT20W is moved to another ENGAGE account.

#### Performing FDR with MT20W

Follow the steps below to perform a MT20W FDR.

- 1. Locate the CE-000-040 Configuration Card.
- 2. Power cycle the MT20W Credential Reader.
- 3. Wait a few seconds for the boot-up process to complete. The MT20W will beep 3 times and the LED will be solid **RED** to indicate boot up is complete.
- 4. Within the first 60 seconds after power up, **present** and **hold** the Configuration Card to the Reader.
- 5. The MT20W will beep 3 times and the LED will be solid **RED** to indicate successful completion

CAUTION: When an FDR is performed on the MT20W, the Wi-Fi network settings will be erased and decommissioned. The reader will remain in the ENGAGE account, the current MT20W firmware will not be affected.

# MT20W Firmware

If the MT2OW is already commissioned at your site, there are three ways to confirm the firmware version:

- Web Application
- Mobile Application
- Desktop Application

The Mobile Application and the Desktop Application may also be used to update the firmware.

#### Web Application

- 1. Open the ENGAGE Web Application on your desktop.
- 2. Navigate to the **ADVANCED** tab.
- 3. Select **Firmware**.
- 4. Locate the MT20W device in the Device List.
- 5. View the MT20W Current Firmware Version versus the Latest Firmware Version.

| ((= | <u>)</u> Е        |             | USERS           | P DEVICES | audits                   | ADVANCED A1 PR  | OPERTIES 🔹      | <b>Ö</b> · | ALLEGION |
|-----|-------------------|-------------|-----------------|-----------|--------------------------|-----------------|-----------------|------------|----------|
|     | M                 | y Team      | Global Settings | Firmware  | Credentials              | Device Defaults | Reader Defaults |            |          |
|     |                   | Device Name |                 | C         | Current Firmware Version |                 | Latest Firmware | Version    |          |
|     | MT20W Card Reader |             | З               | 9.00.00   |                          | 39.02.00        |                 | *          |          |
| -   | MT20W Card Reader |             |                 | 9.00.00   |                          | 39.02.00        |                 |            |          |

→ Note: If the current MT20W firmware version is earlier than version 39.02.00, you must update the firmware before using the Mobile application to enable USB communication. USB communication is only available when the MT20W firmware is 39.02.00 or higher.

#### **Mobile Application**

1. Connect to the MT20W. 2. Select Update Firmware. 3. Is Firmware Current?

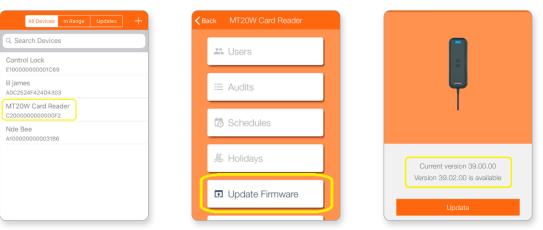

#### WARNING: The MT2OW firmware update is ONLY possible when it is communicating over the local Wi-Fi network. When firmware updates are needed, temporarily enable Wi-Fi network communication to proceed.

- 4. The Initiating firmware download screen displays.
- 5. The firmware is downloaded to the MT20W.
- 6. The Installing firmware screen displays.

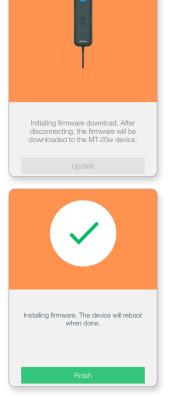

7. Select Finish.

- 8. The In Range Mobile device display is shown. (currently blank)
- The MT20W will automatically finish its 9. firmware installation process and then it will reboot.
  - Be patient, this may take a few minutes. Wait for all LED flashing to stop.
  - The boot-up process is complete and the MT20W is communicating when a solid BLUE LED displays.
- 10. Pull down the In Range Mobile device screen to refresh the list and view the recently commissioned MT20W
- → Note: The Mobile application screen does not update again until the User swipes down to refresh the screen or navigates away and comes back to the In Range screen.

| All Devices     | In Range | Updates | + |
|-----------------|----------|---------|---|
| Q Search Device | s        |         |   |
|                 |          |         |   |
|                 |          |         |   |
|                 |          |         |   |
|                 |          |         |   |

| Search De    | vices  |   |
|--------------|--------|---|
| T20W Card    | Reader | - |
| 200000000000 |        |   |
|              |        |   |

#### **Desktop Application**

- Before beginning, download, install and launch the desktop application. 1.
  - → Note: See Installing the ENGAGE PC Desktop Application on page 181 for more information.
- 2. Once the application is running, connect the reader to the PC using a high-quality USB cable. Wait for the reader to connect.

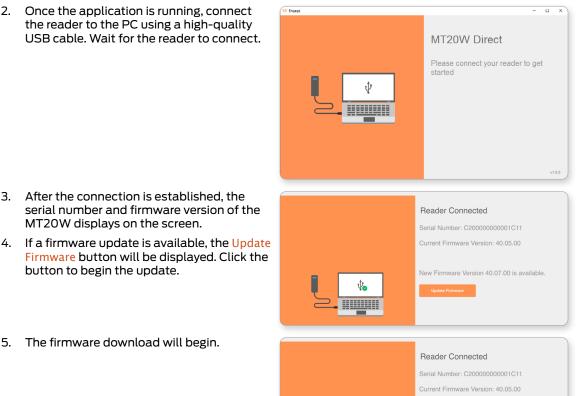

Downloading Firmware.

5. The firmware download will begin.

3. After the connection is established, the

MT20W displays on the screen.

button to begin the update.

#### MT20W Installation and Commissioning | MT20W Firmware

6. Once the download is complete, the update will begin.

CAUTION: Do not disconnect the reader during the update.

7. Once the update is complete, the reader will reboot.

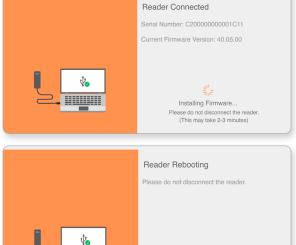

8. The reader will disconnect after the reboot. Wait for it to reconnect.

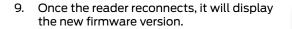

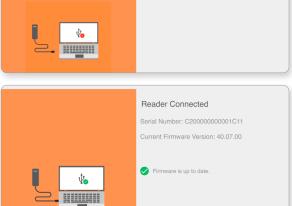

Reader Disconnected

Please connect your reader back to continue.

#### $\Delta$ CAUTION:

The ENGAGE Desktop Application is required to be running in the background anytime the MT20W is using USB connectivity (B)

# MT20W USB communication mode

The MT20W may be configured to communicate with ENGAGE via USB connection or via a local Wi-Fi network connection. USB connectivity is recommended for the most robust data connection.

When connected and communicating with the MT20W, follow these steps to change from a local Wi-Fi network to USB communication mode.

- 1. Open the ENGAGE Mobile Application on your Mobile device.
- 2. Select the already commissioned and nearby MT20W

5.

C Back

Name

Navigate to the Settings Menu. З.

#### 4. Select Settings

#### Select Comm Mode

#### DEVICE INFORMATION MT20W Card Reader MT-20W Model GENERAL Communication Mode Wi-Fi Advanced

...

#### 6. Select USB Mode

**BEST PRACTICE:** If the PC is

rebooted unplug the MT20W and launch

the desktop application, then plug the

connection to the host.

MT20W back in. This will ensure a good

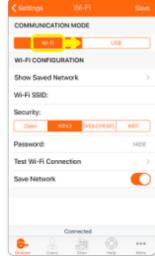

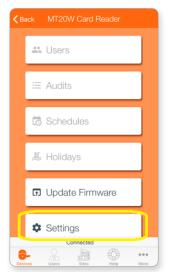

7. Select Save.

#### MT20W USB communication operation

The Desktop Application acts as a transmitter/receiver between the MT20W and the ENGAGE Web Application.

→ Note: The MT20W LED display indications remain the same no matter which communication mode is used. Solid blue LED means the MT20W is communicating and ready for use.

(4) Engage

- **OPEN** the ENGAGE Desktop 1. Application.
- 2. Connect the MT20W to the USB port.

→ Note: Be patient; the connection may take a few seconds.

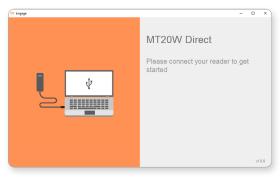

Fig. 19.13: MT20W Direct

3. After the connection is established, the serial number and firmware version of the MT20W displays on the screen.

4. When a credential programming

error occurs, an error message along

with the error code displays on the screen along with a notification.

**Reader Connected** 

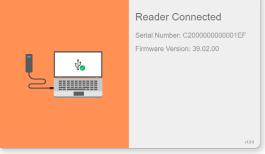

Fig. 19.14: Reader Connected

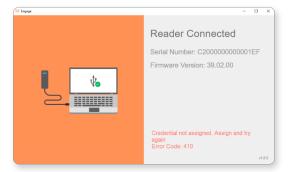

Fig. 19.15: Error Detected

Review the Wi-Fi Network Requirements before you begin.

# MT20W Wi-Fi communication mode (Optional)

When connected and communicating with the MT20W, follow these steps to change from USB to Wi-Fi communication mode.

- 1. Ensure the Schlage MT2OW is in signal range of the desired local **Wi-Fi** network access point.
- 2. Select Next.

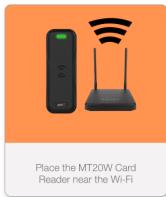

**3. Confirm** the Schlage MT20W Credential Reader selected for Commissioning.

The LED should be flashing slowly to indicate it has been selected. **Select Yes**.

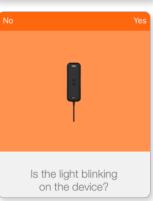

6. Select Wi-Fi.

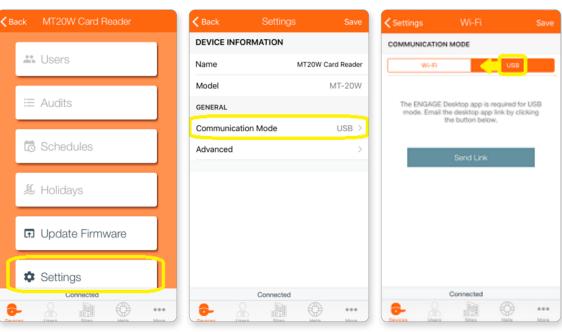

#### 4. Select Settings.

#### 5. Select Comm Mode.

- 7. Enter the Wi-Fi network details:
  - Depending on the Wi-Fi network security chosen, you will need to enter different information.
  - Both a Username and Password are required.
- 8. Select Next.
- → Note: If the Schlage MT2OW does not provide a solid Blue LED and tries to reconnect but fails, the Wi-Fi network settings are not entered correctly, or the local Wi-Fi network is not present. Recheck the Wi-Fi network settings and try again.
- 9. Select the Blue **Press here on solid blue** bar to continue.

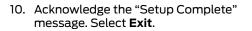

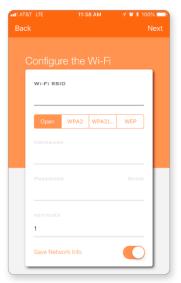

Fig. 19.16: Adding a new Wi-Fi Network

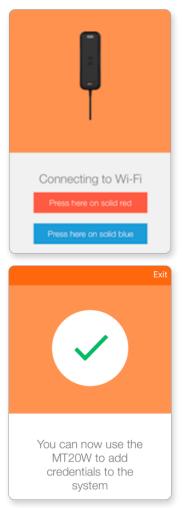

11. The MT2OW device is now shown in the ENGAGE Mobile Application All Devices menu and the In Range menu when the Mobile device is nearby the MT2OW.

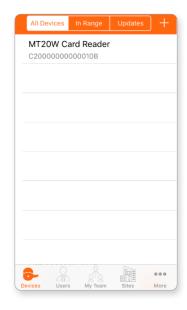

# MT20W LED/Beep Indications

| LED Indication                             | Веер      | Meaning                          |
|--------------------------------------------|-----------|----------------------------------|
| Red solid 20 seconds followed by red blink | three (3) | booting, boot complete           |
| Red solid                                  |           | not commissioned                 |
| Blue solid                                 |           | wifi connected and ready for use |
| Blue fast flash followed by blue solid     |           | USB connected and ready for use  |

# MT20 Installation and Commissioning

Before you begin, review the product information for the Schlage MT20 contained in the box. Also, in the box will be the MT20 Enrollment Reader User Guide and a set of output format configuration cards.

https://us.allegion.com/en/home/products/categories/readers/schlage-multi-technology-readers.html

WARNING: The MT20 is not compatible with the ENGAGE No-Tour features. Administrators that want to use No-Tour must use the MT20W

Introduction

The installation instructions outlined

here are excerpts

Instructions found in

the box and cover

the most common

issues encountered when installing the

from the device

Installation

device.

The MT20 Enrollment Reader uses a Human Interface Device (HID) Keyboard Interface that requires the user to put the cursor in the desired computer data field of the ENGAGE Web Application to receive the credential data.

The MT20 is an ISO 14443 and ISO 15963 contactless credential reader, and is compatible with Schlage smart credentials, Mobile credentials, PIV credentials and most proximity credentials up to 37-bits.

# Initial Power Up

When an MT20 is plugged into a USB port, it uses the computer power and will go through a boot-up process.

Fig. 20.1: MT20

Wait a few seconds for the boot-up process to complete.

The MT20 beeps and the LED will be solid **RED** when it is ready for credential enrollments.

## Enrolling a Credential

After the initial boot-up is complete, the MT20 will read any valid credential when presented.

- 1. Go to the ENGAGE web application <a href="https://portal.allegionengage.com/signin">https://portal.allegionengage.com/signin</a> and log into your account.
- 2. Hover over Users menu and select Users in the pull-down.
- 3. Select the appropriate user from the Users list.
- 4. Select Add Credential.
- 5. Select the Enroll New Credential tab
- 6. Place the computers 'mouse cursor in that field.
  - When presenting a valid credential to the MT20, the credential data will be stored at the cursor location.

|                        | USERS 🔮 DEVICES 🦪 AUDITS                                                                                                    | Allegion 🔅 🔹 🔐                                                                                                    |
|------------------------|----------------------------------------------------------------------------------------------------|----------------------------------------------------------------------------------------------------|
| Users<br>Smith, John O | Test Test       Image: Constraint of the second second secon | Add Credential         Enroll New Credential       Select Existing Credential         Mobile Credential         Place the mouse cursor in this field and present the credential to the reader. |
| • Add User             | Add Credential                                                                                                    | Save                                                                                                    |

Fig. 20.2: Enroll New Credential

- The MT20 will momentarily flash **GREEN** while reading the credential data and will return to solid **RED**, waiting for the next credential enrollment presentation.
- If the MT20 **does not respond** to a credential presentation, and the LED remains **RED** with no beeps, the credential is not a valid credential type and is not supported.
- 7. Select Save
  - The newly added credential is now listed under "Credentials" for the selected User.

## MT20 Output Formats

The MT20 default output format is "hexadecimal" for use with the ENGAGE system. There are additional output formats available when necessary.

To change the MT20 output format, a configuration card is needed and must be presented to the MT20 within 60 seconds after boot-up is completed.

- Default configuration card CE-401-073 required for ENGAGE (Hexadecimal)
- Configuration card CE-401-061 required for Schlage Express (Octal)
- Configuration card CE-401-060 required for FC/BID Output
- Configuration card CE-401-069 required for BID Only

Each of these Configuration cards are provided with the MT20 in the box.

#### Changing MT20 Output Formats

To change the MT20 output format configuration, follow these steps.

- **1. Select** the desired output format Configuration card. (In the box)
- 2. Power cycle the credential reader.
- 3. Present the Configuration Card within the first minute <u>after</u> power is applied (and Boot Up completed) and after the MT20 boot-up process has completed
- 4. The MT20 will confirm the output configuration change with two short beeps and the LED will flash **RED**.
- 5. The MT20 will then boot-up again and after boot-up is complete, the MT20 will be ready to output the new output format.
  - The MT20 red LED will remain ON solid waiting for a new credential presentation.

WARNING: The reader will boot up after power is applied. Be sure to wait until the reader beeps three times before presenting the Configuration Card or it will not perform as intended.

# Troubleshooting

| Problem                                                                  | Solution                                                                                                    |
|--------------------------------------------------------------------------|----------------------------------------------------------------------------------------------------|
| MT20W does not connect to the local<br>Wi-Fi Network.                    | <ul> <li>Verify the proper SSID and Password settings, if applicable.</li> <li>Use a Mobile device to verify if the Wi-Fi network (Access Point) is present and available at the device, now.</li> <li>Perform Factory Default Reset (FDR) using configuration card CE-000-040. Then commission the MT20W again.</li> </ul>                                                                                             |
| Email invitation never arrived in the team member's email account.       | <ul> <li>Check the team members SPAM and TRASH folders for misplaced email.</li> <li>Verify the entered email address was entered correctly.</li> <li>Verify your PASSWORD.</li> </ul>                                                                                                    |
| Mobile Access application Invitation<br>Text not received.               | <ul> <li>Ensure the user has a signal and can receive text messages.</li> <li>Navigate to the Mobile credential menu to "Delete this credential". Then try the process again.</li> </ul>                                                                                                    |
| Device never shows up in the <b>In Range</b><br>Mobile application list. | <ul> <li>Does the device need Factory Default Reset (FDR)?</li> <li>Is the device in Construction Mode?</li> <li>Is the device already commissioned?</li> <li>Is the battery cover securely installed?</li> <li>For Control devices: Is the deadbolt retracted?</li> <li>Are there other BLE connected dives present (Headsets, ear buds, personal devices (watches, health monitors, etc.)</li> </ul>                  |
| Device does not allow Construction<br>Mode.                              | <ul> <li>Devices MUST be Out-of-the-Box or recently Factory Default Reset (FDR).</li> <li>Verify the Administrator has not "Blocked" construction mode using the ENGAGE Web application before resetting the device.</li> <li>The device will require commissioning with the Construction Mode feature UN-BLOCKED, to allow Construction Mode again after FDR is completed.</li> </ul>                                  |
| Device firmware updates overnight not performed.                         | <ul> <li>Verify local Wi-Fi network was operational overnight. Was there an outage?</li> <li>Verify the device Wi-Fi network settings, SSID, username and password.</li> <li>Use the Test Wi-Fi Connection feature in the Mobile Application to verify Wi-Fi communication.</li> </ul>                                                                                                    |
| Message that updates are required cannot be cleared.                     | <ul> <li>When a tour site already has credentials and is then converted to a no-tour site,<br/>credentials will warn that updates are required with an MT2OW but will not be able to<br/>be cleared.</li> </ul>                                                                                                    |
| The batteries on my Control lock are completely dead.                    | Jump Start the lock. See Control Mobile Enabled Smart Lock Jump Start Process     on page 24 for more information.                                                                                                    |
| CTE and credential reader stopped working.                               | <ul> <li>The Credential Reader and the Schlage CTE are "Paired" when initially Powered-ON.</li> <li>If the Credential Reader is replaced or not connected when the Schlage CTE is powered up, the new Credential reader is not able to communicate with the Schlage CTE.</li> <li>See Credential Reader Connection to CTE on page 168 for more information.</li> </ul>                                                  |
| The device date and time are incorrect.                                  | <ul> <li>After changing batteries or jump-starting a lock, the date and time can get out of<br/>sync. See Setting Device Date and Time on page 23 for more information.</li> </ul>                                                                                                    |
| Mobile credential user is unable to unlock assigned door.                | <ul> <li>Verify the Mobile credential is enabled within the lock settings.</li> <li>Verify that access has been given to the correct door. Mobile credentials are given access to doors the same method as physical credentials in ENGAGE.</li> <li>Verify a Sync Device Update (update door file) has been performed at the door. Or wait until tomorrow after a Sync Overnight Wi-Fi Update has processed.</li> </ul> |
| ENGAGE Web Application Badge search failed.                              | <ul> <li>The search for a badge (or credential) requires that the badge be initially enrolled using the MT20W or MT20 enrollment reader.</li> <li>Credentials enrolled through a lock (at a door) do not have a Badge ID and cannot be found using the ENGAGE Web Application Badge Search utility.</li> </ul>                                                                                                    |
| Invalid Starting Badge ID                                                | Setting the starting badge ID to a number lower than the existing badge ID is not permitted.                                                                                                    |
| Badge ID Limit Reached                                                   | If the badge ID limit has been reached for a specific bit format, a message indicating that the maximum badge ID has been reached will be displayed. Use a different bit format.                                                                                                    |

# Frequently Asked Questions

## How can I determine the local Wi-Fi network settings?

- Consult with the local property IT responsible person.
- Use a Mobile Phone to connect and verify the local Wi Fi network.

## Does ENGAGE work with 5.0GHz network routers?

- ENGAGE requires 2.4 GHz 802.11 b/g Wi-Fi
- ENGAGE is not compatible with 5.0 GHz routers.

## What is the Wi-Fi network "Mandatory Data Rate"?

- The local Wi-Fi network router can be setup to connect with devices that communicate at a minimum data rate speed.
- Setting this minimum communication speed helps to ensure the local network traffic is as robust as possible by not responding to weak signals.
- The local IT professional can verify, review and adjust this setting if needed.
- Schlage MT20W and NDE devices require the local Wi-Fi network setting for maximum Mandatory Connection Speed to be 24Mbps or lower.
- · Schlage LE and CTE devices support standard Wi-Fi data rates and always connect to the local Wi-Fi as necessary.

## What is the ENGAGE Mobile device Bluetooth communication range?

- Bluetooth communication is low power by design, for longer battery life.
- Bluetooth communication is generally available up to 30 feet, for a Line-Of-Sight connection.
- Walls and obstacles will reduce communication range
- Bluetooth communication through walls and doors significantly reduces communication range.
- For all ENGAGE Mobile Application Bluetooth communications, the Administrator should be as close as possible to the device - < 10 feet of the device.</li>
- When the ENGAGE Mobile Application successfully connects with the nearby device the device LED will be blinking.

## What are the different ENGAGE Team Member Capabilities?

• See the table in Appendix A.

## Do Property "Team Member" invitations Expire?

- When invitations are not confirmed by email, they expire in less than a week.
- · Resend of invitations is possible for expired invitations at any time.
- Invitations and Team Members can be deleted at any time.

## How do I know the Schlage MT2OW is working?

- When ready and communicating, the Schlage MT20W LED is solid BLUE.
- If not Commissioned the LED is solid RED after booting up.
- The Schlage MT20W Boots Up upon power application.
- On Power up, the RED LED flashes and beeps.
- The BLUE LED begins flashing for a few seconds.
- The BLUE LED turns solid BLUE when the MT20W is ready for enrollments/programming.
- · When using the USB direct mode of communication, the ENGAGE desktop must also be running

## What are the Battery Life expectations of ENGAGE devices?

- Schlage Control: Battery life is 1.5 2 years depending on use.
- Schlage XE360: Battery life is 1 2 years depending on use.
- · Schlage NDE: Battery life is 1 2 years depending on use.
- · Schlage LE: Battery life is 1 2 years depending on use.
- → Note: Advanced device reader sensitivity settings (High/Max) and Mobile Enabled device settings (Performance, Communication Range) will reduce battery life.

#### What happens when a device battery gets low?

- · All battery enabled devices provide local feedback to the user at the door when the batteries are low. Nuisance Delay
- · Low Battery status causes the lock to provide a "Nuisance Delay" LED display before allowing normal access.
- Nuisance Delay is about 3 seconds with flashing RED LED followed by the normal Access Granted Green LED.
- A Nuisance delay flashing RED LED followed by a GREEN LED, with access granted is NORMAL OPERATION. Batteries need replaced
- A Nuisance Delay will be seen for up to 500 operations to allow time for the user to inform the Administrator that maintenance is needed.
- When the Nuisance delay is ignored, devices will enter "Critical Battery" mode and stop operating.
- · Devices in critical battery mode do not operate normally or allow access
- · A Pass-Through credential may be able to gain access to the device
- Mechanical key access may be required
- Control devices may use its Jump Start feature.
- Schlage NDE and LE devices display a RED LED ON solid (under the battery cover) when the lock has entered "Critical Battery" mode.
- Schlage XE360 devices display an AMBER LED flashing (on the front of the device) when the lock has entered "Critical Battery" mode
- The batteries must be replaced to begin normal operation.

#### What is a Nuisance Delay?

- Nuisance Delay operation is normal device operation when a device has entered its low battery mode. Normal access will be delay for a few seconds with the RED LED flashing, followed by unlocking and the GREEN LED while in Nuisance mode.
- A Nuisance delay occurs any time a valid credential is presented to a device with Low Batteries.
- Nuisance Delayed access is intended to allow the user time to tell the Administrator that the device needs attention.
- · Access will be provided for up to 500 operations during Low Battery, Nuisance Delay operation.
- When a Nuisance Delay is ignored long enough that the device cannot reliability operate, the device transitions into "Critical" battery mode and stops normal operation.

## What is Critical Battery Mode?

- Critical Battery mode is provided when the device batteries are nearly depleted.
- Devices in Critical Battery Mode display a RED LED.
- Control: Outside LED is solid RED.
- NDE80/NDEB: LED under the Battery Cover is solid RED.
- XE360: Outside LED is solid RED
- LE/LEB: Outside LED is solid RED.
- Normal lock operations are not possible in Critical Battery Mode:
- A "Pass-through" can be used to attempt to gain access.
- Provided the device still has enough power to run the motor.
- This is not guaranteed.
- If a valid Pass-Through credential does not allow access, a mechanical key or "JumpStart" with Control will be required

## Can I use Lithium batteries?

- · All ENGAGE battery operated devices require Alkaline Battery technology.
- DO NOT use Lithium batteries.
- DO NOT use "Heavy Duty" carbon batteries.

## Why use a Physical Access Control Software (PACS) Managed Account?

- Physical Access Control Software (PACS) Partners may provide additional product and system functionality with features not available with ENGAGE.
- When considering a PACS to manage Access Control, please consult with Allegion Sales and the PACS provider before registering for a Partner Managed Account in the ENGAGE Web Application.

#### Can I change an ENGAGE managed account to a PACS account?

- YES Switching devices from an ENGAGE Managed account to a Physical Access Control Software Managed account would require:
- All devices must be deleted from the original ENGAGE Managed account.
- All devices must be Factory Default Reset (FDR).
- All devices must be re-commissioned into the new PACS account.

#### What concerns are there with using No-Tour?

#### **Devices:**

- As BEST PRACTICE: Properties planning the use of No-Tour should enroll and commission the MT2OW before any other devices are commissioned.
- Commissioning of an MT20W tells ENGAGE that the property is a No-Tour property and to enable the feature in all newly commissioned devices.

#### **Physical Credentials:**

- No Tour credentials have a limited number of sectors or folders to keep track of door assignments.
- There is a maximum of eleven (11) sectors or folders available for device assignment.
- For access programming that requires more than 11 devices, use Door Groups.
- For temporary access (Maintenance), Administrators should use User Activation and User Expiration settings to enable and disable access to days-of the-week and use User Schedules to limit access to a specific time-of-day.
- Do not use Door Assignments and Deletions for credentials intended for regular maintenance access.
- · Deleted doors still occupy a slot on the credential as "Blocked"
- Door assignments include valid accesses and any door access that has been deleted.
- Deleted doors are still programmed onto the credential with a "Blocked" attribute to deny access when presented.
- The No-Tour credential blocks a replaced or deleted credential. The credential is not deleted from the lock memory.

#### Mobile Credentials:

Mobile Credentials do not have a limit on door assignments.

#### What concerns are there with Control devices and Schedules?

- When assigning User Schedules on Control devices, be advised:
- · Users exiting a room (outside their programmed schedule) are not able to relock the deadbolt after exiting.
- The user that exits the door after their scheduled access. Will not be able to relock the door behind them, because the lock denies their credential as outside their scheduled access time(s).

WARNING: Any device commissioned prior to the MT2OW, is required to be synchronized (door file updated) again before the No Tour feature can be used. Devices enrolled before the MT2OW are not No Tour capable until they are synchronized (Door File updated).

# Appendix A: Capabilities by Property Role

| #      | Capability                          | Administrator | Manager | Operator |
|--------|-------------------------------------|---------------|---------|----------|
|        | Roles & Application Access          |               |         |          |
| 1      | New ENGAGE Account Default Role     | X             |         |          |
| 2      | Manage Property Information         | X             |         |          |
| 3      | Multiple Roles per Property Account | X             | Х       | X        |
| 4      | Access Multiple Property Accounts   | X             | Х       | X        |
| 5      | Web Application Access              | X             | Х       | Х        |
| 6      | Mobile Application Access           | X             | Х       | Х        |
| User I | Management                          |               |         |          |
| 7      | Invite Users as Administrators      | X             |         |          |
| 8      | Invite Users as Managers            | X             |         |          |
| 9      | Invite Users as Operators           | X             | X       |          |
| 10     | Assign Users as Administrators      | X             |         |          |
| 11     | Assign Users as Managers            | X             |         |          |
| 12     | Assign Users as Operators           | X             | X       |          |
| 13     | Manage Users as Administrators      | X             |         |          |
| 14     | Manage Users as Managers            | X             |         |          |
| 15     | Manage Users as Operators           | X             | X       |          |
| 16     | Delete Users as Administrators      | X             |         |          |
| 17     | Delete Users as Managers            | X             |         |          |
| 18     | Delete Users as Operators           | X             | Х       |          |
| 19     | Manage Users                        | X             | Х       |          |
| Devic  | e Management                        |               |         |          |
| 20     | Commission Devices                  | X             | X       |          |
| 21     | Connect to Devices                  | X             | X       | X        |
| 22     | Delete Devices                      | X             |         |          |
| 23     | Manage Devices                      | X             | X       |          |
| 24     | Run Diagnostics                     | X             | Х       | X        |
| 25     | Sync (Update Door Files)            | X             | X       | X        |
| 26     | Update Firmware                     | X             | Х       | X        |
| 27     | Update from Server                  | X             | X       | X        |
| 28     | Get Audits                          | X             | X       | X        |
| 29     | View Audits / Alerts                | X             | Х       |          |
| 30     | Change Wi-Fi Settings               | X             | X       |          |
| 31     | View Wi-Fi Settings                 | X             | X       | Х        |

# Appendix B: ENGAGE Training

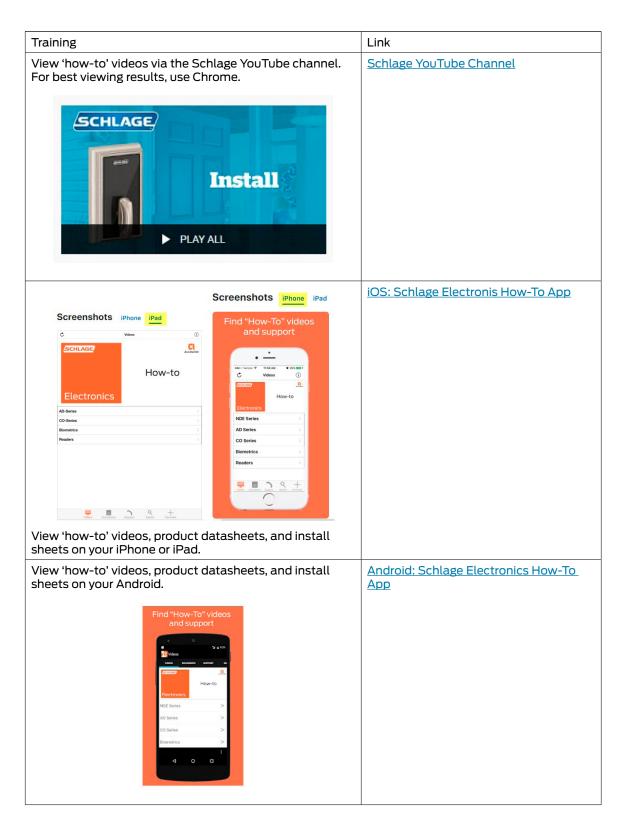

# Appendix C: Credential Functions

| Credential<br>Function | Definition                                                                                                    |
|------------------------|----------------------------------------------------------------------------------------------------|
| Normal                 | Unlocks the lock momentarily.                                                                                                    |
|                        | Relock delay period is 3 seconds, by default.                                                                                      |
|                        | Relock delay setting can be changed per device, as desired.                                                                        |
| Toggle                 | Changes the state of the lock from locked to unlocked or unlocked to locked.                                                       |
|                        | Schlage Control <b>does not</b> support Toggle credentials.                                                                        |
|                        | When a Toggle credential is programmed into a Control, the lock engages the thumb turn for the defined relock delay period.        |
| Freeze                 | Freezes the lock in its current state (locked or unlocked).                                                                        |
|                        | Lock remains frozen until a Freeze credential is presented again.                                                                  |
|                        | The Freeze credential used to "unfreeze" a lock can be the same credential or a different Freeze credential.                       |
| One Time Use           | Allows only one attempt with Normal Access granted.                                                                                |
|                        | Schlage Control <b>does not</b> support One Time Use credentials and denies access anytime a One Time Use credential is presented. |
| Pass Through           | Unlocks a lock momentarily.                                                                                                    |
|                        | Gains access to a lock in Freeze and Lock Down states.                                                                             |
|                        | Gains access during scheduled Holiday lockouts.                                                                                    |
|                        | Attempts to unlock a device that is in "Critical Battery Mode".                                                                    |
| Lock Down              | Changes the state of the lock to locked and disables all normal user credentials.                                                  |
|                        | Pass Through credentials gain access when Lock Down is enabled.                                                                    |
|                        | Freeze credentials must be used to return locks to normal state, from Lock Down                                                    |
| Block                  | Denies normal access to the lock and records the access attempt as an audit.                                                       |

## **About Allegion**

Allegion (NYSE: ALLE) creates peace of mind by pioneering safety and security. As a \$2 billion provider of security solutions for homes and businesses, Allegion employs more than 7,800 people and sells products in more than 120 countries across the world. Allegion comprises 23 global brands, including strategic brands CISA®, Interflex®, LCN®, Schlage® and Von Duprin®.

For more, visit **www.allegion.com**.

KRYPTONITE = LCN = (SCHLAGE) = STEELCRAFT = VON DUPRIN

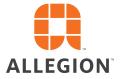